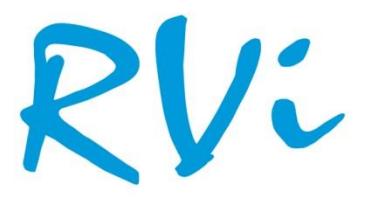

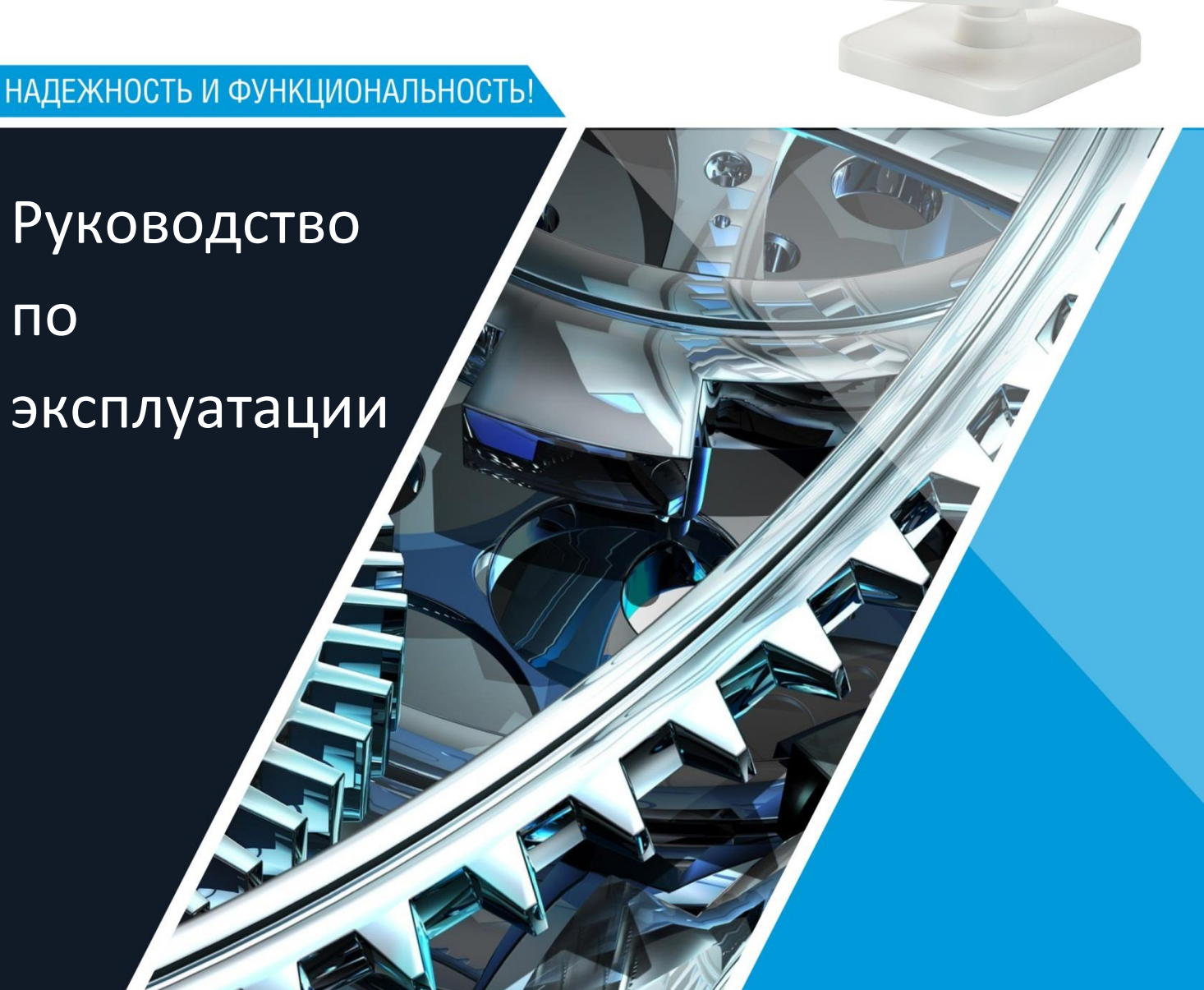

**Сетевые камеры видеонаблюдения**

**RVi-IPC11S, RVi-IPC11SW, RVi-IPC12SW**

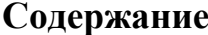

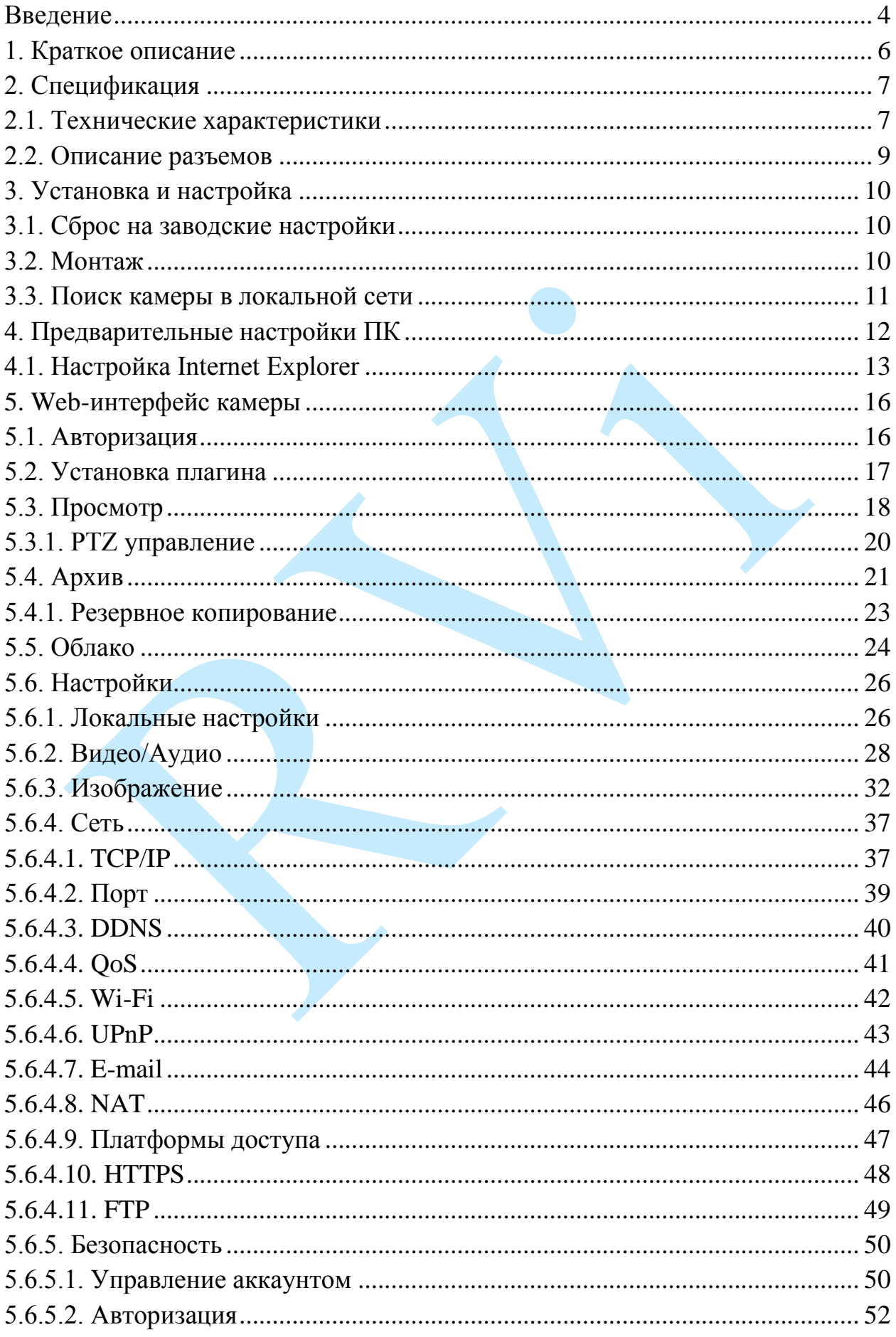

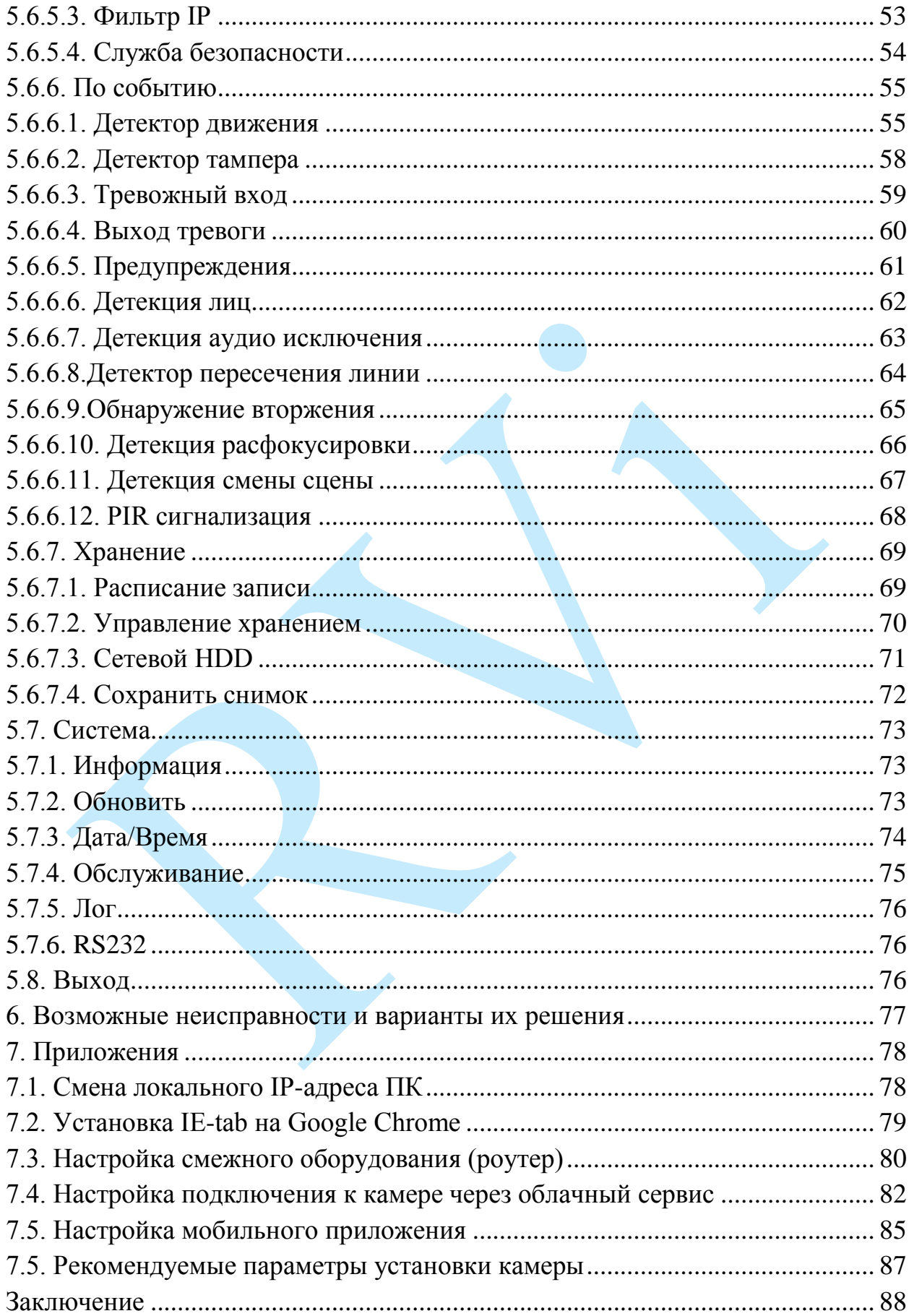

#### **Введение**

<span id="page-3-0"></span>Благодарим Вас за выбор IP-камеры RVi. Данное руководство пользователя разработано как справочное пособие для установки и управления Вашей системой видеонаблюдения.

Здесь Вы можете найти информацию о технических характеристиках и функциональных особенностях сетевой камеры, а также информацию об интерфейсе устройства.

## *Примечание:*

 *Руководство по эксплуатации носит только справочноознакомительный характер и не может служить основанием для претензий производителю.*

 *Возможны небольшие различия в пользовательском интерфейсе оборудования.*

 *Дизайн устройства и программное обеспечение могут быть изменены без предварительного уведомления.*

 *Все товарные знаки и упомянутые зарегистрированные торговые марки являются собственностью их владельцев.*

 *В случае возникновения разногласий, пожалуйста, обратитесь в службу технической поддержки для решения спорных вопросов.*

Перед установкой и настройкой видеокамеры внимательно прочтите инструкцию по технике безопасности и предостережения, приводимые ниже.

#### **Меры безопасности и предупреждения:**

Указания мер безопасности:

Все работы по установке и управлению оборудованием должны отвечать требованиям по технике безопасности.

По способу защиты от поражения электрическим током видеокамера соответствует классу I по ГОСТ 12.2.007.0-75.

Конструкция видеокамеры удовлетворяет требованиям электро- и пожаробезопасности по ГОСТ 12.2.007.0-75 и ГОСТ 12.1.004-91.

Сведения об утилизации:

Видеокамера не содержит в своём составе опасных или ядовитых веществ, способных нанести вред здоровью человека или окружающей среде, и не представляет опасности для жизни и здоровья людей и окружающей среды по окончании срока службы. Утилизация изделия может производиться по правилам утилизации общепромышленных отходов.

Транспортировка и хранение:

Видеокамеры в транспортной таре перевозятся любым видом крытых транспортных средств (в железнодорожных вагонах, закрытых автомашинах, трюмах и отсеках судов, герметизированных отапливаемых отсеках самолетов и т.д.) в соответствии с требованиями действующих нормативных документов.

Обязательным условием транспортировки является устойчивое положение исключающее возможность смещения коробок и удары друг о друга.

Гарантии изготовителя:

Предприятие-изготовитель гарантирует соответствие видеокамеры требованиям технических условий при соблюдении потребителем условий транспортирования, хранения, монтажа и эксплуатации.

Гарантийный срок эксплуатации – 36 месяцев со дня продажи видеокамеры.

Хранение видеокамеры в упаковке должно соответствовать условиям 2 по ГОСТ 15150-69.

В случае выявления неисправности, в течение гарантийного срока эксплуатации, предприятие-изготовитель производит безвозмездный ремонт или замену видеокамеры. Предприятие-изготовитель не несет ответственности и не возмещает ущерба, возникшего по вине потребителя при несоблюдении правил эксплуатации.

## **1. Краткое описание**

<span id="page-5-0"></span>IP–камера видеонаблюдения предназначена для осуществления круглосуточной трансляции видеоизображения охраняемой зоны на оборудование сбора, отображения и хранения видеоинформации, пункта автономной или централизованной охраны.

Цифровое изображение, формируемое камерой видеонаблюдения, может выводиться на видеомонитор с помощью ПК или сетевого видеорегистратора.

# <span id="page-6-0"></span>**2. Спецификация**

# **2.1. Технические характеристики**

<span id="page-6-1"></span>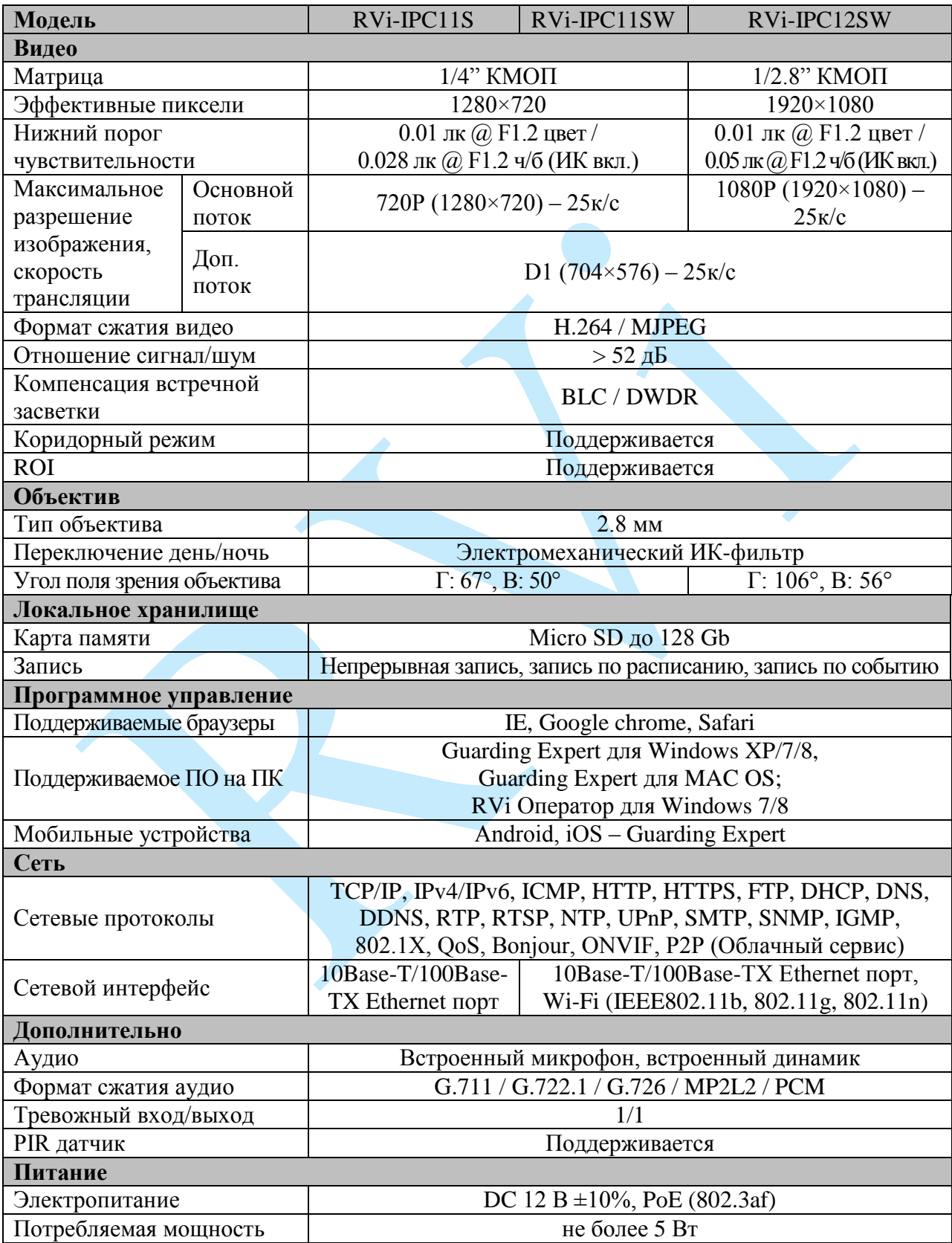

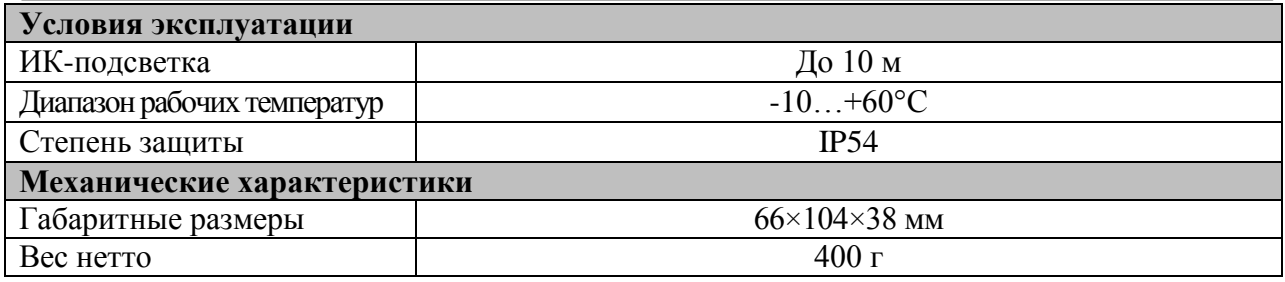

Таблица 2.1.1. Технические характеристики камер видеонаблюдения RVi-IPC11S, RVi-IPC11SW, RVi-IPC12SW

## **2.2. Описание разъемов**

<span id="page-8-0"></span>Все основные разъемы камеры видеонаблюдения изображены на рисунке 2.2.1).

*Внимание! Компоновка и наличие дополнительных разъемов могут быть изменены в зависимости от модификации устройства.*

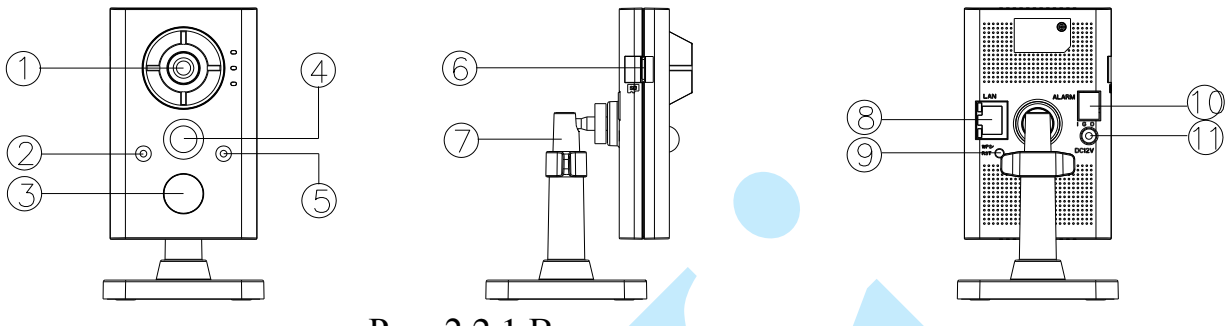

Рис. 2.2.1 Внешние элементы камеры

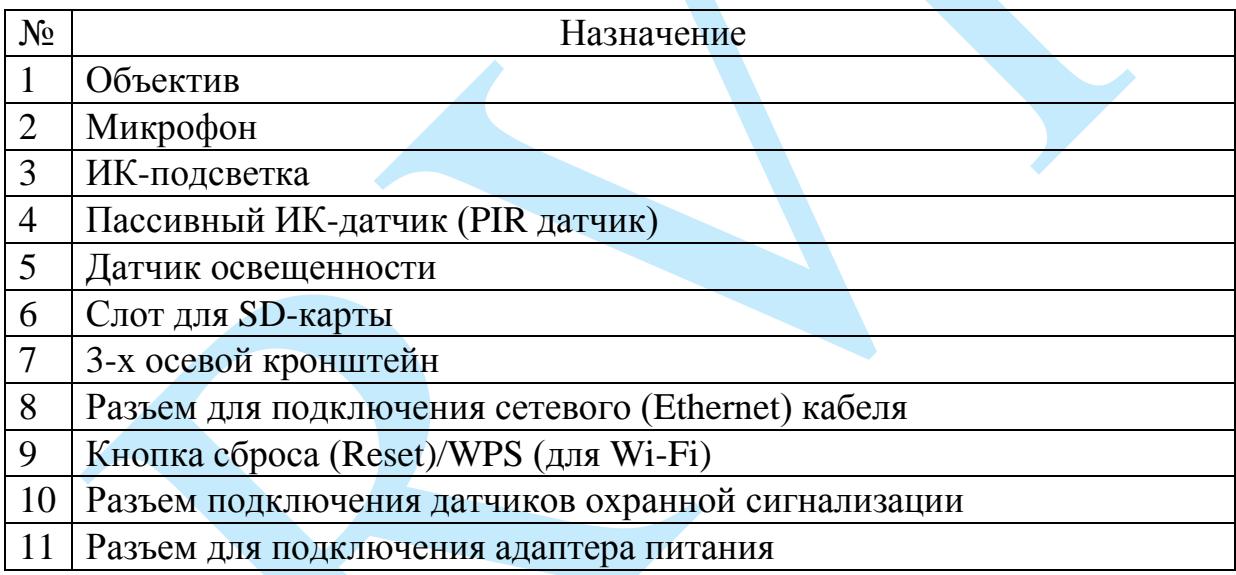

Таблица 2.2.1. Описание разъемов камеры видеонаблюдения

## <span id="page-9-0"></span>**3. Установка и настройка**

## **3.1. Сброс на заводские настройки**

<span id="page-9-1"></span>Сброс на заводские настройки осуществляется кнопкой расположенной на корпусе видеокамеры. Отключите питание на камере, зажмите кнопку сброса и, не отпуская ее, подайте на камеру питание, удерживая кнопку сброса после подачи питания еще в течение 10 секунд, после чего камера перезагрузится и настройки сбросятся к настройкам по умолчанию.

> ВНИМАНИЕ!!! IP-адрес по умолчанию: 192.168.1.108 Маска подсети по умолчанию: 255.255.255.0 Логин администратора по умолчанию: admin

*Внимание! Для предотвращения несанкционированного доступа к устройству необходимо изменить пароль учетной записи администратора во время первого входа в систему.*

*Примечание: пароль должен содержать от 8 до 16 символов.*

## <span id="page-9-2"></span>**3.2. Монтаж**

Следуйте описанным далее шагам:

1) Закрепите камеру на кронштейне;

2) Зафиксируйте винты удерживающие камеру в нужном положении.

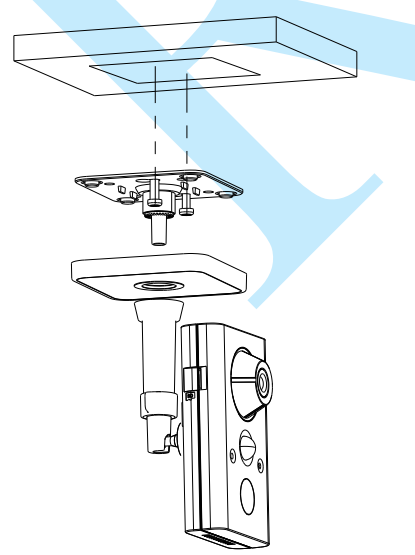

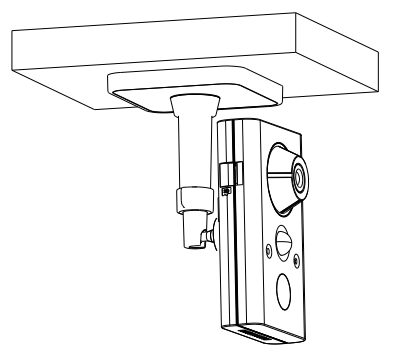

<span id="page-9-3"></span>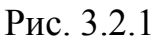

#### **3.3. Поиск камеры в локальной сети**

<span id="page-10-0"></span>Для поиска камеры видеонаблюдения в локальной сети используется программа «SADP Tool».

**ВНИМАНИЕ!** Некоторые функции программы могут быть доступны, только при условии, что IP-камера и компьютер, на котором запущена программа, находятся в одной подсети.

Запустите программу «SADP Tool». Интерфейс программы представлен на рисунке 3.3.1. В окне программы отобразятся: имя устройства, IP-адрес, номер порта управления, версия системы, МАС-адрес, серийный номер и другие параметры устройства.

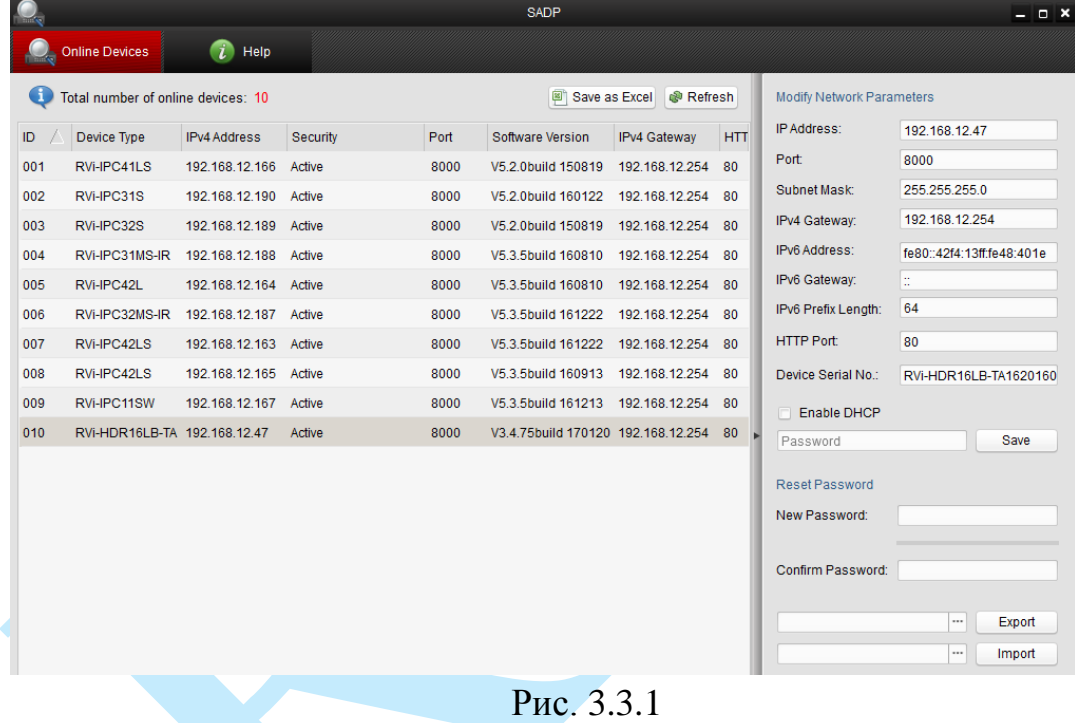

Для изменения IP-адреса камеры, необходимо в окне программы кликнуть левой клавишей мыши по строке с IP-адресом камеры. В окне справа необходимо ввести корректный IP-адрес устройства, порт управления (по умолчанию – 8000), маску и шлюз из вашей подсети. Также можно автоматически присвоить камере IP-адрес, для этого необходимо поставить флажок напротив поля «Enable DHCP»

Далее в поле «Password» введите пароль администратора и нажмите на кнопку «**Save**» для применения параметров.

Также из программы SADP Tool можно зайти на веб-интерфейс вашей камеры, для этого выберите один из IP-адресов из списка и дважды кликните по нему левой клавишей мыши.

## **4. Предварительные настройки ПК**

<span id="page-11-0"></span>Камера видеонаблюдения поддерживает управление через Web-интерфейс и через ПО на ПК. Web-интерфейс позволяет просматривать изображение с камеры и осуществлять необходимые настройки. Для сетевого соединения IP-камеры необходимо сделать следующее: убедиться что IP-камера физически подключена к локальной сети, установить IP-адрес, маску подсети и шлюз в одной сети для ПК и IP-камеры (подробнее в п. [3.3](#page-9-3) данной инструкции и в приложении [7.1\)](#page-77-1). У IP-камеры стандартный адрес 192.168.1.108, маска подсети 255.255.255.0, шлюз 192.168.1.1, для проверки соединения запустите из командной строки команду «ping 192.168.1.108» (см. рис. 4.1).

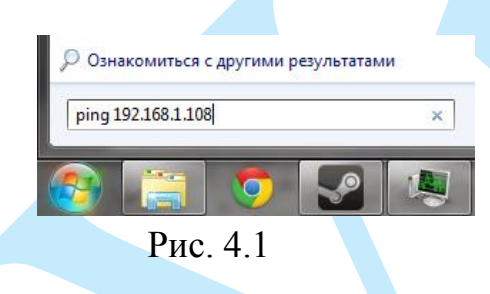

Если камера отвечает на запросы (см. рис. 4.2), то можно продолжать дальнейшую настройку.

| $C: \Upsilon \$ sers $\Upsilon$ admin >ping 192.168.1.108         |
|-------------------------------------------------------------------|
|                                                                   |
| Обмен пакетами с 192.168.1.108 по с 32 байтами данных:            |
| Ответ от 192.168.1.108: число байт=32 время=384мс ТТL=63          |
| Ответ от 192.168.1.108: число байт=32 время=217мс TTL=63          |
| Ответ от 192.168.1.108: число байт=32 время=138мс TTL=63          |
| Ответ от 192.168.1.108: число байт=32 время=58мс TTL=63           |
|                                                                   |
| Статистика Ping для 192.168.1.108:                                |
| Пакетов: отправлено = 4, получено = 4, потеряно = 0               |
| (0% потерь)                                                       |
| Приблизительное время приема-передачи в мс:                       |
| Минимальное = 58мсек, Максимальное = 384 мсек, Среднее = 199 мсек |
|                                                                   |

Рис. 4.2

Если выводится сообщение, как на рис. 4.3, то это означает, что камера недоступна, следовательно, необходимо проверить корректность сетевых настроек камеры.

| $C:\Upsilon\$ sers admin >ping 192.168.1.109 |  |  |  |  |  |  |  |  |                                                        |  |
|----------------------------------------------|--|--|--|--|--|--|--|--|--------------------------------------------------------|--|
|                                              |  |  |  |  |  |  |  |  | Обмен пакетами с 192.168.1.109 по с 32 байтами данных: |  |
|                                              |  |  |  |  |  |  |  |  | Ответ от 192.168.12.254: Заданный узел недоступен.     |  |
|                                              |  |  |  |  |  |  |  |  | Ответ от 192.168.12.254: Заданный узел недоступен.     |  |
|                                              |  |  |  |  |  |  |  |  | Ответ от 192.168.12.254: Заданный узел недоступен.     |  |
|                                              |  |  |  |  |  |  |  |  | Ответ от 192.168.12.254: Заданный узел недоступен.     |  |

Рис. 4.3

## **4.1. Настройка Internet Explorer**

<span id="page-12-0"></span>Для просмотра видеопотока с камеры необходимо настроить браузер Internet Explorer соответствующим образом и установить плагин ActiveX:

1) Запустить браузер Internet Explorer (поддерживается версия 8.0 и выше).

2) В настройках браузера выбрать пункт «**Сервис**» – «**Параметры просмотра в режиме совместимости**», ввести IP-адрес вашей камеры, нажать кнопку «**Добавить**» (см. рис. 4.1.1).

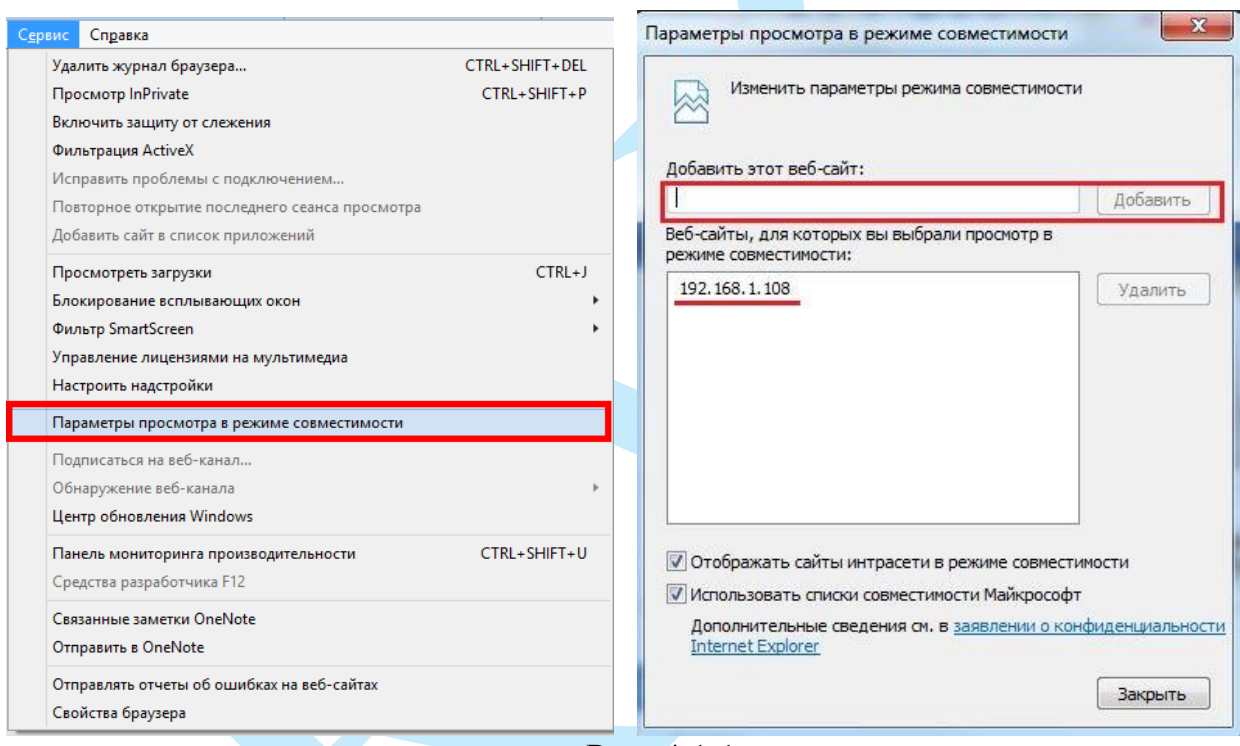

Рис. 4.1.1

3) Зайти в настройки браузера («Сервис» – «**Свойства браузера**» – «**Безопасность**» – «**Надежные сайты/узлы**» – «**Сайты/Узлы**»), ввести **IP-адрес** камеры, снять галочку «Для всех сайтов этой зоны требуется проверка серверов (https:)», нажать на клавишу «**Добавить**» (см. рис. 4.1.2).

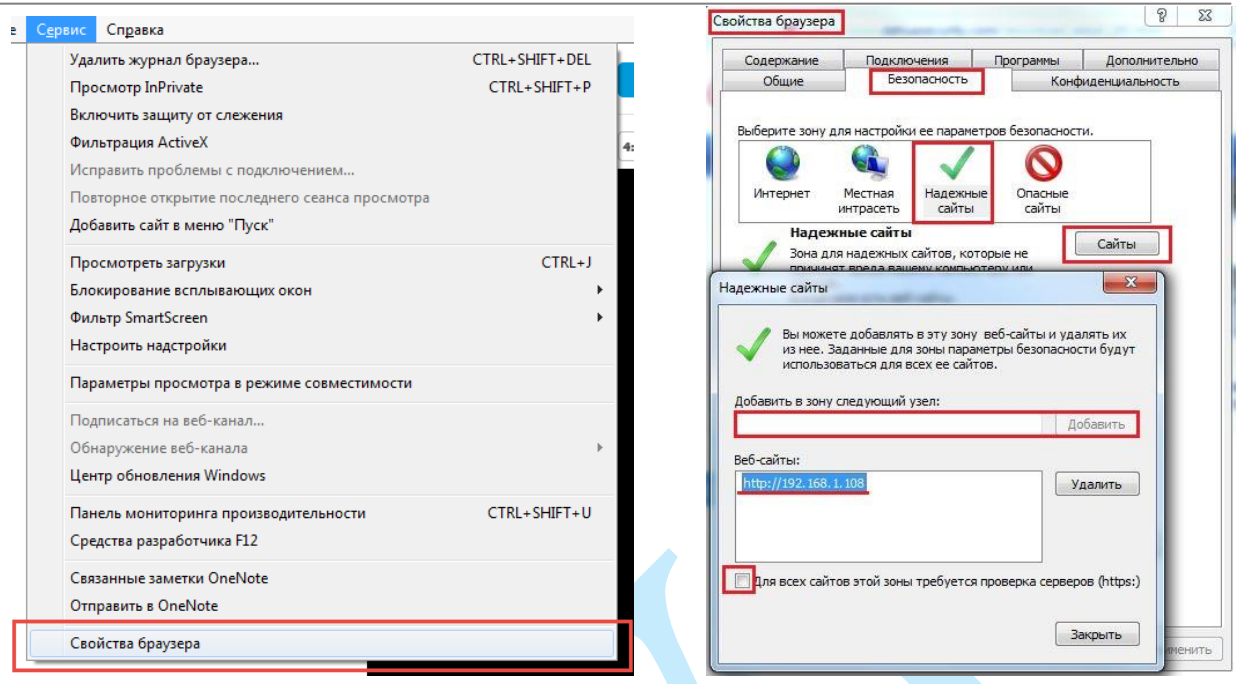

Рис. 4.1.2

4) Перейти в меню «**Сервис**» – «**Свойства браузера**» – «**Безопасность**» – «**Надежные сайты**» – «**Другой**» (см. рис. 4.1.3).

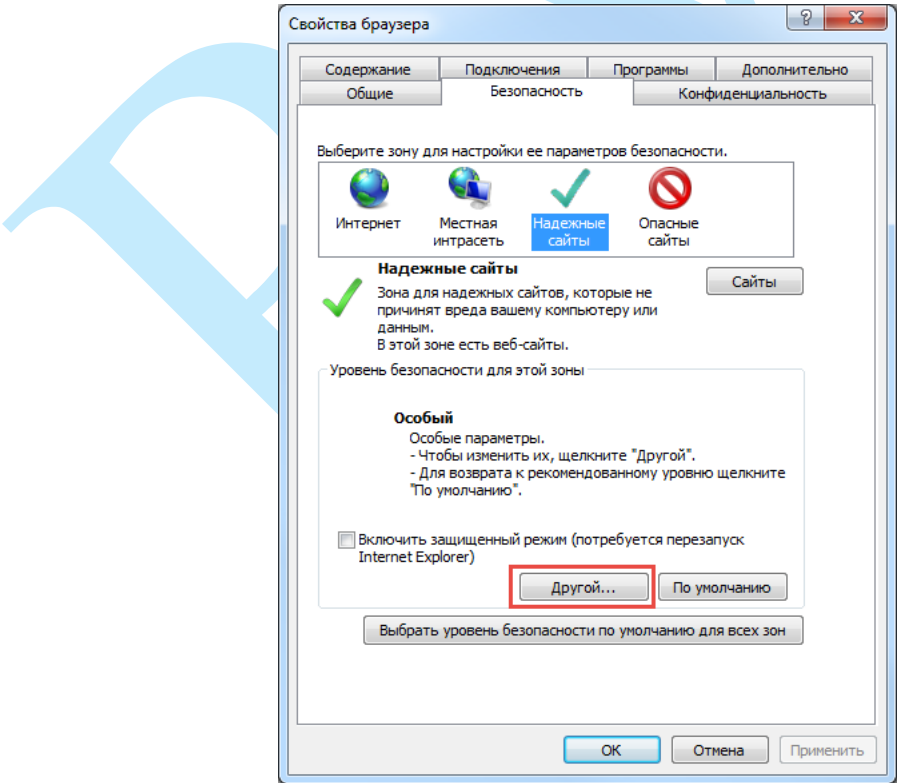

Рис. 4.1.3

5) В меню «**Другой**» найти параметры элементов ActiveX и настроить их в соответствии с рисунком 4.1.4. Для применения настроек нажать «**ОК**».

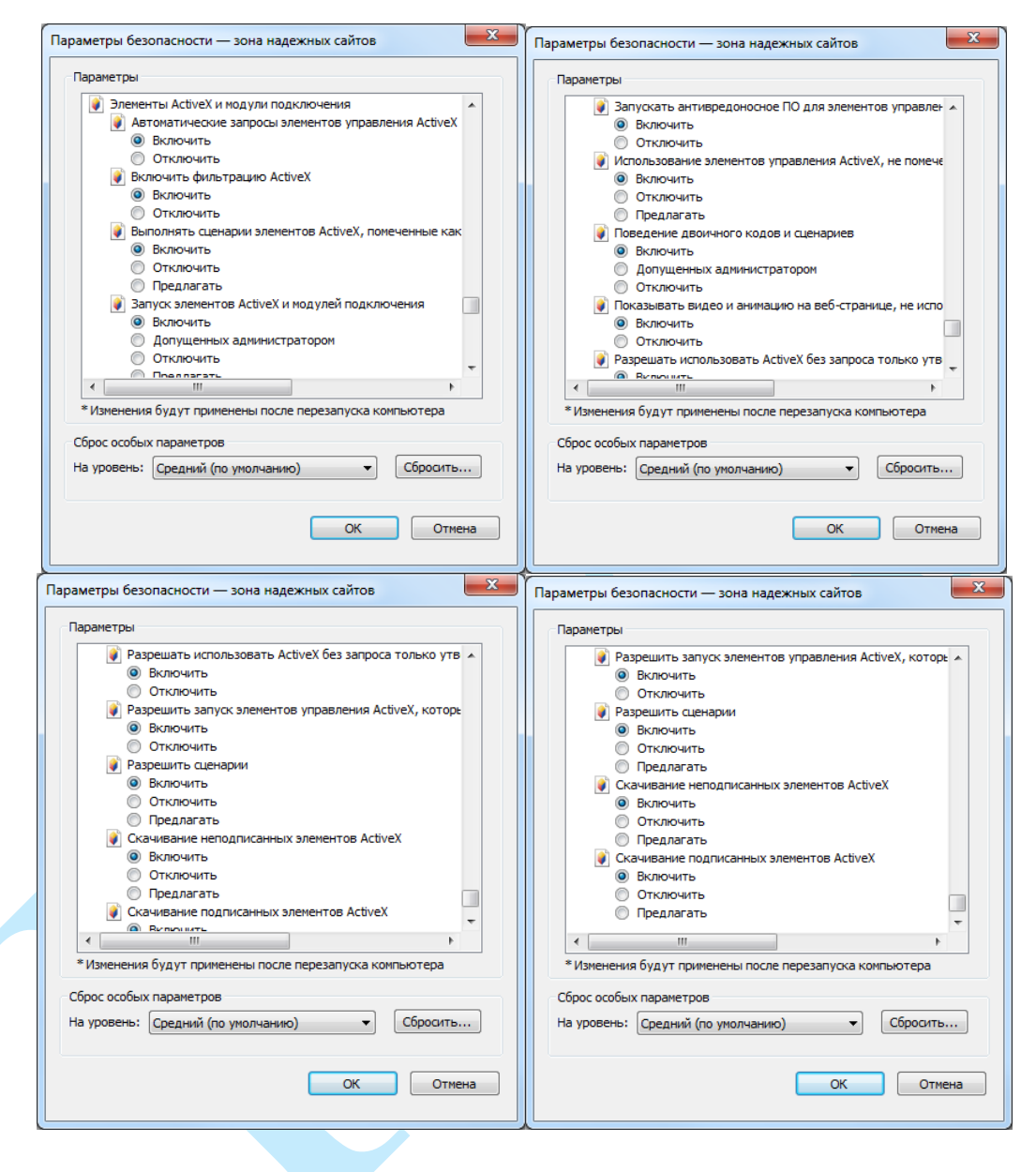

Рис. 4.1.4

6) Далее необходимо ввести IP-адрес камеры в адресной строке браузера. Например, если у IP-камеры адрес 192.168.1.108, то необходимо ввести http://192.168.1.108 в адресной строке Internet Explorer.

## **5. Web-интерфейс камеры**

<span id="page-15-0"></span>Камера видеонаблюдения поддерживает управление через Web-интерфейс и через ПО на ПК. Web-интерфейс позволяет просматривать изображение с камеры и осуществлять необходимые настройки.

## **5.1. Авторизация**

<span id="page-15-1"></span>Откройте браузер и введите в адресной строке IP-адрес камеры. При успешном подключении к устройству в окне отобразится страница авторизации (рис. 5.1.1). В правом верхнем углу из выпадающего меню выберите предпочитаемый язык интерфейса.

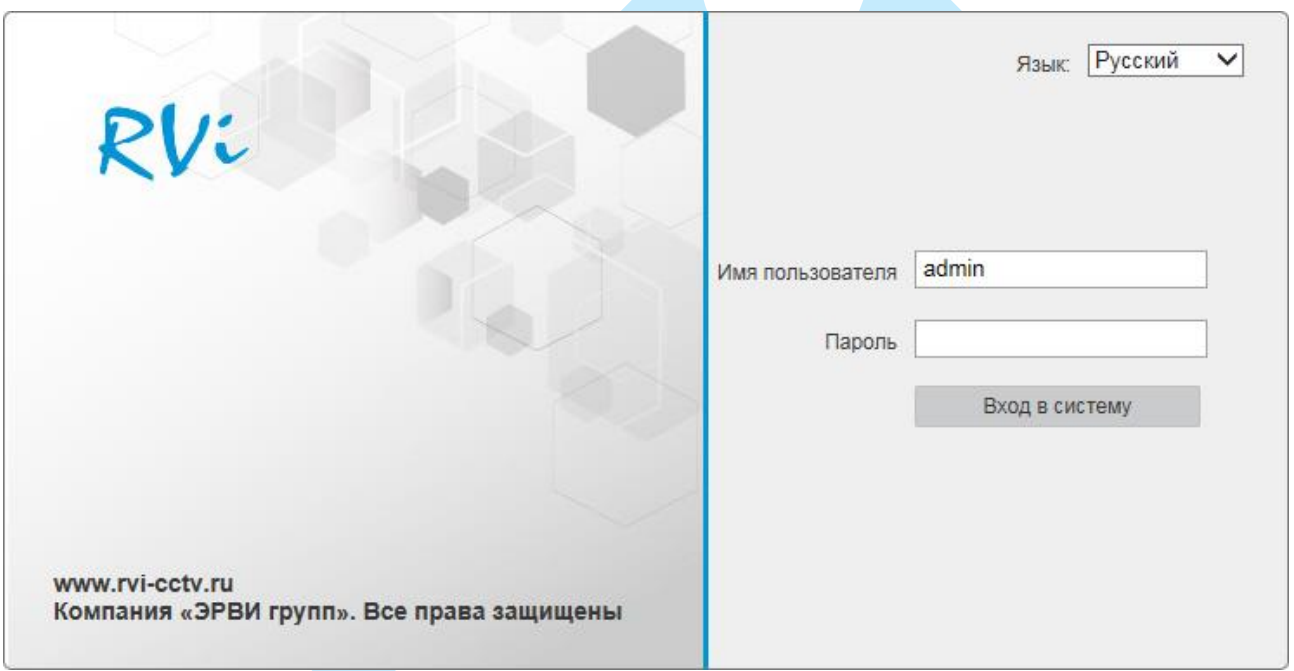

Рис. 5.1.1

Введите логин и пароль учетной записи (по умолчанию логин «admin», пароль «admin»).

*Внимание! Для предотвращения несанкционированного доступа к устройству необходимо изменить пароль учетной записи администратора во время первого входа в систему.*

*Примечание: пароль должен содержать от 8 до 16 символов.*

После успешной авторизации вы попадете в окно просмотра изображения с камеры.

## **5.2. Установка плагина**

<span id="page-16-0"></span>При первом входе в интерфейс камеры, система предложит установить плагин (см. рис. 5.2.1).

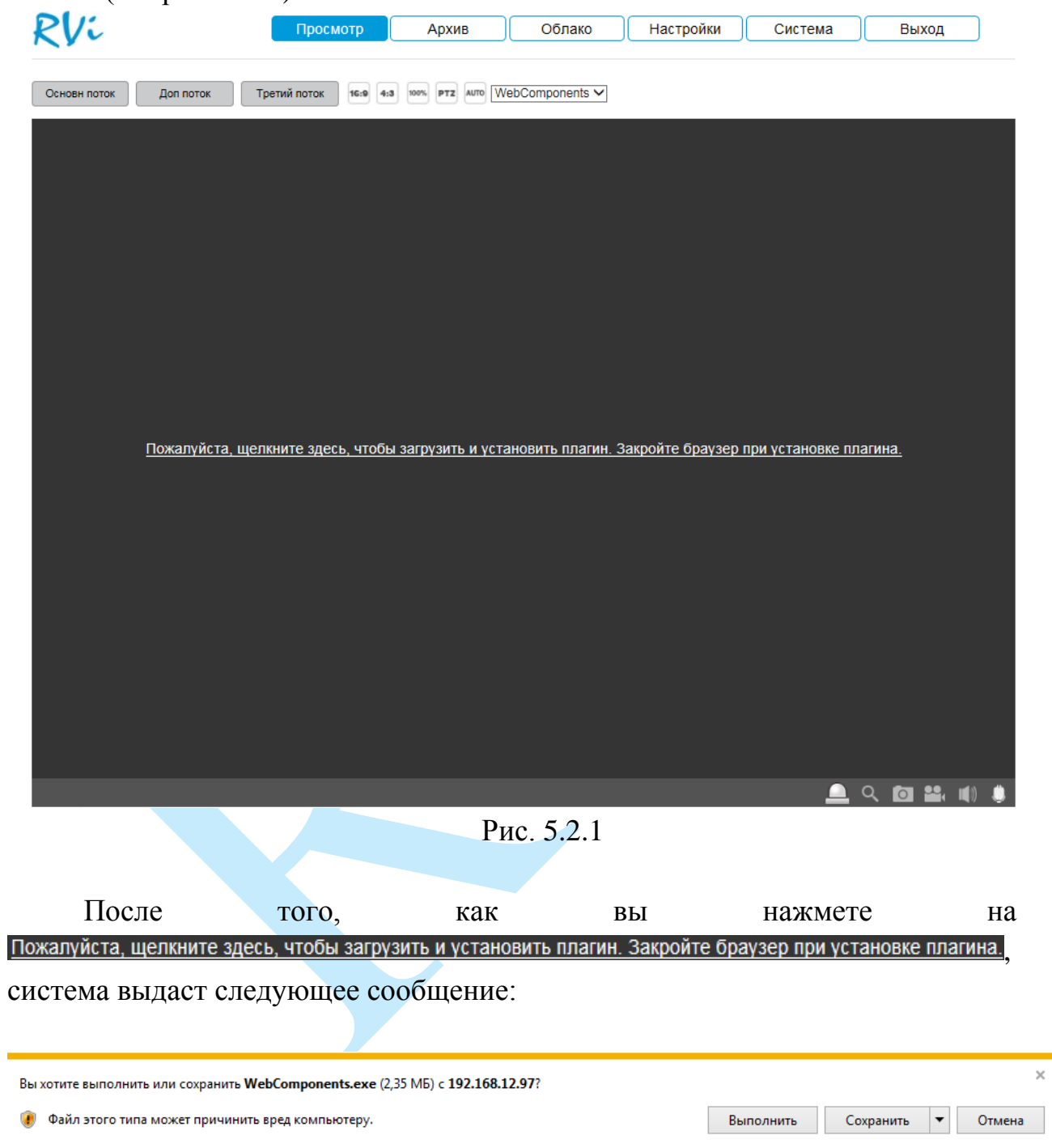

Нажмите «**Выполнить**». Плагин установится, станет доступен просмотр изображения с камер.

# **5.3. Просмотр**

<span id="page-17-0"></span>Окно просмотра предназначено для отображения видеопотока с камеры (рис. 5.3.1).

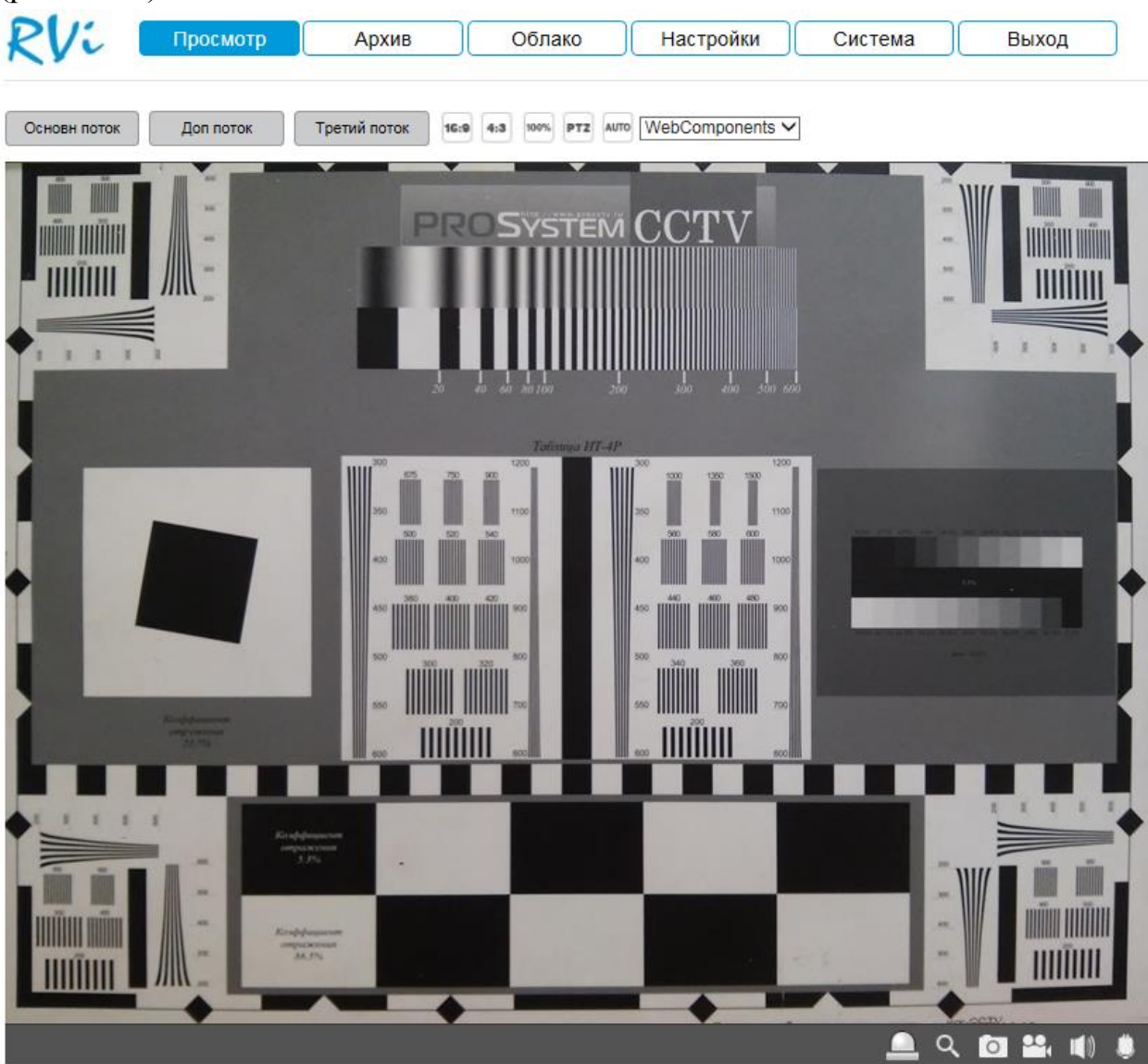

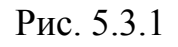

Описание функциональных кнопок меню «**Просмотр**» приведено в таблицах 5.3.1 и 5.3.2.

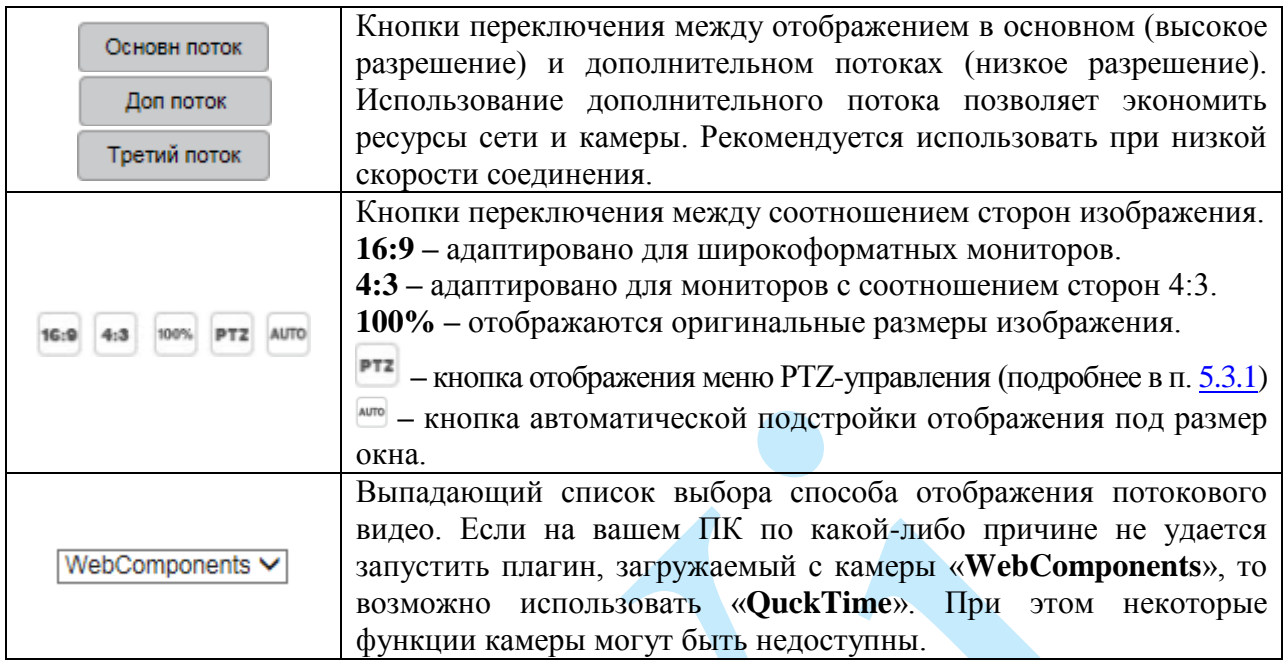

Таблица 5.3.1. Параметры изображения

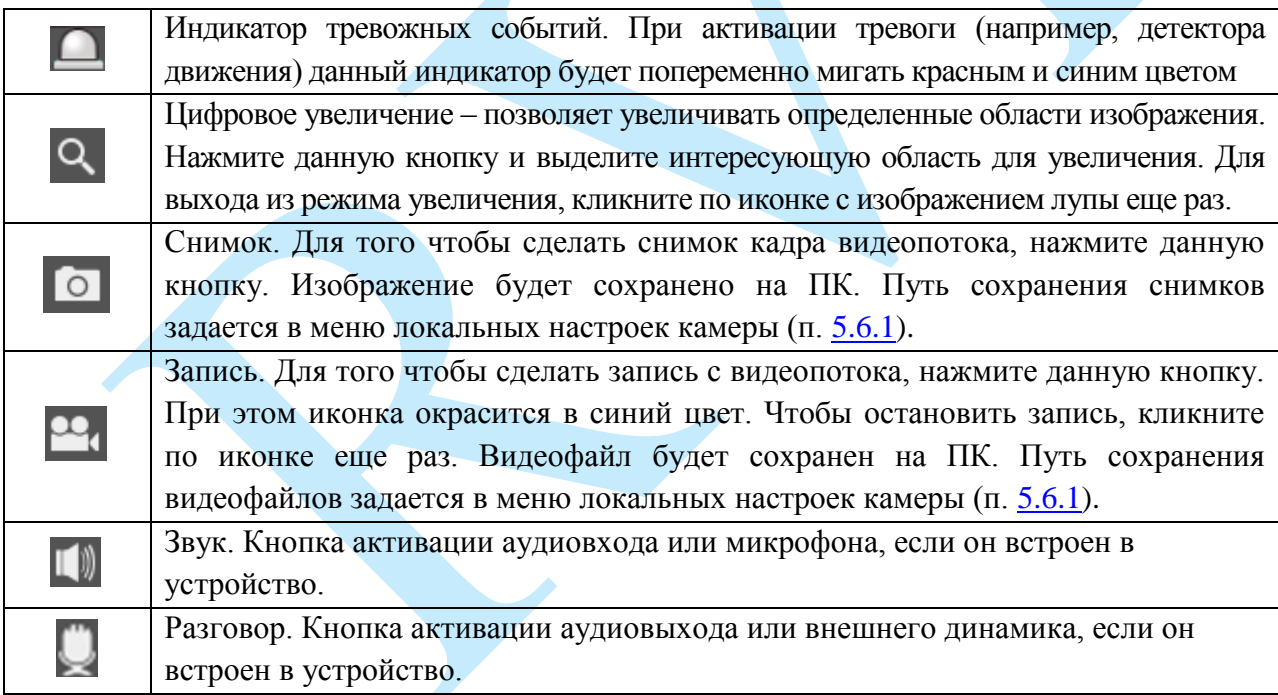

<span id="page-18-0"></span>Таблица 5.3.2. Дополнительные функциональные клавиши

# **5.3.1. PTZ управление**

<span id="page-19-0"></span>Меню «PTZ управление» предназначено для управления поворотными камерами.

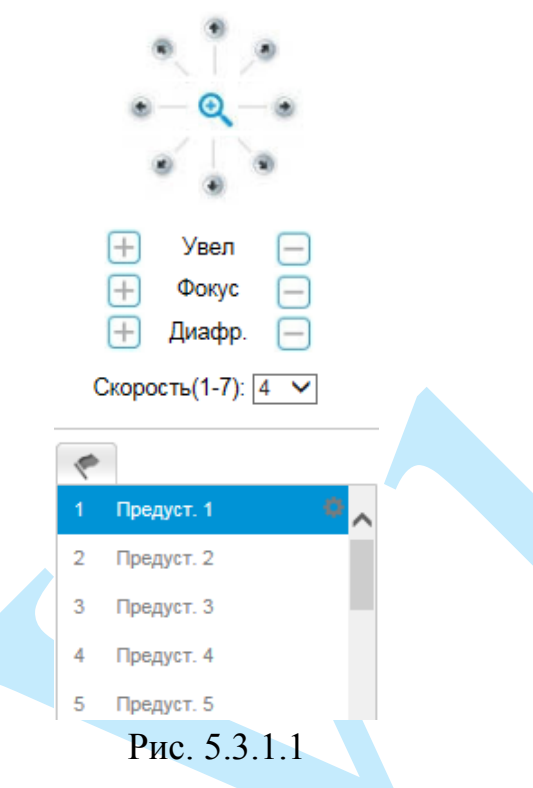

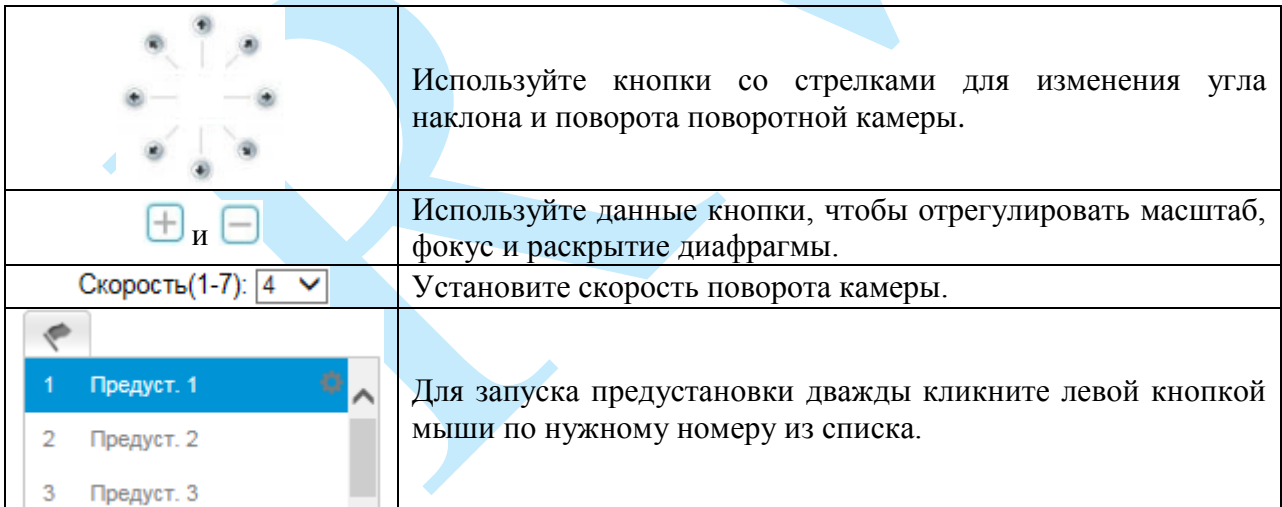

Таблица 5.3.2. Функциональные кнопки меню PTZ управления

## **5.4. Архив**

<span id="page-20-0"></span>Меню «Архив» предназначено для поиска и воспроизведения архива с карты памяти, установленной в IP-камеру. Интерфейс меню представлен на рисунке 5.4.1, описание функций меню – в таблице 5.4.1.

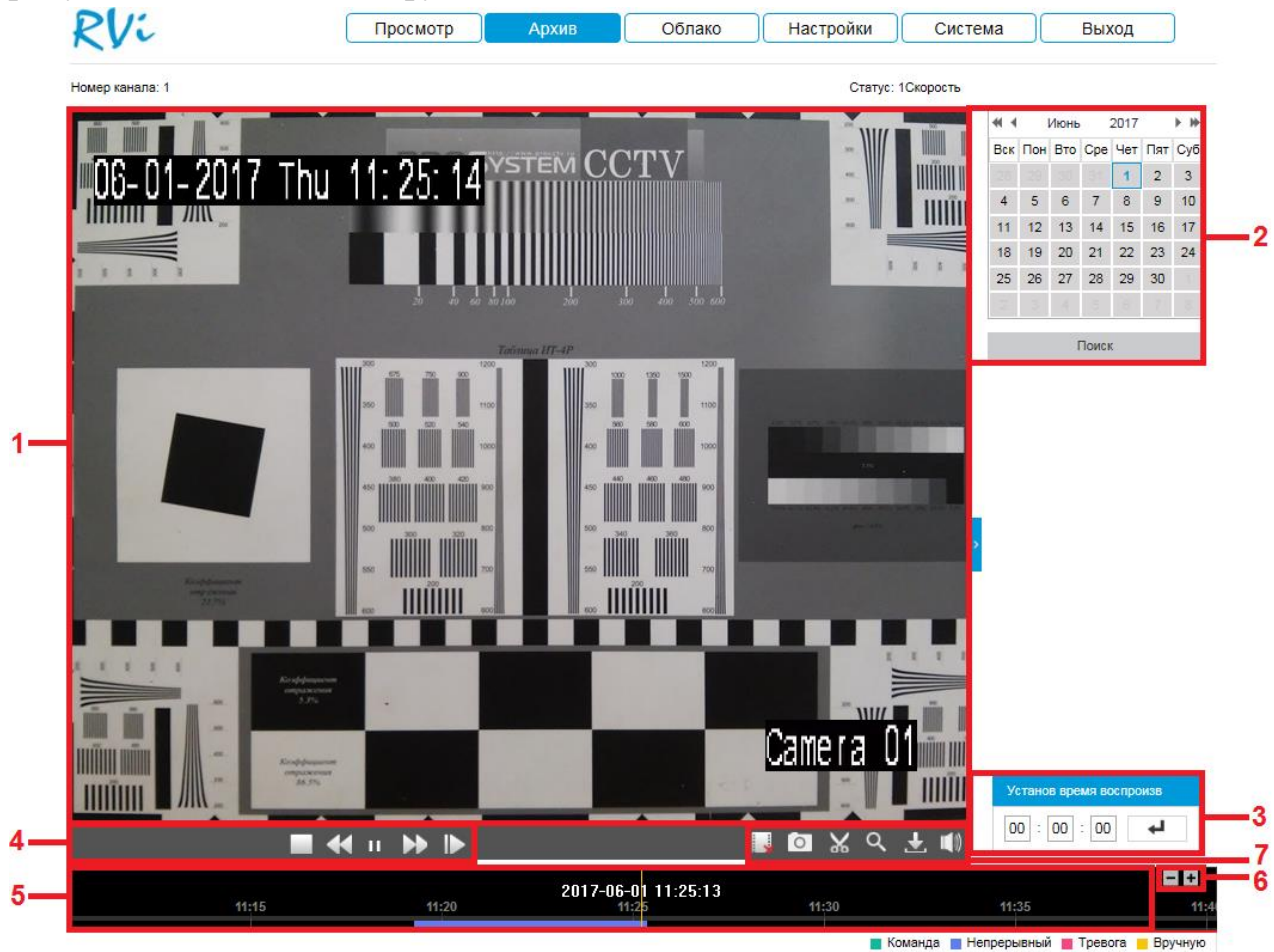

Рис. 5.4.1

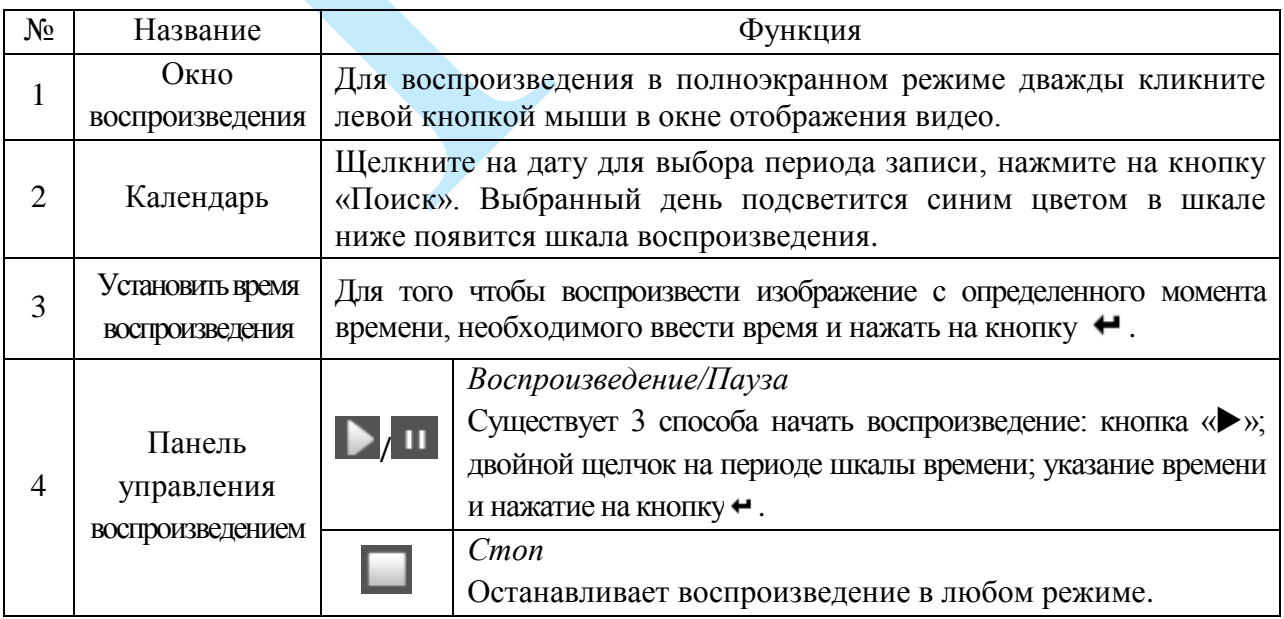

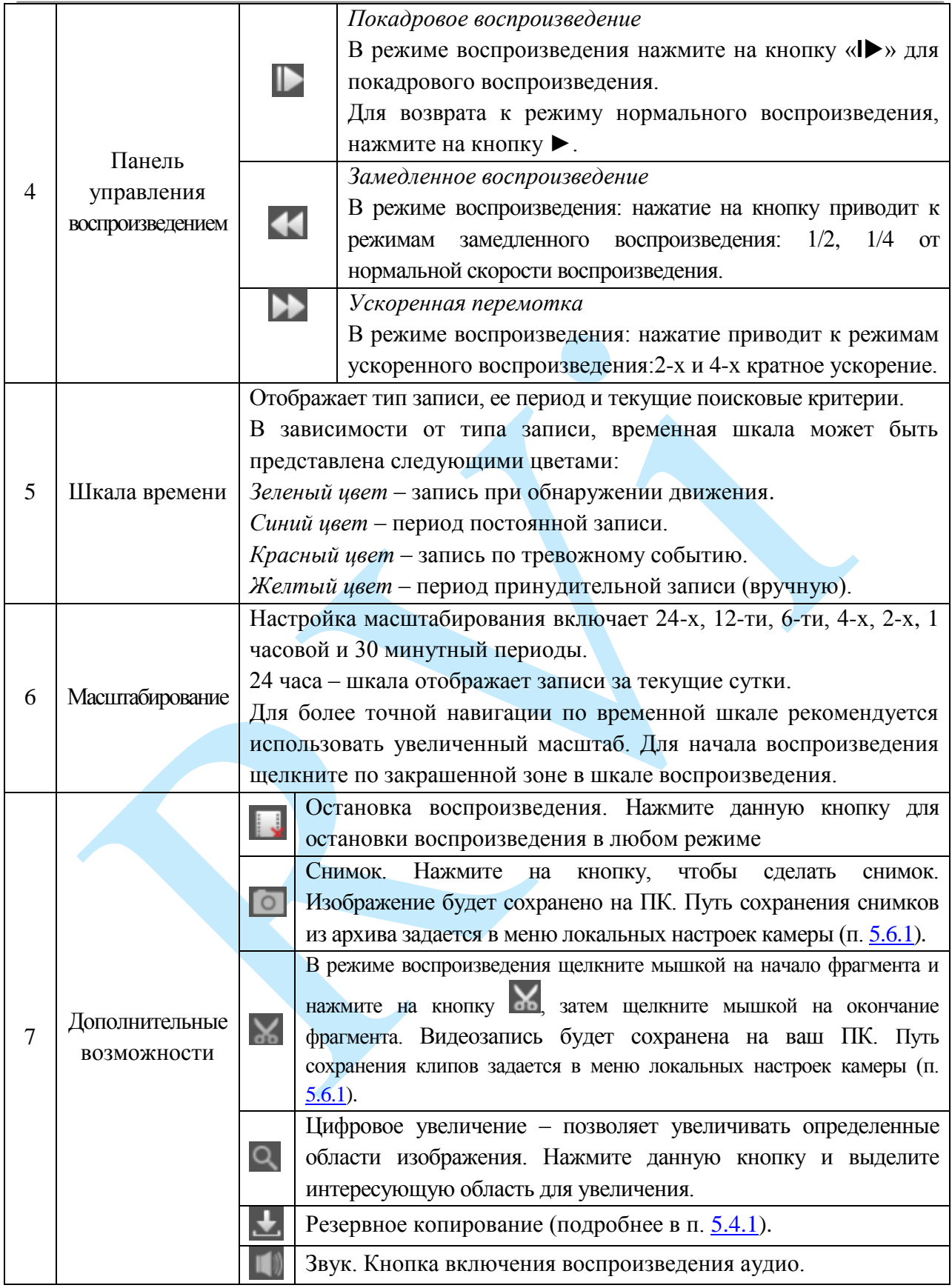

<span id="page-21-0"></span>Таблица 5.4.1. Описание функций меню просмотра архива

#### **5.4.1. Резервное копирование**

<span id="page-22-0"></span>Для начала процедуры резервного копирования нажмите на кнопку ... В появившемся окне (см. рис. 5.4.1.1) из выпадающего списка выберите тип сохраняемого файла записи, укажите временной интервал поиска файлов и нажмите на кнопку «**Поиск**».

Скачать по файлам

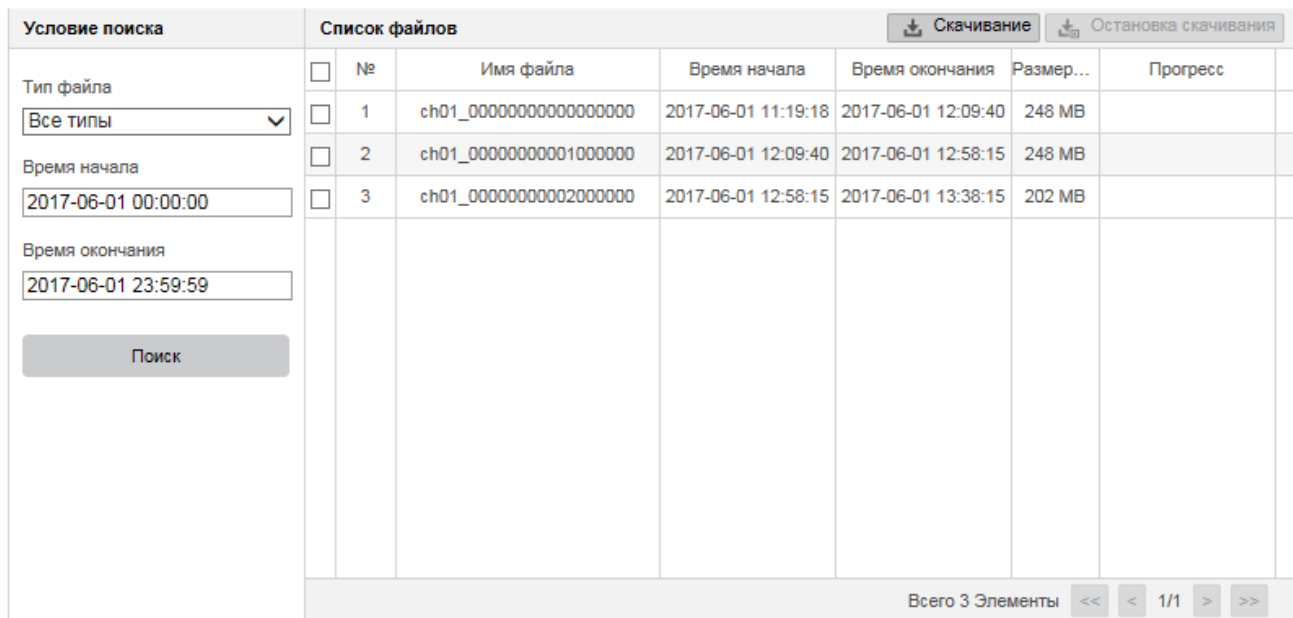

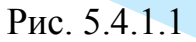

Система архивирует только файлы помеченные «галочкой». Для начала процесса резервного копирования, нажмите на кнопку «**Скачивание**», выбранные файлы сохранятся на вашем ПК. Текущее состояние процесса резервного копирования будет отображаться в таблице справа от сохраняемого файла . Для того чтобы прервать процесс архивации, нажмите на кнопку «**Остановка скачивания**». Путь сохранения записей из архива задается в меню локальных настроек камеры (п. [5.6.1\)](#page-25-1).

## **5.5. Облако**

<span id="page-23-0"></span>Сетевая камера поддерживает работу с сервисом «SpaceСam», который позволяет просматривать изображение в режиме реального времени по сети Интернет и хранить архив на удаленном сервере, для этого достаточно лишь организовать подключение к сети Интернет любым доступным способом.

Чтобы получить возможность просматривать и хранить архив с сетевых камер на облачном сервисе «SpaceСam», необходимо создать учетную запись. Для этого зайдите на сайт [http://spacecam.ru](http://spacecam.ru/) и нажмите кнопку «**Зарегистрироваться**».

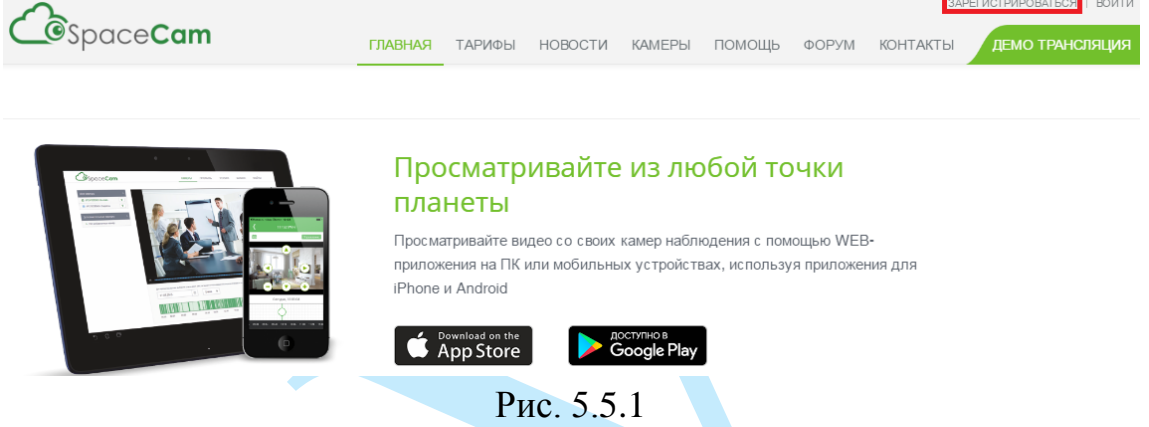

В появившемся меню укажите адрес электронной почты, который будет являться логином учетной записи, далее введите пароль и подтверждение пароля. Нажните кнопку «**Зарегистрироваться»** для продолжения.

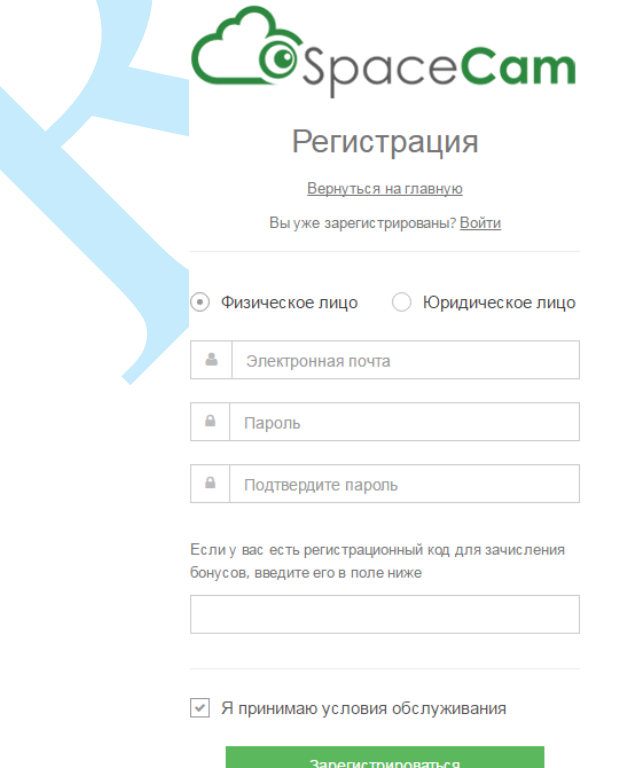

Рис. 5.5.2

Для подтверждения регистрации вам необходимо будет пройти по ссылке из письма, которое придет на почтовый ящик, указанный при регистрации.

В web-интерфейсе камеры зайдите в меню «Облако» (см. рис. 5.5.3), установите галочку «**Включить**», введите имя пользователя – адрес электронной почты, который был указан при регистрации, и пароль от личного кабинета на сервисе «SpaceСam». Нажмите на кнопку «**Сохранить**» для применения параметров. Статус подключения должен измениться на «В сети», после чего камера отобразится в вашем личном кабинете на сайте [http://spacecam.ru.](http://spacecam.ru/)

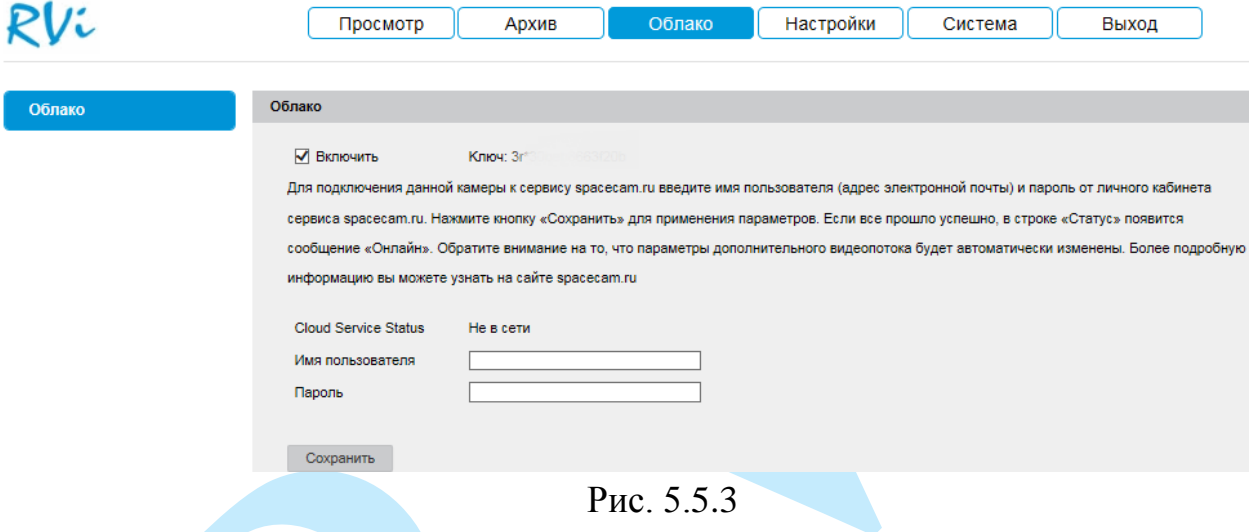

*Внимание! Для корректной работы с сервисом «SpaceСam» желательно, чтобы ваше сетевое оборудование (роутер) поддерживало функцию DHCP (автоматическую настройку параметров в локальной сети).*

*Внимание! При использовании облачного сервиса разрешение изображения камеры будет соответствовать выбранному тарифу и может быть ниже, чем указано в технических характеристиках камеры. Также будут заблокированы настройки видео: разрешение, битрейт, количество кадров в секунду и т.д.*

*Примечание. Если в вашей камере отсутствует меню «Облако», то в этом случае следует обновить ПО камеры (подробнее в п. [5.7.2\)](#page-72-2).*

## <span id="page-25-0"></span>**5.6. Настройки**

Раздел «**Настройки**» содержит основные настройки камеры.

Для удобства, изначально представлен минимально необходимый набор функций, для отображения дополнительных функций поставьте галочку «**Дополнительно**».

## **5.6.1. Локальные настройки**

<span id="page-25-1"></span>В меню «**Локальные настройки**» настраиваются пути сохранения снимков и видеозаписей, сделанных непосредственно с веб-интерфейса камеры (рис. 5.6.1.1). Для изменения директории, нажмите на кнопку «**Выбор**» и выберите путь сохранения файлов.

**Размер файла записи** – укажите максимально допустимый объем одного файла записи.

Нажмите кнопку «**Сохранить**» для применения параметров.

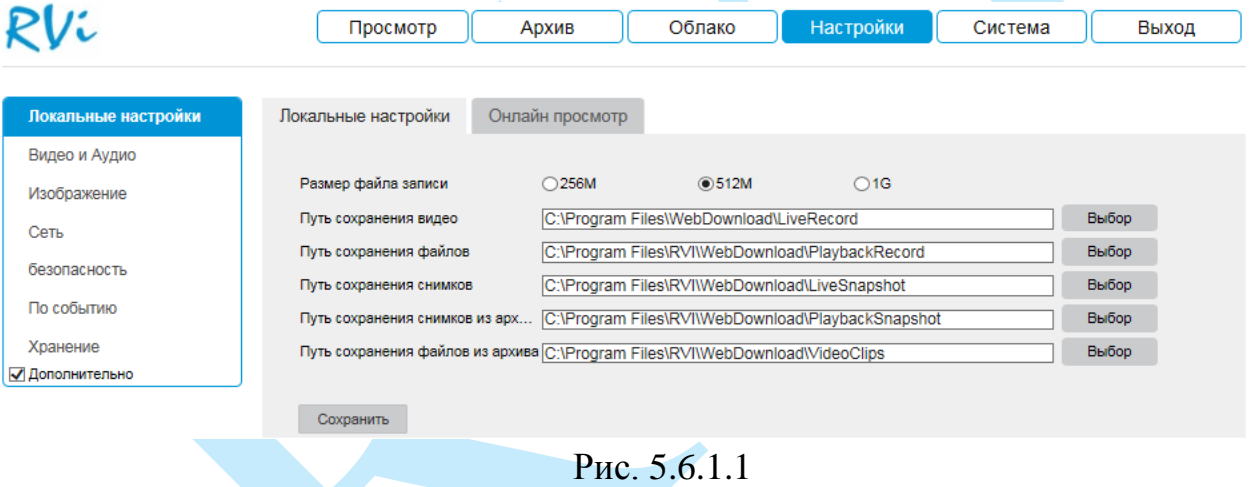

В меню «**Онлайн просмотр**» находятся настройки отображения потокового видео.

| ?Vi                 | Просмотр            | Архив           | Облако       | Настройки  | Система | Выход |
|---------------------|---------------------|-----------------|--------------|------------|---------|-------|
| Локальные настройки | Локальные настройки | Онлайн просмотр |              |            |         |       |
| Видео и Аудио       |                     |                 |              |            |         |       |
| Изображение         | Протокол            | $\odot$ TCP     | OUDP         | OMULTICAST | OHTTP   |       |
| Сеть                | Производительность  | ○ Мин. задержка | <b>©Авто</b> |            |         |       |
|                     | Правила             | Включить        | ⊙Выкл.       |            |         |       |
| безопасность        | Формат изображения  | <b>◎JPEG</b>    | OBMP         |            |         |       |
| По событию          |                     |                 |              |            |         |       |
| Хранение            | Сохранить           |                 |              |            |         |       |
| √ Дополнительно     |                     |                 |              |            |         |       |

Рис. 5.6.1.2

**Протокол** – протокол передачи данных с камеры:

 *TCP – при выборе данного протокола, качество видео будет более высоким, но трансляция будет происходить с некоторой задержкой, т.к. по данному протоколу происходит проверка на наличие ошибок и обмен подтверждающими сообщениями.*

 *UDP – при выборе данного протокола, скорость передачи более высокая, трансляция видеопотока происходит с меньшей задержкой, однако т.к. канал не стабильный, то может произойти потеря отдельных фрагментов.*

 *Multicast – эффективное решение при передаче большого количества потоков видео от источника к получателям, позволяет рационально использовать пропускную способность сети и вычислительные ресурсы устройств, участвующих в обработке пакетов данных.*

 *HTTP – выбор данного протокола позволяет получить то же качество видео, как и по протоколу TCP, без необходимости указания специфичных портов для передачи потока в некоторых сетевых окружениях.*

**Производительность** – объем буферизации пакетов:

*В режиме «Минимальная задержка» (максимальная задержка=40 мс) размер буфера будет минимальным, что позволяет просматривать онлайн видео практически без задержки, но в случае канала с низкой скоростью передачи данных изображение может быть искажено.* 

*Для достижения наибольшей стабильности воспроизведения видеопотока рекомендуется использовать режим «Авто» (максимальная задержка=120 мс).*

**Правила** – включить / отключить отображение IVS-правил в режиме онлайн просмотра.

**Формат изображения** – выберите тип сохраняемых снимков.

Нажмите на кнопку «**Сохранить**» для применения настроек.

## <span id="page-27-0"></span>**5.6.2. Видео/Аудио**

## **«ВИДЕО»**

В меню «**Видео**» настраиваются параметры отображения и записи видеопотока.

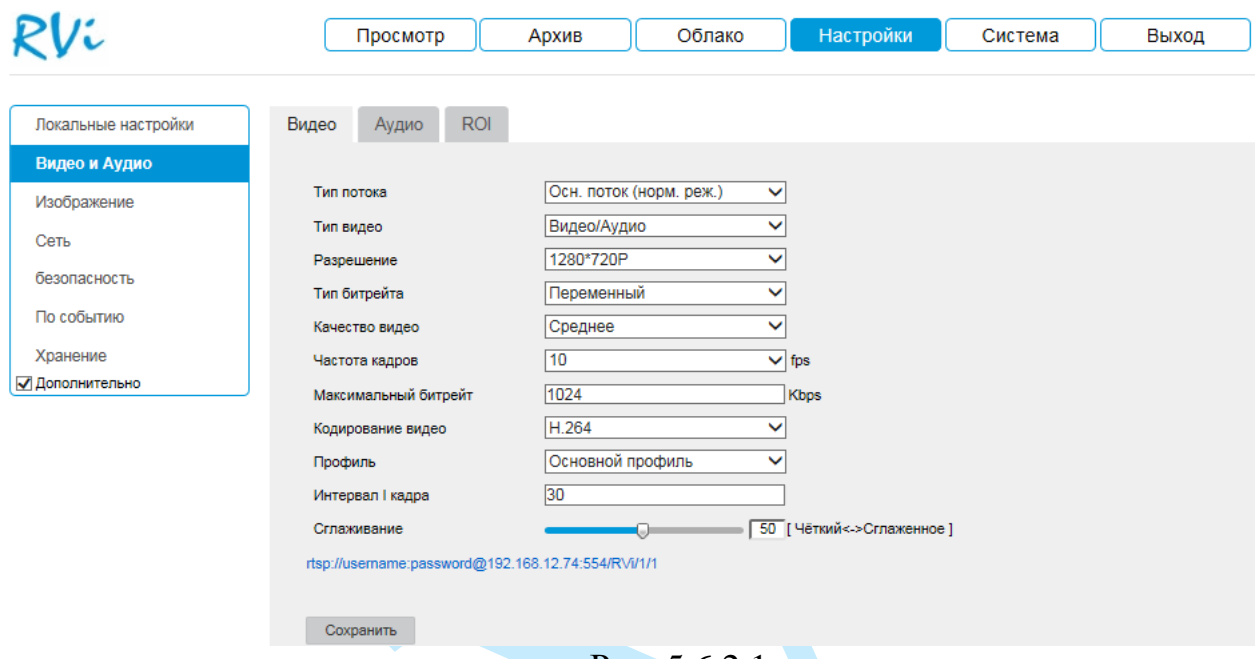

Рис. 5.6.2.1

**Тип потока** – выберите тип потока, для которого будут выполняться настройки: основной поток, дополнительный поток, третий поток.

**Тип видео** – выберите предпочитаемый вариант трансляции потока («видео/аудио», «только видео»).

**Разрешение** – выберите из выпадающего списка разрешение видеопотока.

**Тип битрейта** – камера позволяет транслировать видеопоток с разным значением битрейта, в зависимости от степени движения в кадре, что позволяет экономить ресурсы сети и свободное пространство. Для этого выберите из выпадающего списка «**Переменный**». В режиме «**Постоянный**» камера транслирует видеопоток с заранее заданным постоянным значением битрейта.

**Качество видео** – установите необходимое значение качества изображения. Чем выше установлено значение, тем меньше степень компрессии видеопотока и тем лучше качество изображения.

**Частота кадров** – выберите из выпадающего списка количество кадров в секунду.

**Максимальный битрейт** – задайте необходимое значение битрейта. Чем выше значение, тем выше качество изображения, но требуется больше сетевых ресурсов.

**Кодирование видео** – выберите необходимый стандарт сжатия видео.

**Профиль** – выберите профиль записываемого видео (основной или базовый).

**Интервал I-кадра** – интервал опорного кадра. При увеличении данного параметра, можно уменьшить битрейт видеопотока, однако увеличится вероятность возникновения ошибок и артефактов при кодировании видеопотока. Оптимальным значением этой характеристики, подходящим для большинства объектов, является значение 25-35.

**Сглаживание** – равномерность видеопотока, чем выше значение сглаженности, тем стабильнее битрейт и выше качество изображения.

**RTSP-ссылка**, указанная в нижней части меню, предназначена для получения изображения с IP-камеры по протоколу RTSP.

Нажмите на кнопку «**Сохранить**» для сохранения параметров.

## **«АУДИО»**

В меню «**Аудио»** настраиваются параметры аудио (см. рис. 5.6.2.2).

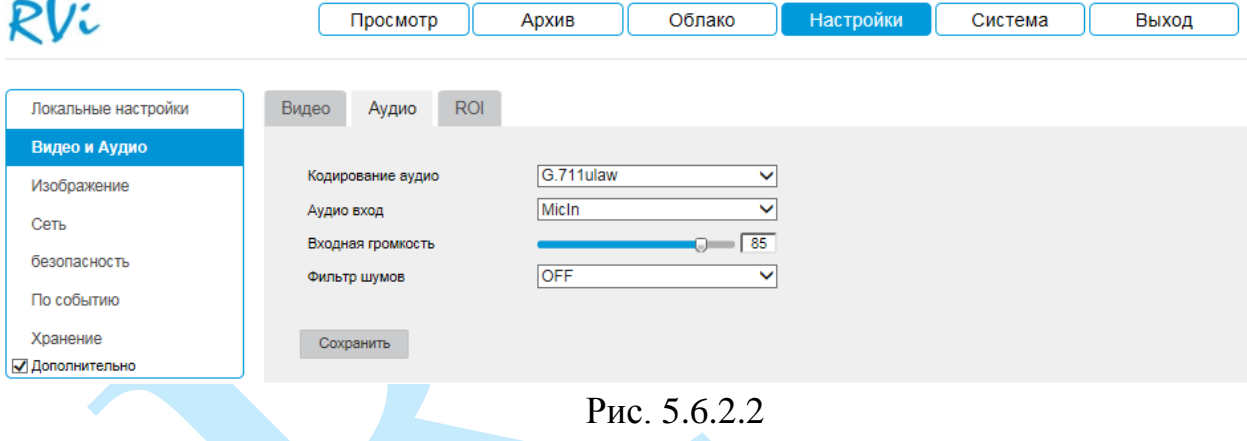

**Кодирование** – выберите формат сжатия аудио потока из выпадающего списка.

**Аудио вход** – выберите источник аудио (выбор доступен на камерах имеющих и встроенный микрофон и аудиовход).

**Входная громкость** – отрегулируйте громкость микрофона.

**Фильтр шумов** – активируйте функцию шумоподавления в случае, если при получении аудио возникают шумы.

Нажмите на кнопку «**Сохранить**» для сохранения параметров.

 $DU'$ 

#### **«ROI»**

Камера позволяет улучшить качество изображения в отдельно взятой области кадра путем снижения коэффициента компрессии в данной области. При этом общий битрейт возрастает незначительно, что положительно сказывается на экономии ресурсов сети передачи данных и пространства для их хранения. Для активации функции отметьте радиокнопку «**Включить**» (см. рис. 5.6.2.3).

Для задания области интереса выберите тип потока, нажмите на кнопку «**Создание зоны**», затем выделите область с помощью левой клавиши мыши (далее «ЛКМ»). Укажите степень сжатия («**Уровень ROI**») от 1 (минимальная) до 6 (максимальная).

Для удаления области нажмите на кнопку «**Очистка**».

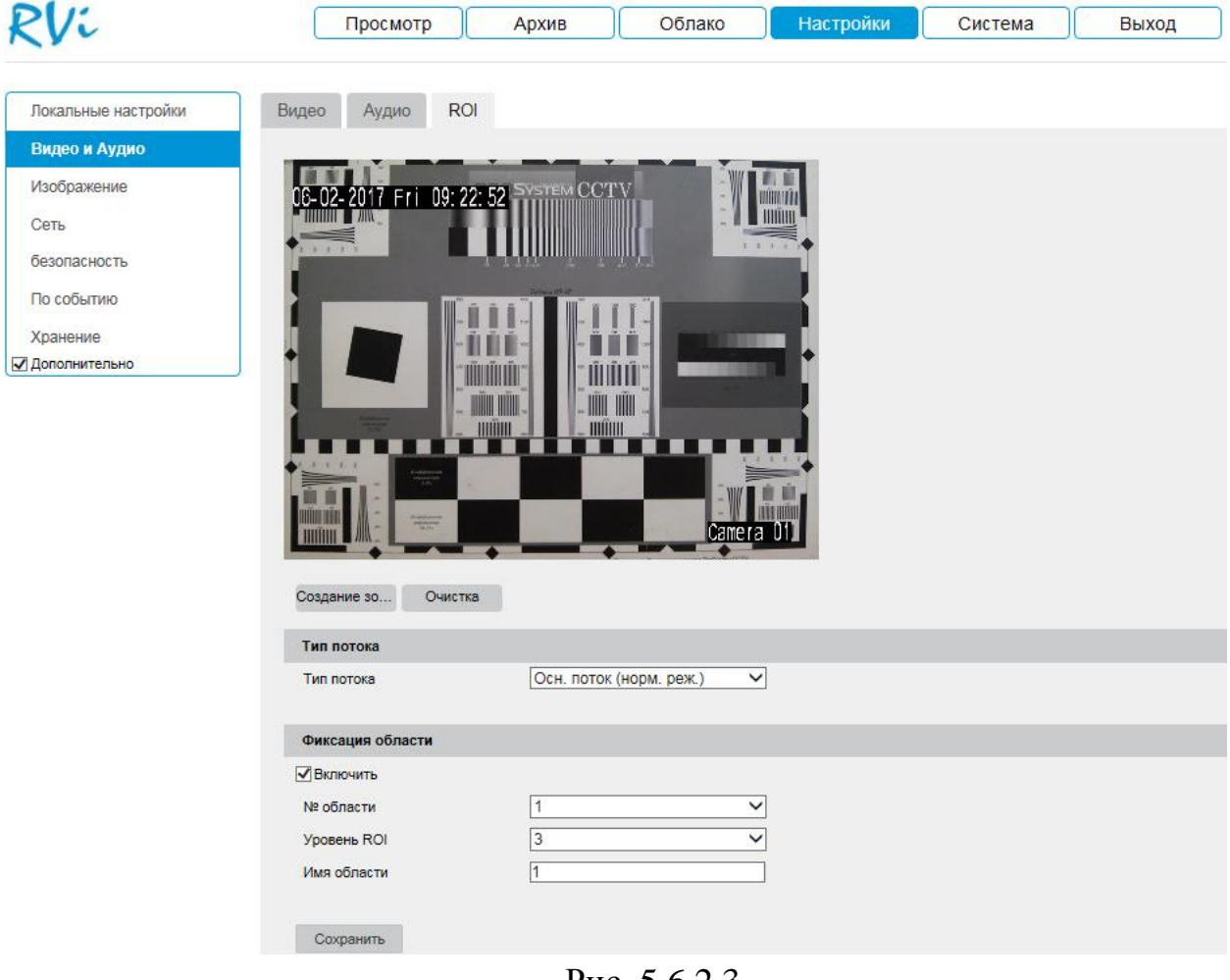

Рис. 5.6.2.3

Нажмите на кнопку «**Сохранить**» для сохранения параметров.

Данная функция будет весьма эффективной, например, если на объекте необходимо осуществлять контроль над въездом машин. Выделив зону под шлагбаумом, можно повысить читаемость номеров машин. Пример работы данной функции представлен на рис. 5.6.2.4.

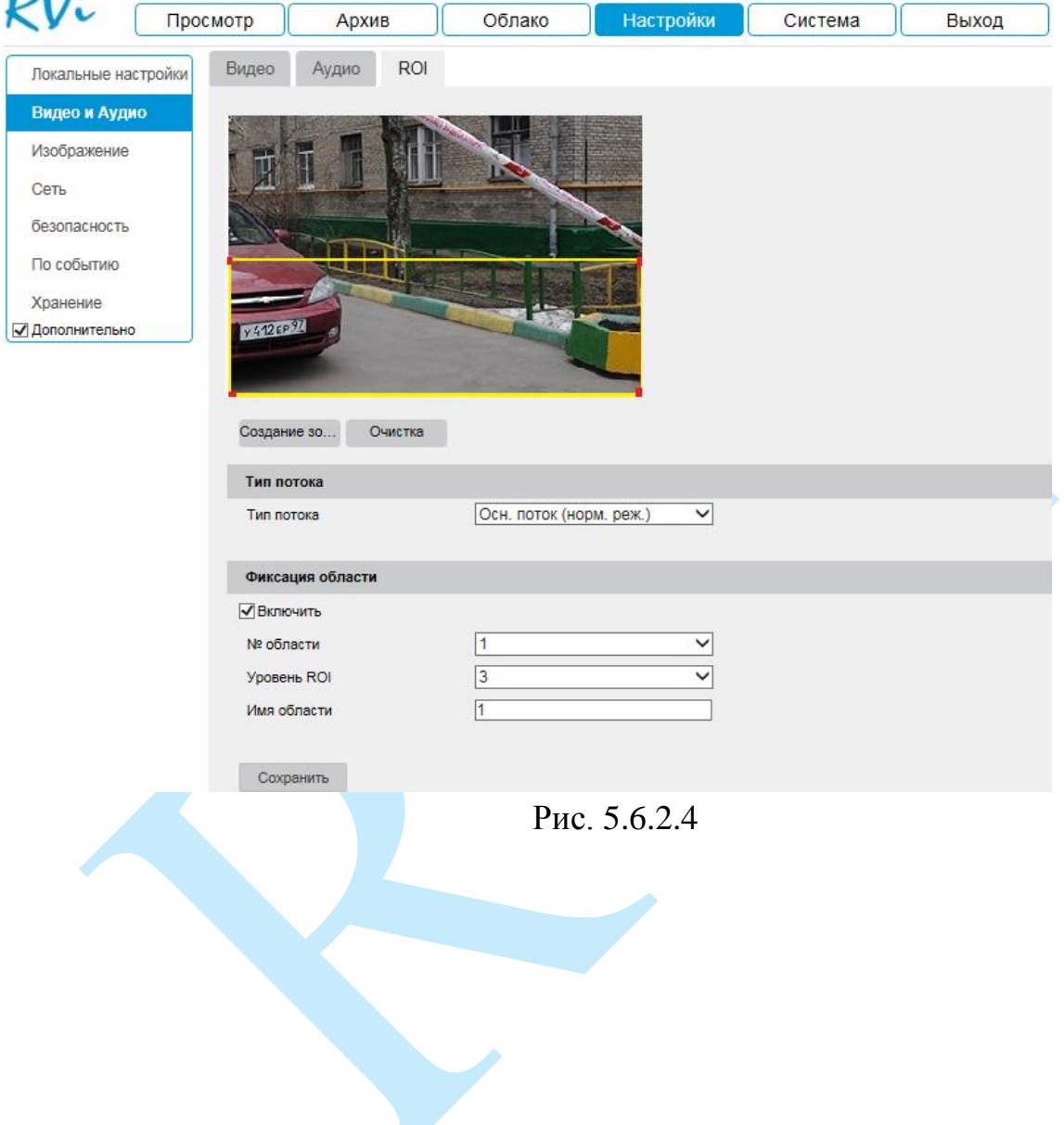

#### <span id="page-31-0"></span>**5.6.3. Изображение**

 $DU$ 

## **«НАСТРОЙКИ ДИСПЛЕЯ»**

В меню «Настройки дисплея» осуществляются регулировки параметров, влияющих на визуальное восприятие изображения.

|                                      | Просмотр<br>Архив       | Облако        | Настройки                     | Система                            | Выход                     |
|--------------------------------------|-------------------------|---------------|-------------------------------|------------------------------------|---------------------------|
| Локальные настройки<br>Видео и Аудио | Настройки Дисплея       | Параметры OSD | Отображение текста            | Маска                              |                           |
| Изображение                          | 06-02-2017 Fri 10:57:22 | CCTV          | Настройки переключения        |                                    | Автоматическое переклк ∨  |
| Сеть                                 |                         |               | <b>TEX 30</b><br>Яркость      |                                    | 50<br>O                   |
| безопасность                         |                         |               | Контрастность                 |                                    | 50<br>Ο                   |
|                                      |                         |               | Насыщенность                  |                                    | 50<br>O                   |
| По событию                           |                         |               | Четкость                      |                                    | 50<br>Ω                   |
| Хранение                             |                         |               | Режим экспозиции              | Вручную                            | $\checkmark$              |
| √ Дополнительно                      | <b>HULUL</b><br>mm      | <b>IIII</b>   | Время воздействия             | 1/25                               | v                         |
|                                      |                         |               | Усиление                      |                                    | $\bigcirc \boxed{100}$    |
|                                      |                         |               | Переключение день/ночь        | Авто                               | $\checkmark$              |
|                                      |                         | Camera        | Чувствительность              | $\overline{4}$                     | $\checkmark$              |
|                                      |                         |               | Время фильтрации              |                                    | $\overline{5}$            |
|                                      |                         |               | <b>Smart Supplement Light</b> | OFF                                | $\checkmark$              |
|                                      |                         |               | Зона BLC                      | OFF                                | $\checkmark$              |
|                                      |                         |               | <b>WDR</b>                    | OFF                                | $\checkmark$              |
|                                      |                         |               | Баланс белого                 |                                    | Авто-Баланс белого цвет ∨ |
|                                      |                         |               |                               | Цифровое шумоподавление Нормальный | $\checkmark$              |
|                                      |                         |               | Ур. ум. шума                  |                                    | 50                        |
|                                      |                         |               | Зеркальный                    | OFF                                | $\checkmark$              |
|                                      |                         |               | Режим коридора                | OFF                                | $\checkmark$              |
|                                      |                         |               | Стандарт видео                | PAL(50HZ)                          | $\checkmark$              |
|                                      |                         |               | Режим снимка                  | OFF                                | $\check{ }$               |

Рис. 5.6.3.1

**Настройки переключения** – выбор режима работы камеры: «Автоматическое переключение» или «Переключение по расписанию».

**Яркость** – уровень яркости изображения регулируется при помощи ползунка, чем выше значение, тем выше яркость.

**Контраст** – параметр, определяющий разницу цветовых оттенков. Чем больше значение контраста, тем четче отображаются границы между объектами разной яркости цвета в кадре. Уровень контрастности изображения регулируется при помощи ползунка.

**Насыщенность** – чем выше значение насыщенности, тем более насыщенными будут цвета объектов в кадре. Уровень насыщенности изображения регулируется при помощи ползунка.

**Четкость** – это свойство цвета, определяющее степень отчётливости границы между двумя участками изображения, получившими разные экспозиции. Рекомендуемый диапазон значений от 40 до 60.

**Режим экспозиции** – выбор между автоматической настройкой экспозиции и настройкой вручную. Автоматический режим рекомендуется использовать в случае, когда освещенность сцены периодически меняется. Ручная настройка предназначена для точной настройки камеры под определенный уровень освещенности (как правило, применятся только в помещениях).

**Время воздействия** – задайте время срабатывания электронного затвора от 1/3 до 1/100000 с.

*Примечание. Низкое значение параметра (1/100000 – минимальное) будет делать движущиеся объекты более резкими, но при этом будет уменьшаться яркость изображения.* 

**Усиление** – параметр, отвечающий за усиление слабого сигнала со светочувствительного сенсора. Уменьшать значение параметра следует при избыточном освещении в сцене, увеличивать значение параметра следует при недостаточном освещении.

*Примечание. При увеличении яркости будут усиливаться и шумы, что приведет к ухудшению восприятия изображения и увеличению значения битрейта.* 

**Переключение день/ночь** – выбор режима переключения камеры между режимами «День/Ночь»:

*Авто – автоматический переход из режима «День/Ночь».*

*Переключение по расписанию – переключение камеры между режимами «День/Ночь» по расписанию. Установите время начала и время окончания работы в режимах «День/Ночь».* 

*День – в постоянно включенном режиме «День», камера будет показывать в цветном режиме и инфракрасная подсветка будет выключена.* 

*Ночь – в постоянно включенном режиме «Ночь», камера перейдет в черно-белый режим, и будет включать ИК-подсветку при низкой освещенности.*

*Запуск по входной тревоге - переключение камеры между режимами «День/Ночь» в случае получения сигнала с тревожного входа.*

**Чувствительность** – выберите из выпадающего списка чувствительность переключения камеры между режимами «День/Ночь».

**Время фильтрации** – время, по истечении которого произойдет переключение камеры между режимами день/ночь.

**Smart Supplement Light (Smart IR)** – технология автоматической настройки яркости инфракрасной подсветки.

Использование технологии «Smart IR» позволяет устранять излишнюю освещенность, динамически подстраивать интенсивность ИК лучей, в зависимости от приближения объекта интереса к камере или удаления от неё в зоне обзора, что обеспечивает оптимальную экспозицию, предотвращая потерю деталей изображения, в отличие от камер с ИК подсветкой обычного типа.

Пример работы функции представлен на рисунке 5.6.3.2.

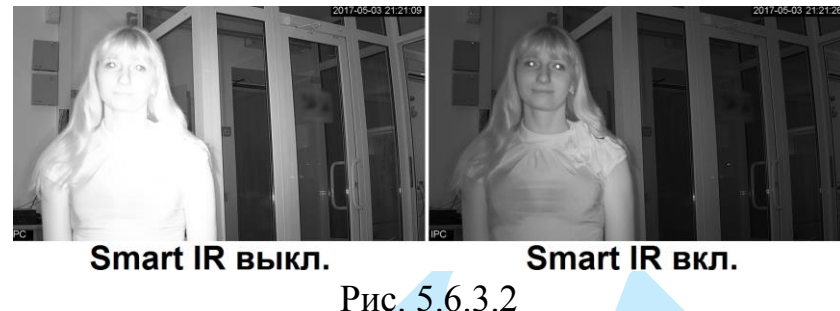

**Зона BLC** – функция уменьшения влияния источников света в кадре с высокой интенсивностью. Из выпадающего списка выберите направление компенсации засветки. Рекомендуется активировать данную функцию в случае, если камера установлена напротив окна, входа в помещение или источника света.

**WDR** – функция расширенного диапазона. Корректирует яркость и контрастность изображения таким образом, чтобы компенсировать слишком темные и слишком яркие участки изображения. Рекомендуется активировать данную функцию в случае, если камера установлена напротив окна, входа в помещение или источника света, а также при наблюдении сцен с перепадом свет / тень.

Примеры работы данных функций представлены на рисунке 5.6.3.3.

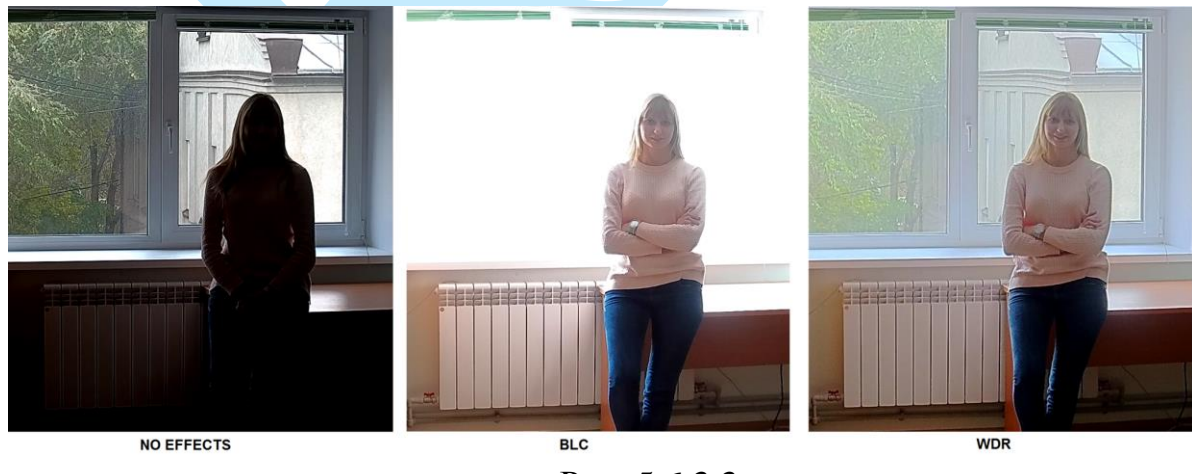

Рис. 5.6.3.3

**Баланс белого** – выберите профиль баланса белого в зависимости от наблюдаемой сцены. Используется для устранения цветовых искажений изображения.

**Цифровое шумоподавление** – включить/отключить шумоподавление. На фоне сниженного уровня сигнала при низкой освещенности шумы становятся сильно заметными, шумоподавление позволяет компенсировать данный эффект.

**Уровень шума** – задайте уровень шумоподавления. Чем выше значение, тем меньше шумов, но при этом снижается четкость движущихся объектов (границы объектов становятся более размытыми).

**Зеркальный** – включить/отключить симметричное отображение изображения относительно вертикальной линии.

**Режим коридора** – включить/отключить коридорный режим – возможность формирования вертикально-ориентированного изображения, формата 9:16 (а не 16:9). Данная возможность незаменима для организации видеонаблюдения в длинных коридорах, тоннелях, вдоль ограждений и т.д.

**Стандарт видео** – выберите частоту записи видео (PAL (50HZ) или NTSC (60HZ)).

**Режим снимка** – выберите из выпадающего списка режим вывода снимка.

# Просмотр Архив Облако Настройки Система Выход  $PU$

Имеется возможность задать пользовательское имя камеры. Для этого необходимо установить галочку «**Показ имени**», далее в поле «Имя камеры» указать имя камеры, а затем при помощи мыши определить расположение информации в кадре.

Также можно настроить отображение даты и времени в кадре. Для этого необходимо установить галочку «**Отображение даты**», при необходимости отображения дня недели поставить галочку напротив поля «**Отображение недели**», далее при помощи мыши определить расположение информации в кадре.

## **«ПАРАМЕТРЫ OSD»**

Камера позволяет накладывать информацию на видеопоток (имя канала, время и дата).

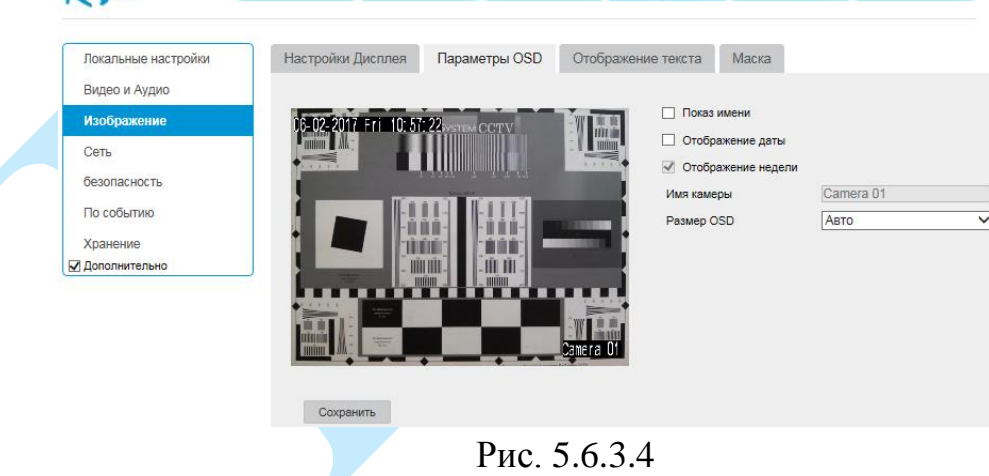

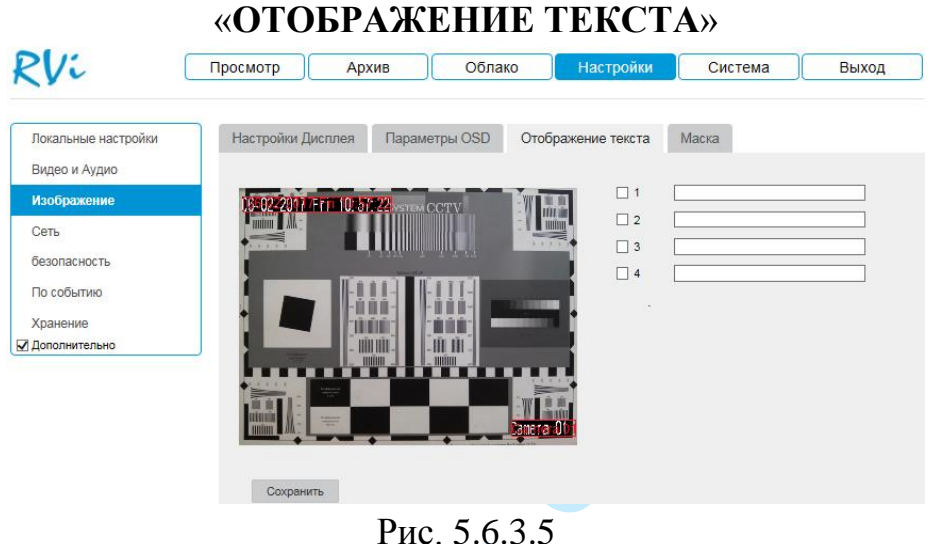

Имеется возможность создать пользовательский текст. Для этого необходимо в 1-4 строках поля «Текст» указать текстовую информацию, затем отметить галочками номера строк для отображения, далее при помощи мыши определить расположение информации в кадре.

Нажмите на кнопку «**Сохранить**» для сохранения параметров.

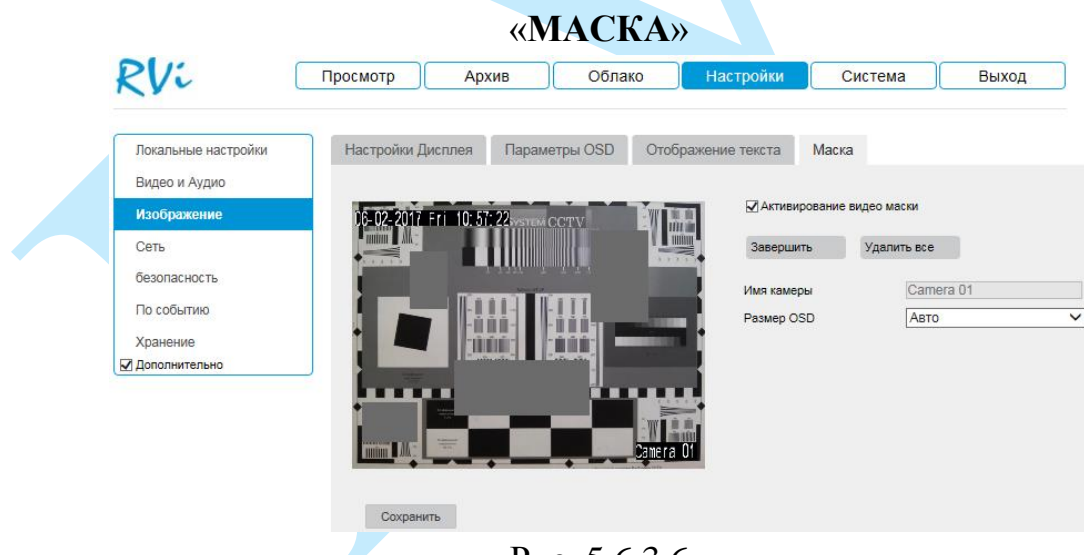

Рис. 5.6.3.6

Имеется возможность закрыть некоторые области кадра, которые могут нарушать право на неприкосновенность личной жизни. Всего можно создать до 4-х приватных зон. Для создания необходимо актировать радиокнопку «**Активирование видео маски**» и нажать на кнопку «**Создание зоны**», далее при помощи мыши необходимо разместить зоны на экране и скорректировать их размер, после чего нажать на кнопку «**Завершить**».

Для удаления созданных областей нажмите на кнопку «**Удалить все**». Для применения параметров нажмите на кнопку «**Сохранить**».
**5.6.4. Сеть**

## **5.6.4.1. TCP/IP**

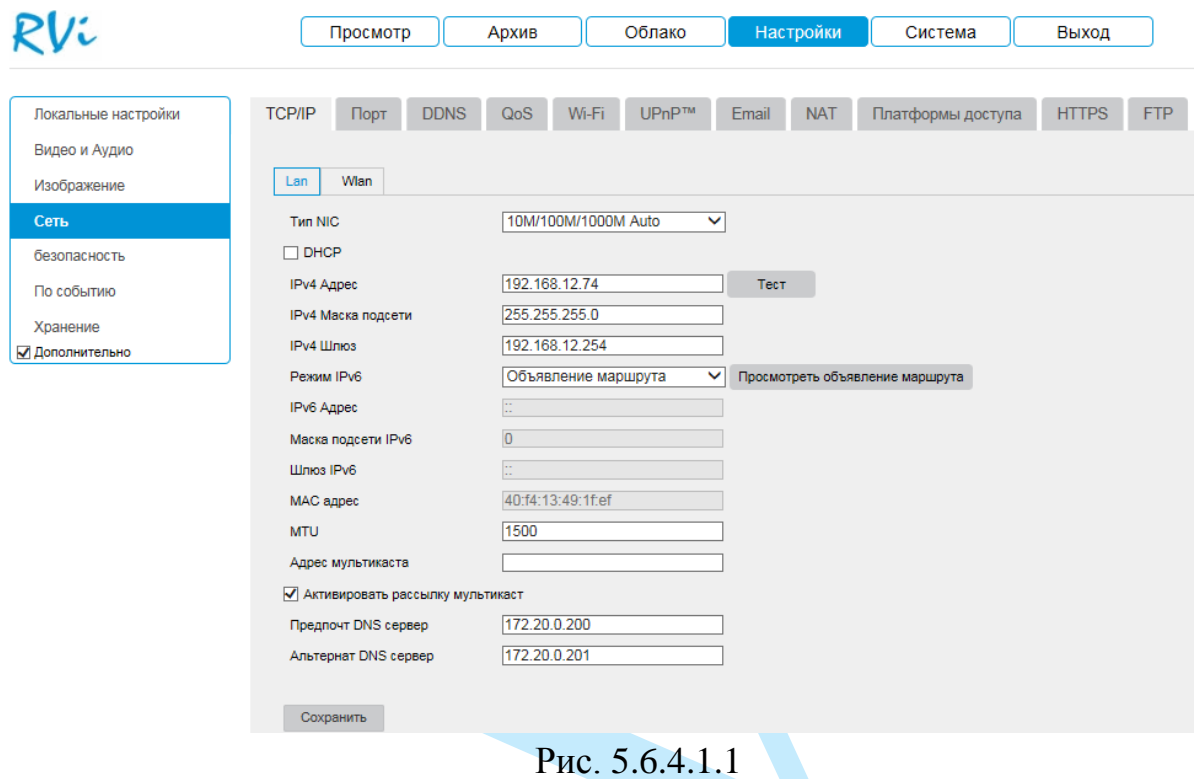

**DHCP** – сетевой протокол, позволяющий устройствам автоматически получать IP-адрес и другие параметры, необходимые для работы в сети TCP/IP. Установите радиокнопку «DHCP» для активации данной функции, при этом другие параметры для редактирования будут недоступны.

**IPv4 адрес** – в данном поле указывается адрес сетевой камеры в формате IPv4.

**IPv4 Маска подсети** – в данном поле задается маска подсети, соответствующая сегменту сети, в котором находится камера.

**IPv4 Шлюз** – в данном поле указывается IP-адрес шлюза. IP-адрес камеры и шлюз должны находиться в одном сегменте сети.

Режим IPv6 – режим получения сетевого адреса в адресном пространстве IPv6:

• *Объявление маршрута – это способ, который позволяет устройству получить свой префикс, длину префикса и адрес шлюза по умолчанию от маршрутизатора IPv6 без помощи DHCPv6-сервера.*

• *DHCP – аналогично IPv4. В локальной сети должен находится DHCP сервер формата DHCPv6.*

•*Вручную – задайте сетевые параметры IPv6 вручную.*

**MAC-адрес** – в данном поле отображается уникальный МАС-адрес вашего устройства.

**MTU** – установите значение MTU (по умолчанию 1500). Изменение значения MTU приводит к уменьшению / увеличению размера пакетов данных. При изменении данного параметра камеру необходимо перезагрузить.

*Внимание! В случае совпадения IP-адресов одновременно у нескольких устройств, их работа будет некорректной.*

**Multicast** – это режим передачи данных в сегменте локальной сети. В этом режиме IP-камера отправляет один поток видеоданных по всем адресам назначения, что создает значительно меньшую нагрузку на сеть.

В поле «**Адрес мультикаста**» необходимо ввести адрес устройства. Multicast трафик использует специальный класс IP-адресов назначения – это могут быть IP-адреса класса D (адреса в диапазоне 224.0.0.0 ….. 239.255.255.255). Для активации данной функции установите галочку в поле «**Активировать рассылку мультикаст**», после сетевая камера может быть автоматически обнаружена клиентским ПО через частный мультикаст протокол в локальной сети.

**Предпочтительный DNS-сервер** – адрес DNS сервера (используется для организации различных сетевых подключений, например, к почтовым серверам).

**Альтернативный DNS-сервер** – альтернативный DNS сервер. Нажмите на кнопку «**Сохранить**» для сохранения параметров.

## **5.6.4.2. Порт**

Меню «**Порт**» содержит в себе значения портов для подключения к камере (см. рис. 5.6.4.2.1).

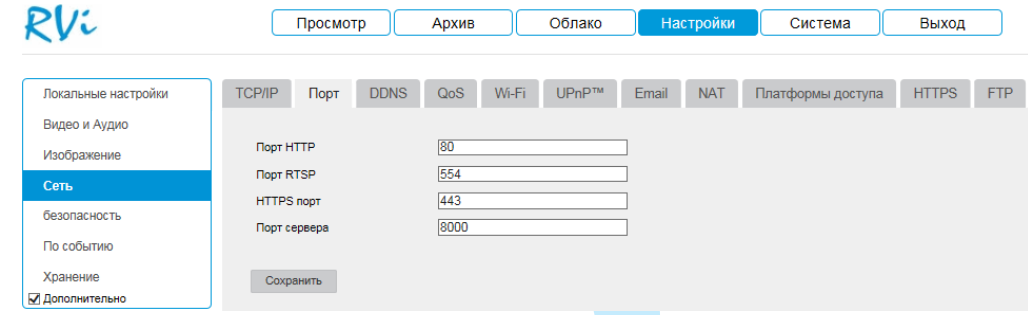

Рис. 5.6.4.2.1

Изменять порты рекомендуется только тогда, когда требуется настроить удаленный доступ к камере.

Порт HTTP: По умолчанию – 80. Порт RTSP: По умолчанию – 554. HTTPS порт: По умолчанию – 443. Порт сервера: По умолчанию – 8000.

Нажмите на кнопку «**Сохранить**» для применения параметров.

*Внимание! При изменении значений любого из портов, перезагрузите устройство. Убедитесь, что значения портов находятся в допустимом диапазоне и не совпадают.*

#### **5.6.4.3. DDNS**

IP-камера имеет встроенный DDNS клиент. Данная технология позволяет подключиться к устройству удаленно, без использования статического IP-адреса, при условии, что камера имеет доступ в интернет. Кроме того у вас должна быть учетная запись соответствующего сервиса (сторонняя организация).

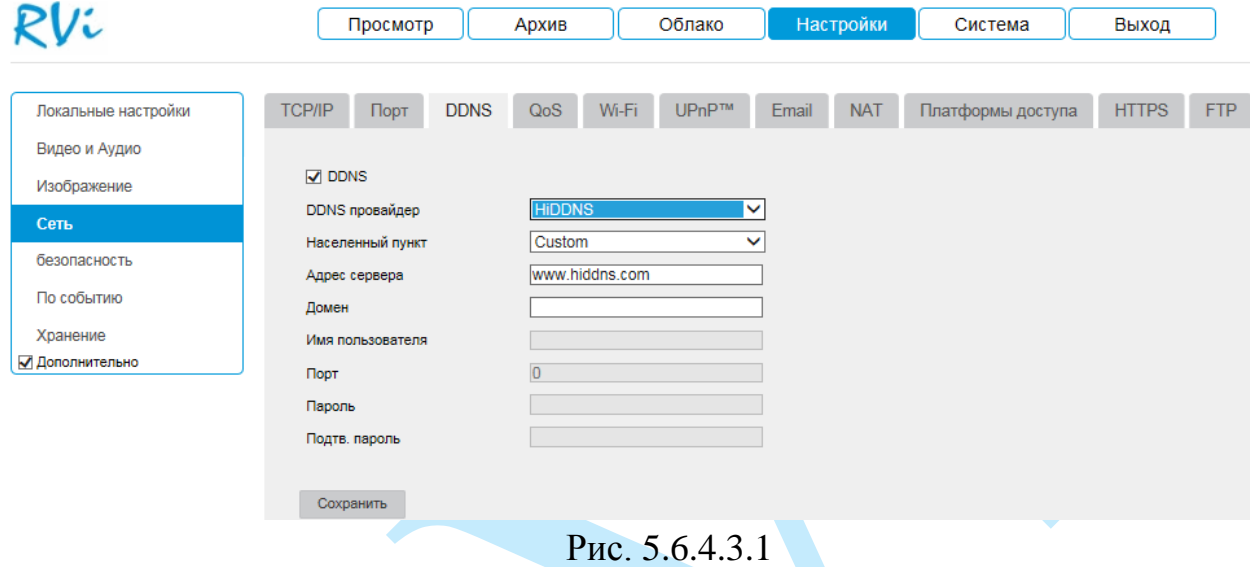

**DDNS провайдер** – выберите службу DDNS из выпадающего списка.

**Адрес сервера** – укажите адрес сервера.

**Домен** – укажите доменное имя, присвоенное вашей учетной записи при регистрации.

**Имя пользователя / Пароль** – укажите данные вашей учетной записи от соответствующего доменного сервиса.

# **5.6.4.4. QoS**

ده ک

QoS – способность сети обеспечить необходимый сервис для заданного трафика в определенных технологических рамках. Параметры QoS должны соответствовать сетевой политике на маршрутизаторах.

В меню «QoS» производится настройка параметров подключения.

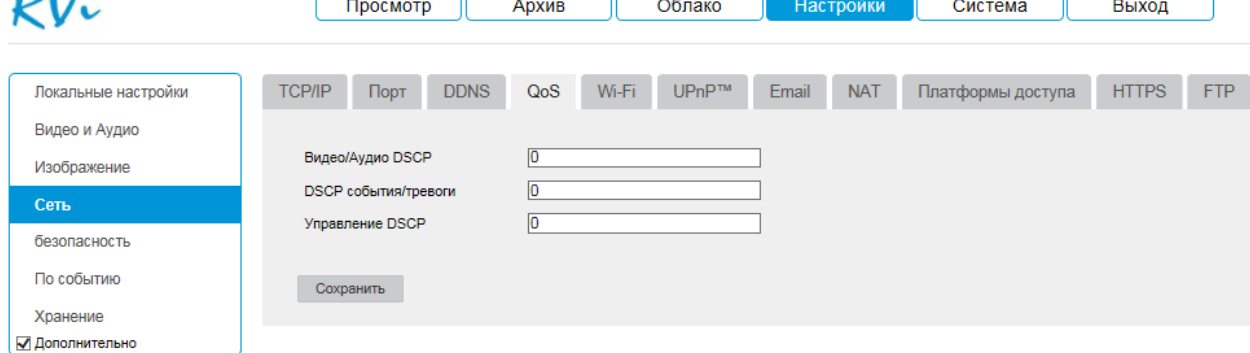

Рис. 5.6.4.4.1

Нажмите на кнопку «**Сохранить**» для сохранения параметров.

#### **5.6.4.5. Wi-Fi**

Некоторые модели камер имеют встроенный Wi-Fi модуль, что позволяет подключить устройство к беспроводной сети.

В списке беспроводных устройств отображаются найденные точки доступа и их параметры. Выберите точку доступа из списка, после чего введите пароль от вашей точки доступа в поле «**Ключ 1**». Если сеть скрыта, то вы можете ввести параметры сети вручную в разделе «**Wi-FI**».

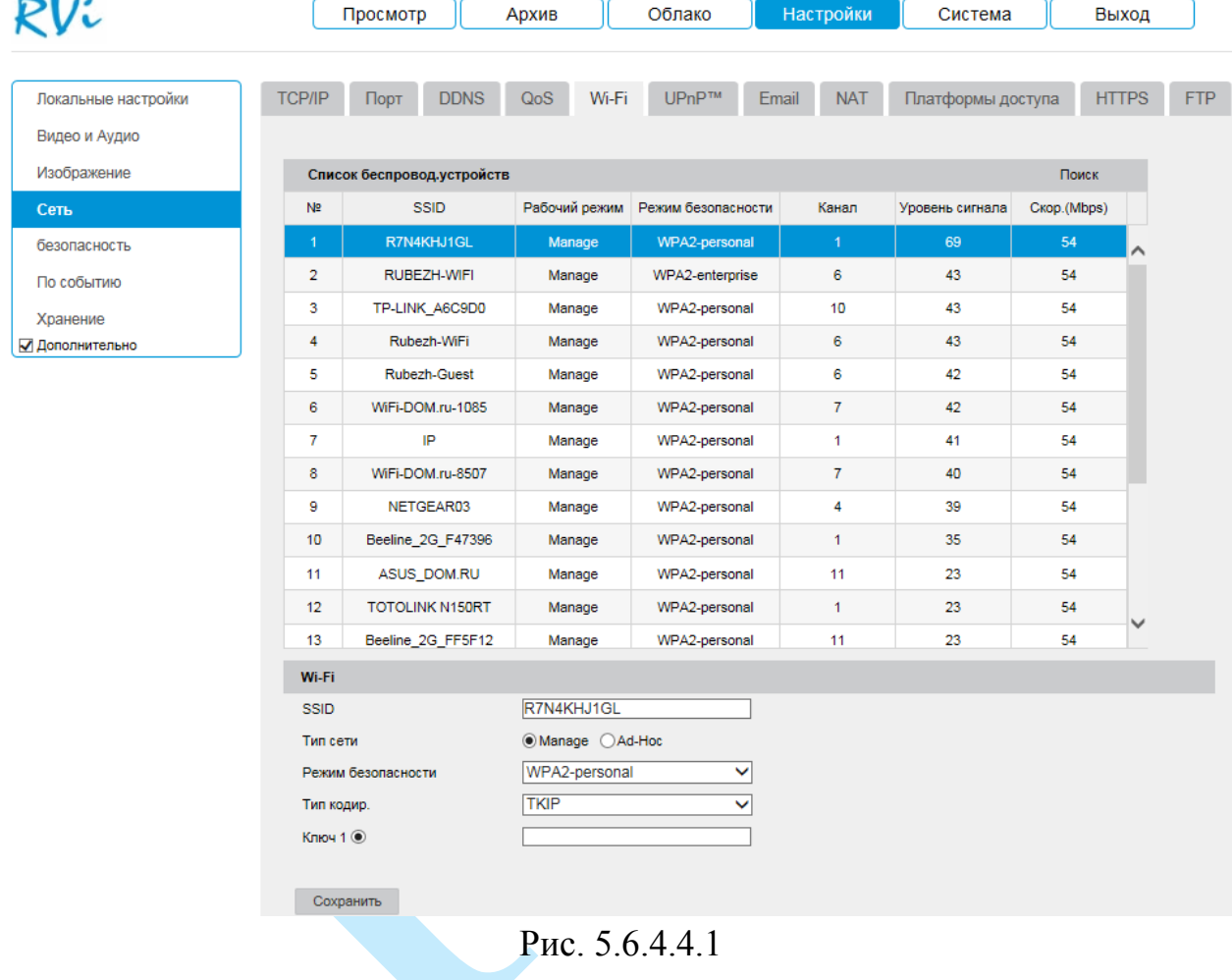

Нажмите на кнопку «**Сохранить**» для сохранения параметров.

Нажмите на кнопку «**По умолчанию**» для сброса настраиваемых параметров к первоначальным значениям.

## **5.6.4.6. UPnP**

Universal Plug and Play (UPnP) — набор сетевых протоколов, позволяющих реализовать автоматическую настройку сетевых устройств в сетях передачи данных.

Для активации функции UPnP поставьте галочку в поле «**Включить UPnP™**».

В поле «**Псевдоним**» укажите имя, которое будет отображаться при обнаружении устройства.

<span id="page-42-0"></span>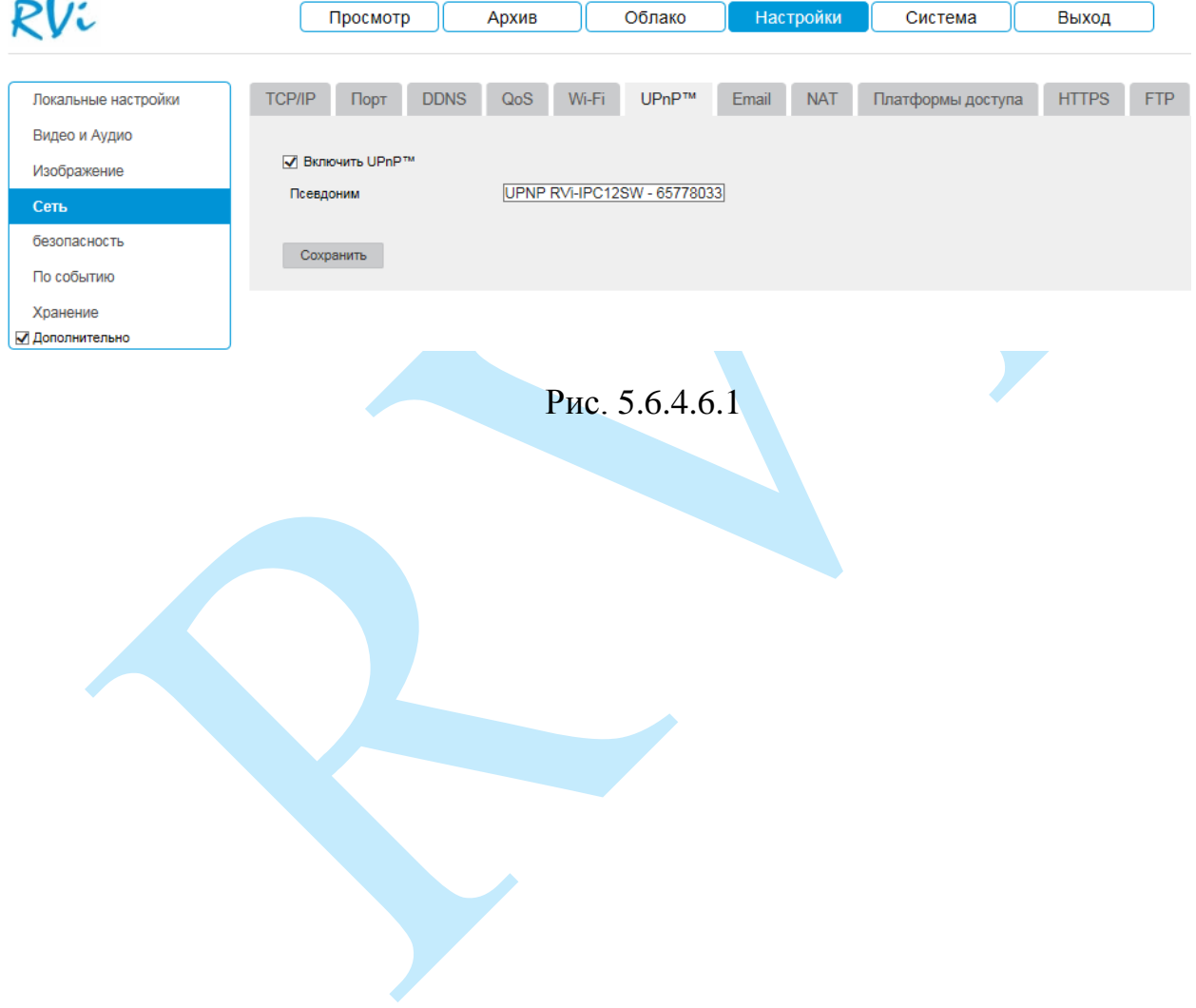

## **5.6.4.7. E-mail**

Камера поддерживает функцию отправки уведомлений о событиях на электронную почту.

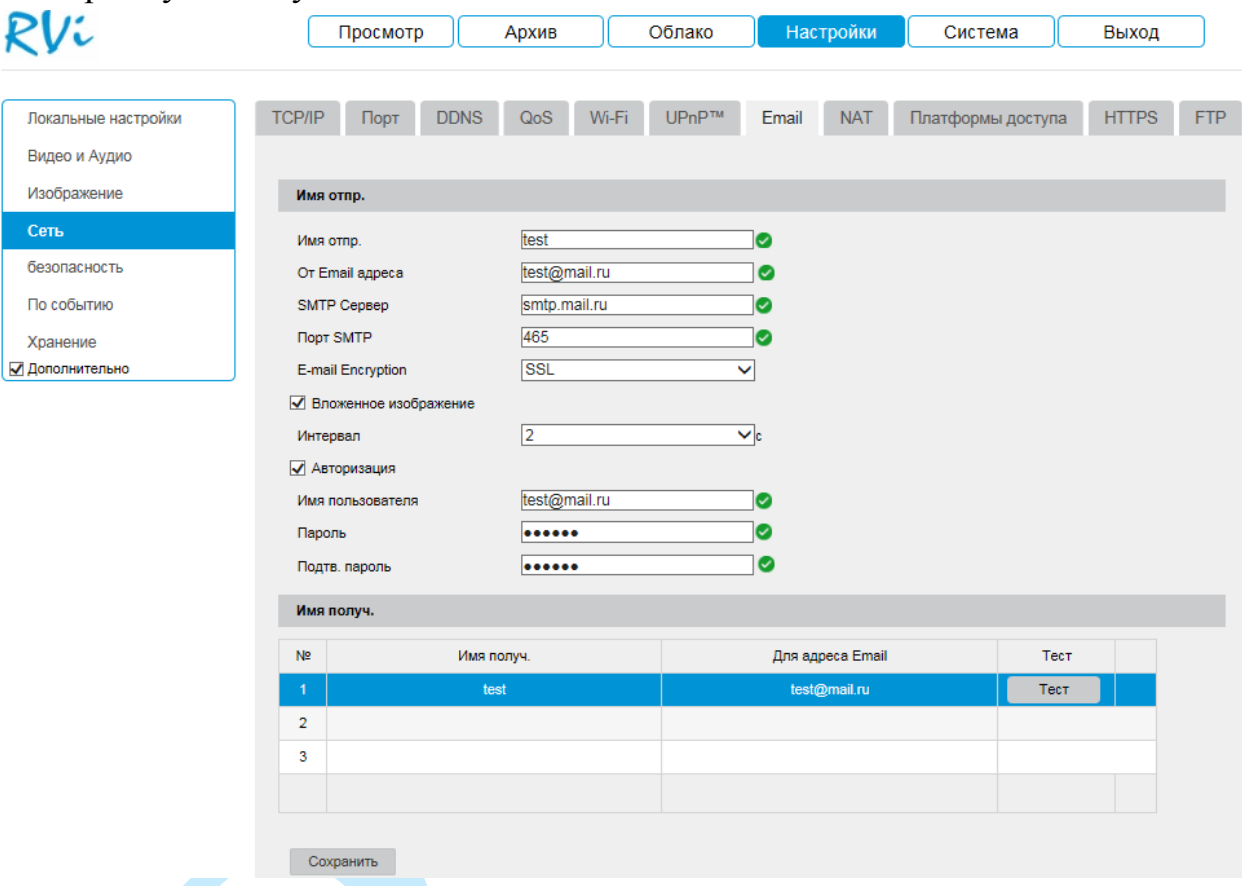

Рис. 5.6.4.7.1

**Имя отправителя** – введите имя отправителя.

**От Email адреса** – укажите почтовый адрес отправителя.

**SMTP Сервер** – введите адрес SMTP-сервера.

**Порт** – по умолчанию – 25. На данный момент все почтовые сервисы используют SSL/TLS-шифрование передаваемых данных. Для SSL используется порт 465, для TLS используется порт 587.

**E-mail Encryption** – выберите SSL-шифрование или режим без шифрования.

**Вложенное изображение** – снимок события с камеры. Прежде чем активировать данную функцию, убедитесь, что в настройках соответствующего тревожного события (меню «Событие») поставлены флажки: «E-mail» и «Снимок», а в меню «Хранилище» настроено «Расписание снимка».

**Интервал** – временной период отправки сообщений.

Для серверов, поддерживающих гостевой доступ (без авторизации), не нужно вводить имя пользователя и пароль. В случае, если необходимо осуществлять авторизованный вход, установите галочку в поле «**Авторизация**» и введите учетные данные пользователя:

**Имя пользователя** – имя пользователя от учетной записи отправителя.

**Пароль / Подтвердить пароль** – пароль от учетной записи отправителя.

**Имя получателя** – введите имя получателя.

**Для адреса Email** – укажите почтовый адрес получателя.

**Тест** – отправляет тестовое сообщение получателю. Если все поля заполнены корректно, то при нажатии на кнопку «Тест», появится сообщение «Успешно», и на указанную электронную почту придет тестовое сообщение. Если при тестировании появляется сообщение «Ошибка», то необходимо проверить корректность введенных данных, доступность почтового сервера и состояние сетевого подключения.

### **5.6.4.8. NAT**

С помощью протокола NAT осуществляется автоматическое согласование с сетевым оборудованием при условии его поддержки.

Для активации данной функции поставьте флажок «**Включить Port Mapping**».

В таблице указываются протоколы и порты, по которым возможен доступ к камере.

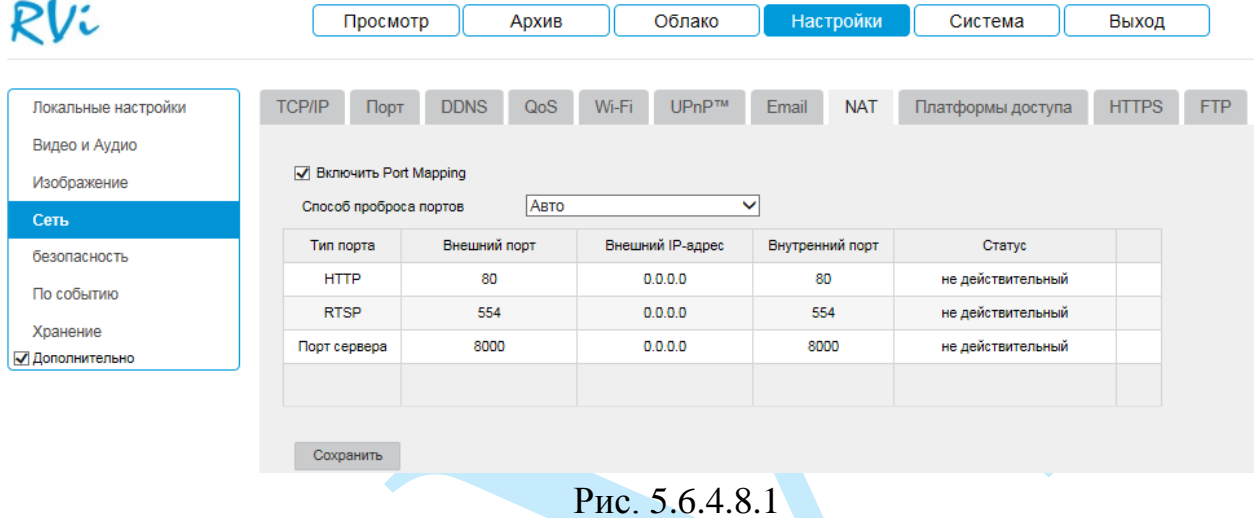

**Способ проброса портов** – выбор режима переадресации портов:

- *Вручную – установка параметров переадресации портов вручную.*
- *Авто – автоматическая установка переадресации портов.*

### **Список портов:**

**City Discussions** David May

- Внутренний порт: порт роутера внутри сети;
- Внешний порт: порт роутера внешней сети. Нажмите на кнопку «**Сохранить**» для сохранения настроек. Нажмите на кнопку «**По умолчанию**» для сброса настроек.

Для изменения значения внешнего порта дважды кликните левой кнопкой мыши в поле «Внешний порт». Для стабильной передачи данных по протоколу UPNP номера внутреннего и внешнего портов должны совпадать.

| ∣♥∣ оключить ноплиарріна |              |                  |                 |                   |  |  |
|--------------------------|--------------|------------------|-----------------|-------------------|--|--|
| Способ проброса портов   | Вручную      | $\check{ }$      |                 |                   |  |  |
| Тип порта                | Внешний порт | Внешний IP-адрес | Внутренний порт | Статус            |  |  |
| <b>HTTP</b>              | 80<br>×      | 0.0.0.0          | 80              | не действительный |  |  |
| <b>RTSP</b>              | 554          | 0.0.0.0          | 554             | не действительный |  |  |
| Порт сервера             | 8000         | 0.0.0.0          | 8000            | не действительный |  |  |
|                          |              |                  |                 |                   |  |  |
|                          |              |                  |                 |                   |  |  |

Рис. 5.6.4.8.2

#### **5.6.4.9. Платформы доступа**

Сетевая камера поддерживает работу с сервисом «**P2P**», который позволяет просматривать изображение в режиме реального времени по сети Интернет.

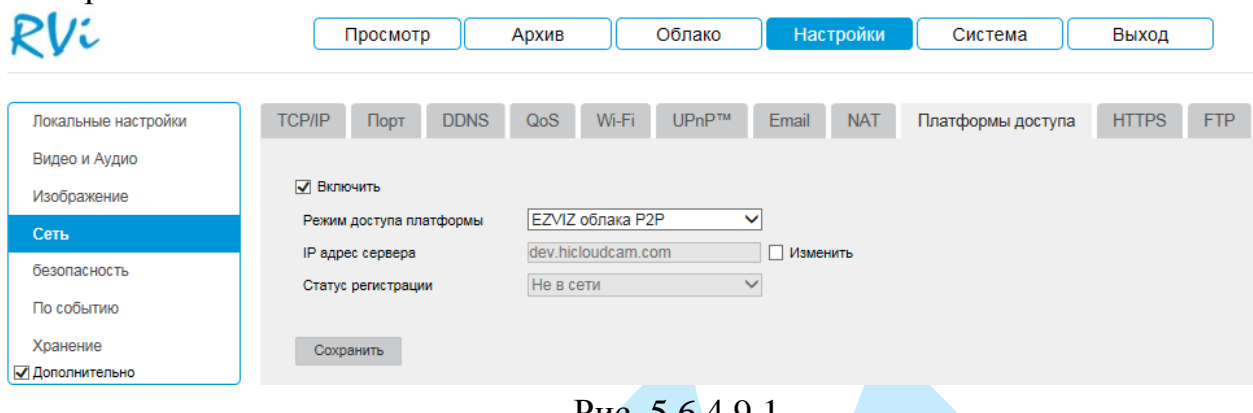

Рис. 5.6.4.9.1

Для подключения к камере по технологии «P2P» необходимо убедиться, что камера имеет доступ в сеть Интернет, установить галочку «**Включить**» в меню «Платформы доступа» и сохранить изменения. Статус подключения должен измениться на «В сети». После этого к IP-камере можно подключиться, используя ее серийный номер, через мобильное приложение (подробнее в п. [7.5\)](#page-84-0) или при помощи ПО с ПК (подробнее в п. [7.4\)](#page-80-0).

## **5.6.4.10. HTTPS**

HTTPS – расширение [протокола](https://ru.wikipedia.org/wiki/%D0%9F%D1%80%D0%BE%D1%82%D0%BE%D0%BA%D0%BE%D0%BB_%D0%BF%D0%B5%D1%80%D0%B5%D0%B4%D0%B0%D1%87%D0%B8_%D0%B4%D0%B0%D0%BD%D0%BD%D1%8B%D1%85) [HTTP,](https://ru.wikipedia.org/wiki/HTTP) для поддержки [шифрования](https://ru.wikipedia.org/wiki/%D0%A8%D0%B8%D1%84%D1%80%D0%BE%D0%B2%D0%B0%D0%BD%D0%B8%D0%B5) в целях повышения безопасности. Данные в протоколе HTTPS передаются поверх криптографических протоколов [SSL](https://ru.wikipedia.org/wiki/SSL) или [TLS.](https://ru.wikipedia.org/wiki/TLS) В отличие от HTTP с TCP-портом 80, для HTTPS по умолчанию используется [TCP](https://ru.wikipedia.org/wiki/TCP)[-порт](https://ru.wikipedia.org/wiki/%D0%9F%D0%BE%D1%80%D1%82_(TCP/IP)) 443.

Для доступа к камере с помощью шифрования введите соответствующий порт через двоеточие после IP-адреса (например, https://192.168.1.64:443).

<span id="page-47-0"></span>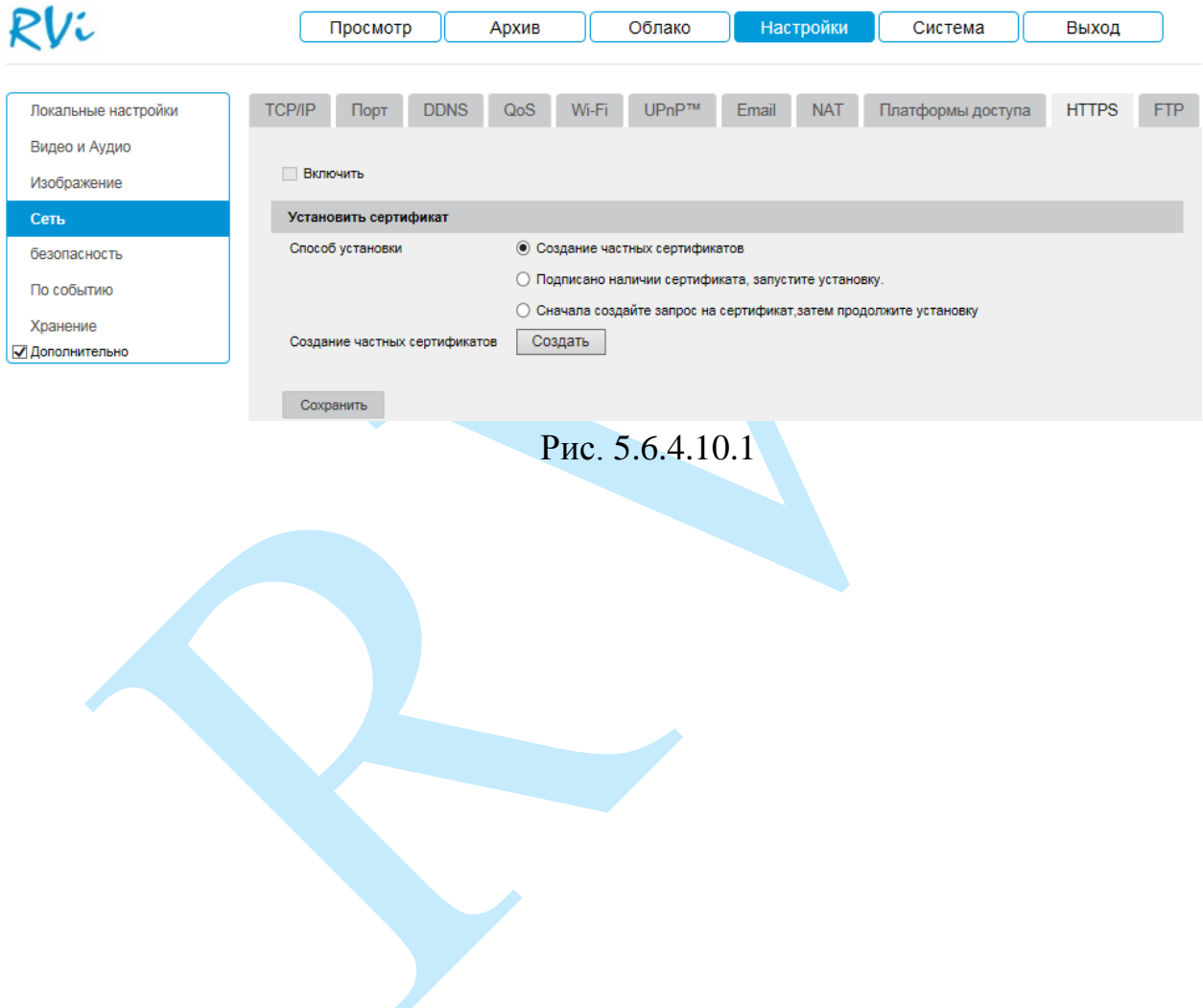

## **5.6.4.11. FTP**

Камера поддерживает функцию архивации данных на FTP-сервер. Прежде чем настраивать данную функцию на камере, убедитесь в доступности, работоспособности FTP-сервера, а также наличии прав чтение / запись учетной записи пользователя (см. рис. 5.6.4.11.1 – для примера указан интерфейс программы Filezilla).

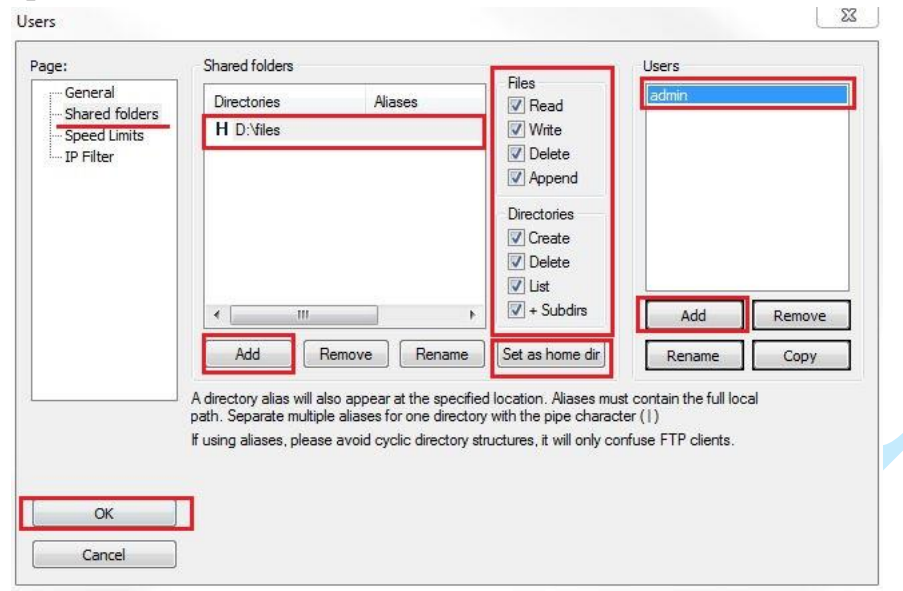

Рис. 5.6.4.11.1

На камере в меню «Сеть – FTP» (см рис. 5.6.4.11.2) необходимо ввести адрес FTP сервера, порт, данные для авторизации и т.д. Для активации данной функции поставьте галочку «Загрузить на FTP» в меню «По событию – Метод связи» (подробнее в п. [5.6.6.1\)](#page-54-0). После настройки вы сможете загружать данные с камеры на FTP сервер.

|                     |                       | Просмотр           |             | Архив                                          |                                   | Облако            |              | Настройки  | Система           | Выход        |            |
|---------------------|-----------------------|--------------------|-------------|------------------------------------------------|-----------------------------------|-------------------|--------------|------------|-------------------|--------------|------------|
| Локальные настройки | <b>TCP/IP</b>         | Порт               | <b>DDNS</b> | QoS                                            | Wi-Fi                             | UP <sub>nP™</sub> | Email        | <b>NAT</b> | Платформы доступа | <b>HTTPS</b> | <b>FTP</b> |
| Видео и Аудио       |                       |                    |             |                                                |                                   |                   |              |            |                   |              |            |
| Изображение         | Адрес сервера<br>Порт |                    |             |                                                | 192.168.12.112<br>$\overline{21}$ |                   |              |            |                   |              |            |
| Сеть                |                       |                    |             |                                                |                                   |                   |              | Анонимный  |                   |              |            |
| безопасность        | Пароль                | Имя пользователя   |             | admin<br>$\bullet\bullet\bullet\bullet\bullet$ |                                   |                   | $\bullet$    |            |                   |              |            |
| По событию          |                       | Подтв. пароль      |             | $\bullet\bullet\bullet\bullet\bullet$          |                                   |                   | Ø            |            |                   |              |            |
| Хранение            |                       | Структура каталога |             |                                                | Сохр. в корн. пап.                |                   | $\checkmark$ |            |                   |              |            |
| √ Дополнительно     |                       |                    |             |                                                | ● Загрузка изображения            |                   |              |            |                   |              |            |
|                     |                       |                    |             | Тест                                           |                                   |                   |              |            |                   |              |            |
|                     |                       |                    |             |                                                |                                   |                   |              |            |                   |              |            |
|                     |                       | Сохранить          |             |                                                |                                   |                   |              |            |                   |              |            |

Рис. 5.6.4.11.2

#### **5.6.5. Безопасность**

#### **5.6.5.1. Управление аккаунтом**

В данном меню осуществляется управление учетными записями пользователей (см. рис. 5.6.5.1).

*Внимание! Для предотвращения несанкционированного доступа к устройству необходимо изменить пароль учетной записи администратора во время первого входа в систему.*

*Примечание: пароль должен содержать от 8 до 16 символов.*

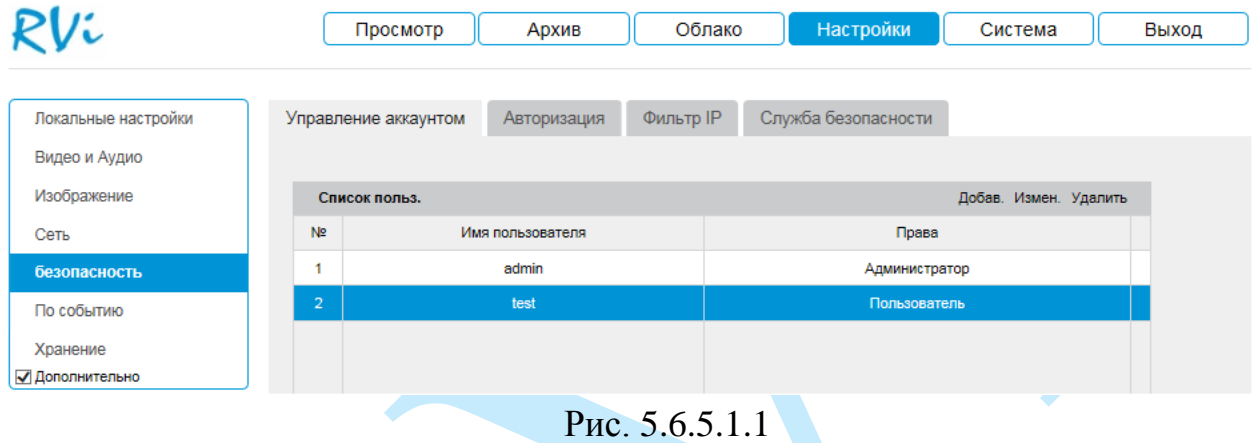

Вы можете:

- Добавить пользователя;
- Изменить учетную запись пользователя;
- Изменить пароль.

Для изменения пользователя, выберите учетную запись из списка, нажмите на кнопку «**Изменить**», после чего откроется форма изменения параметров пользователя (см. рис. 5.6.5.1.2).

Для изменения пароля учетной записи введите новый пароль в поля «Пароль» и «Подтвердить пароль».

Для того чтобы изменить полномочия пользователя, установите галочки напротив тех прав, которые будут доступны выбранному пользователю.

Нажмите кнопку «**ОК**» для сохранения изменений. Если данные введены корректно, появится сообщение «Сохранение успешно».

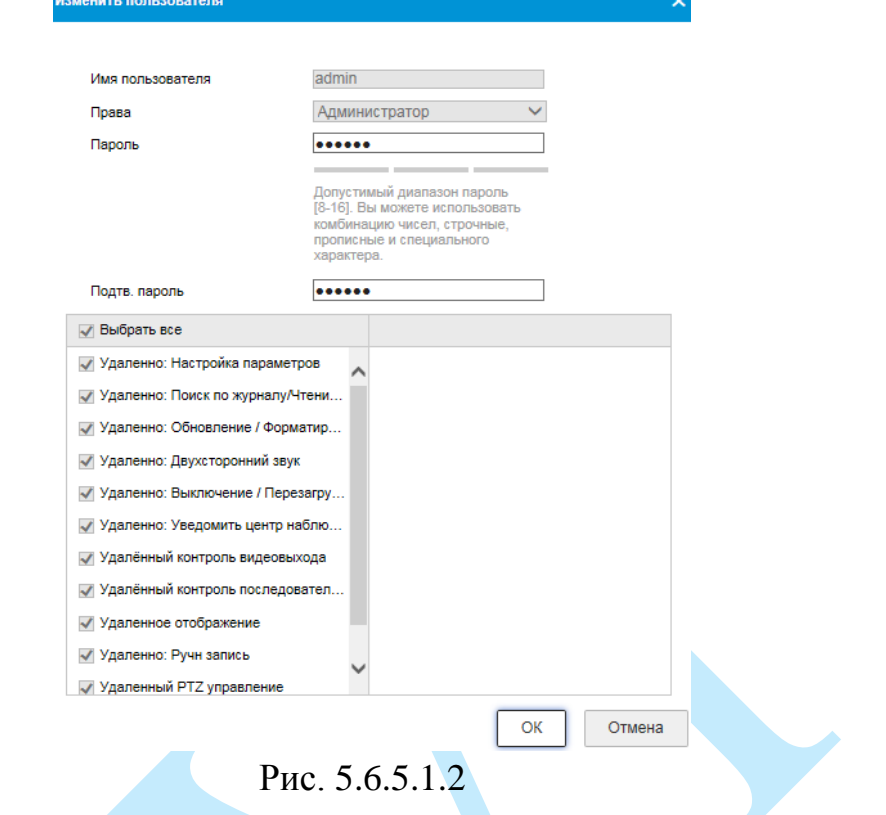

Для добавления нового пользователя, нажмите на кнопку «**Добавить**». *Примечание. В целях обеспечения безопасности, для учетной записи*

*оператора рекомендуется устанавливать права только на просмотр видео в реальном времени и воспроизведение архива.*

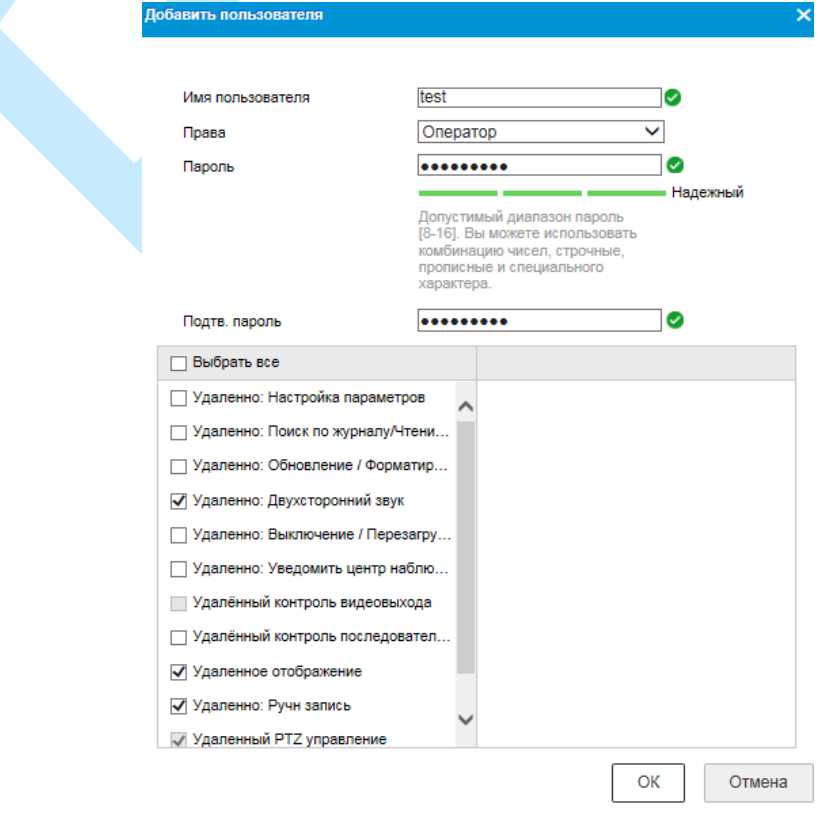

Рис. 5.6.5.1.3

#### **Имя пользователя** – введите имя пользователя.

**Права** – укажите уровень прав доступа («Оператор» или «Пользователь»).

**Пароль** – введите пароль для нового пользователя.

**Подтвердить пароль** – подтвердите введенный пароль.

**Список полномочий** – задайте права управления системой для пользователя.

Для удаления пользователя, нажмите на кнопку «**Удалить**».

### **5.6.5.2. Авторизация**

В меню «Авторизация» содержится политика авторизации для получения видеопотока по протоколу RTSP.

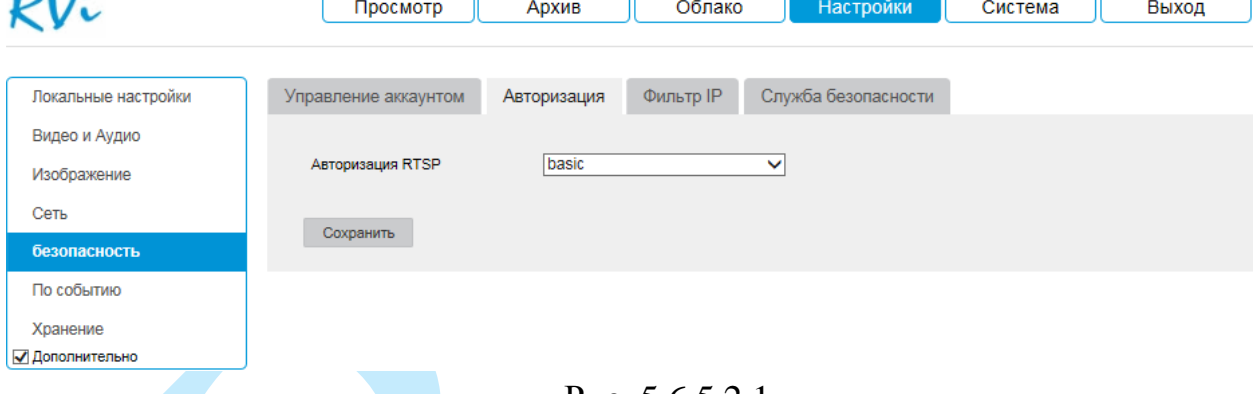

Рис. 5.6.5.2.1

Выберите из выпадающего списка один из режимов.

- *basic – политика требующая авторизации.*
- *disable – авторизация не требуется (возможно подключение к камере по протоколу RTSP без ввода логина и пароля).*

#### **5.6.5.3. Фильтр IP**

Функция фильтрации IP-адресов предназначена для того, чтобы разрешить / запретить доступ к видеокамере только с определенных IPадресов. Для активации данной функции поставьте флажок «Включить фильтр IP адресов». Если данная функция не включена, то никакие ограничения по доступу не действуют.

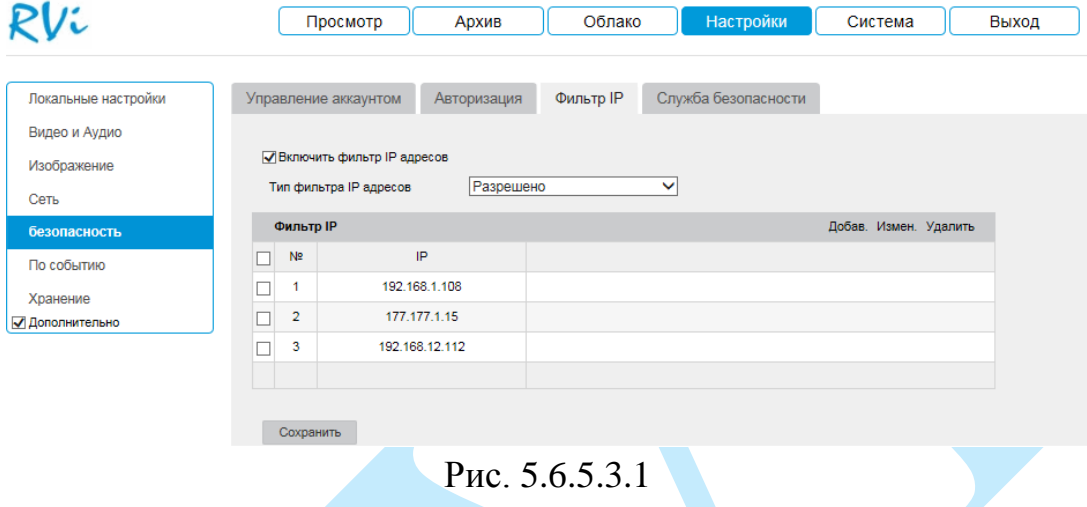

При выборе режима «Разрешено» вы можете задать IP-адреса, которым будет разрешен доступ к вашей камере.

При выборе режима «Запрещено» вы можете задать IP-адреса, которым будет запрещен доступ к вашей камере.

Для добавления адресов выберите нужный режим («Разрешено» или «Запрещено»), нажмите на кнопку «**Добавить**», в появившемся окне введите значение отдельного IP-адреса, а затем нажмите на кнопку «**ОК**».

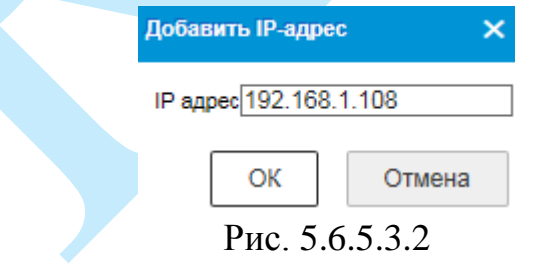

Для изменения IP-адреса, выберите нужный адрес из списка и нажмите на кнопку «**Изменить**».

Для удаления IP-адреса, выберите нужный адрес из списка и нажмите на кнопку «**Удалить**».

## **5.6.5.4. Служба безопасности**

Меню «Служба безопасности» содержит в себе политику доступа к интерфейсам «Telnet» и «SSH». При обычном режиме эксплуатации рекомендуется не изменять параметры в данном меню, т.к. они предназначены для сервисного обслуживания.

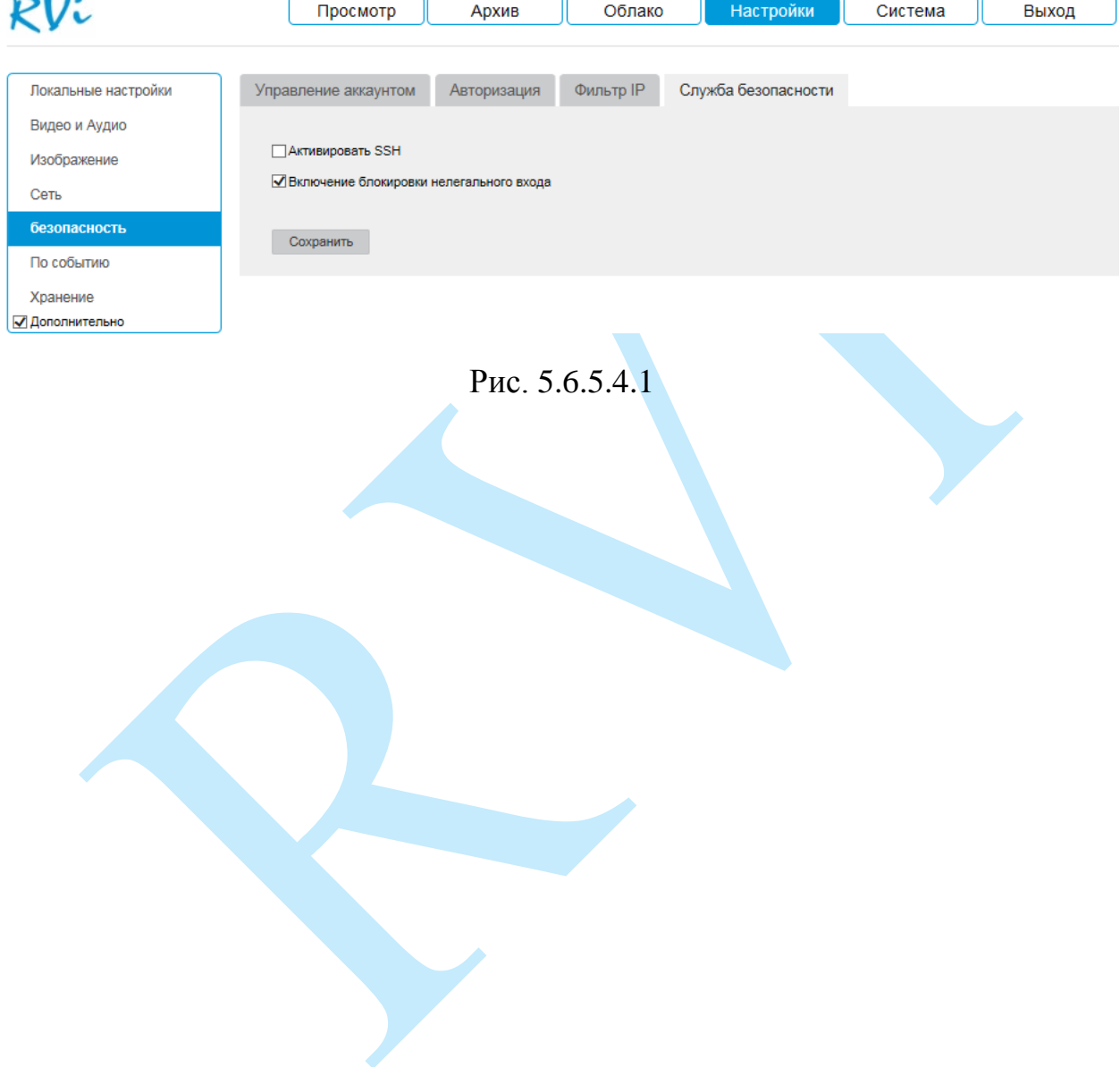

#### **5.6.6. По событию**

Меню «По событию» содержит настройки параметров тревожных событий, среди которых детектор движения, закрытие объектива, аудио детекция и т.д.

### **5.6.6.1. Детектор движения**

<span id="page-54-0"></span>*Детектор движения* – встроенный в камеру детектор движения позволяет определять наличие движения в кадре.

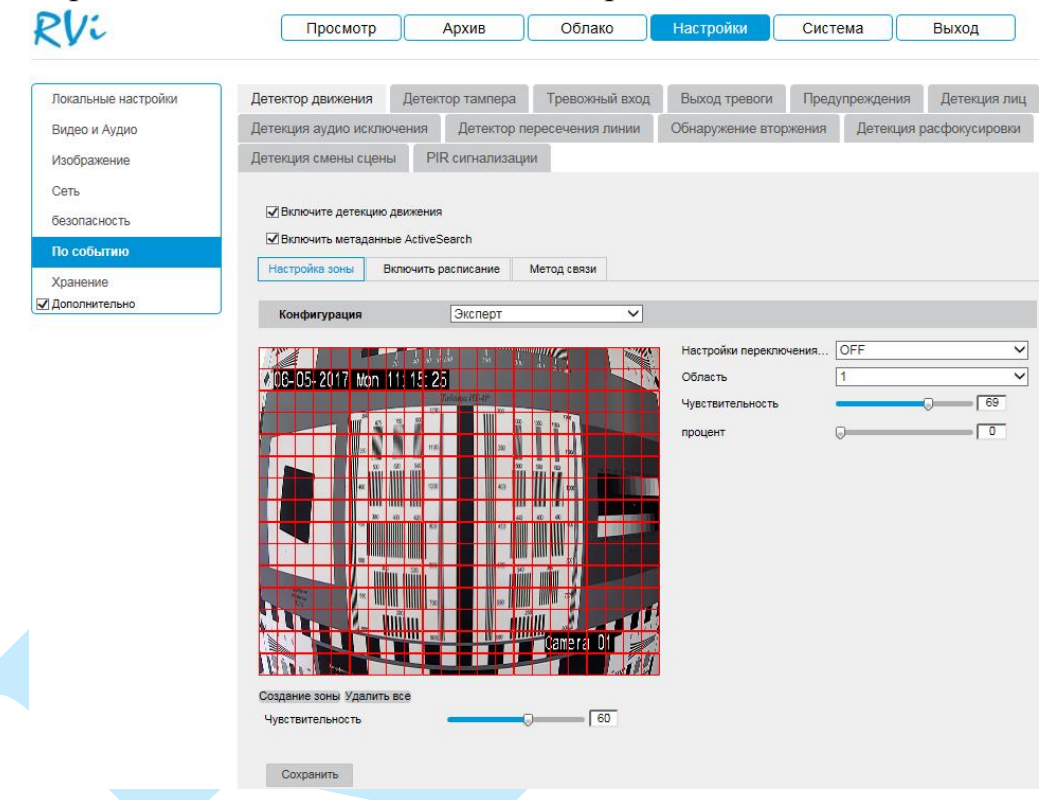

Рис. 5.6.6.1.1

Для активации детектора движения установите флажок «**Включите детекцию движения**». В случае необходимости включения режима «подсветки» тех зон, в которых происходит движение, поставьте флажок в поле «**Включить метаданные ActiveSearch**».

*Примечание. Для того чтобы в режиме просмотра в реальном времени производилась «подсветка» зон детекции, перейдите в меню «Настройки – Локальные настройки – Онлайн просмотр» и активируйте радиокнопку «Включить» в поле «Правила» (подробнее в п. [5.6.1\)](#page-25-0).* 

По умолчанию детектор движения определяет движение по всему кадру. Если вам необходимо определять движение в определенной зоне кадра, нажмите кнопку «**Создание зоны**» и определите зону детекции, для завершения настройки нажмите кнопку «**Завершить**». Отрегулируйте

*чувствительность* – параметр, отвечающий за величину смещения объекта (чем выше значение, тем на объект с большей величиной смещения будет реагировать устройство). Если необходимо задать разную чувствительность в разных частях кадра воспользуйтесь расширенным режимом «Эксперт».

**Настройки переключения** – выберите режим активности зоны:

• *OFF – зона детекции имеет идентичные параметры в любом режиме работы камеры (днем и ночью).*

*• Автоматическое переключение – зона детекции имеет различные параметры для ночного и дневного режимов работы камеры. Переключение происходит синхронно с переключением режима работы камеры.*

*• Переключение по расписанию – зона детекции имеет различные параметры для ночного и дневного режимов работы камеры. Переключение происходит по расписанию.*

**Область** – выберите из выпадающего списка номер настраиваемой зоны детекции (всего можно создать до 8 зон детекции).

**Чувствительность** – параметр, отвечающий за величину смещения объекта. Чем выше значение, тем на объект с большей величиной смещения будет реагировать устройство.

**Процент** – параметр, отвечающий за соотношение занимаемой объектом области к общей области кадра. Т.о. при выборе значения = 50%, в случае детекции объекта, занимающего больше половины области кадра, сработает тревога.

Для применения параметров необходимо нажать на кнопку «**Сохранить**», для того чтобы удалить зоны, нажмите на кнопку «**Удалить все**».

Далее необходимо задать расписание активности детектора движения, для этого нажмите кнопку «**Включить расписание**», после чего откроется окно изменения расписания, в котором указываются дни недели и временной период (см. рис. 5.6.6.1.2). Для изменения расписания активности детектора движения кликните левой кнопкой мыши на временной шкале, в появившемся окне измените время активности: **DODES ARELISION**, затем нажмите на кнопку «**Сохранить**».

Для того чтобы скопировать расписание на другие дни недели, нажмите на кнопку **и отметьте галочками необходимые дни недели** (или все дни), после чего нажмите на кнопку «**ОК**» для сохранения.

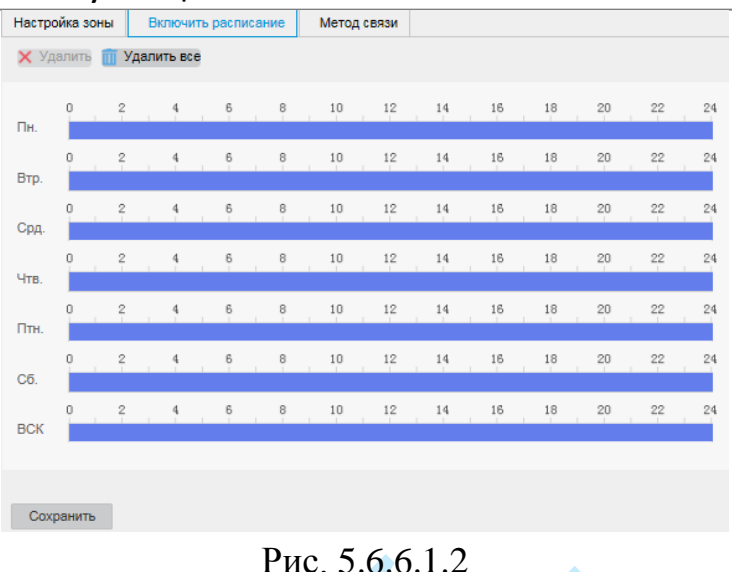

В меню «**Метод связи**» производится выбор реакции камеры на тревожные события. Для активации записи обязательна установка флажка напротив пункта «**Активируемый канал**».

*Внимание! Реакции на тревожные события зависят от аппаратных особенностей каждой конкретной камеры.*

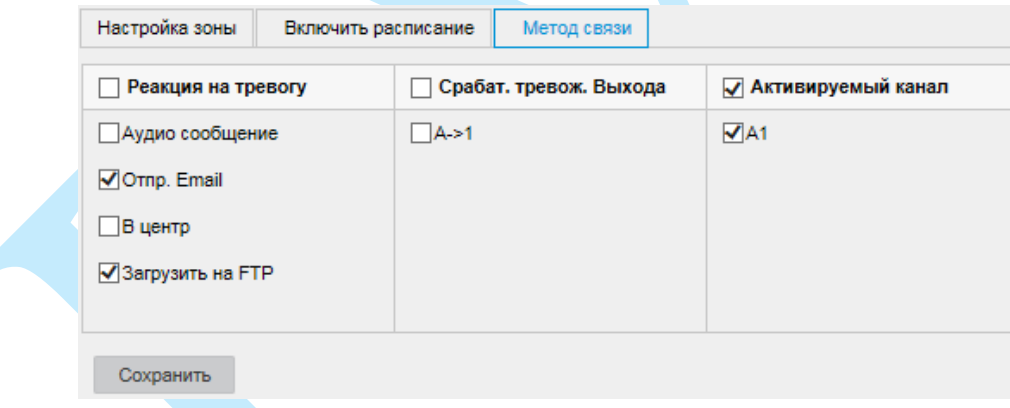

Рис. 5.6.6.1.3

**Аудио сообщение** – при установке флажка, система будет оповещать о возникновении тревожного события, выводя звуковой сигнал.

**Отправить E-mail** – поставьте флажок, в случае необходимости отправки сообщения на электронную почту при возникновении тревожного события (подробнее в п. [5.6.4.7\)](#page-42-0).

**В центр сообщений** – отправка сообщения о возникновении тревожного события в ПО (например, ПО «RVi-Оператор»).

**Загрузить на FTP** – поставьте флажок, в случае необходимости записи видеофайлов на FTP-сервер (подробнее в п. [5.6.4.11\)](#page-47-0).

**Срабатывание тревожного выхода** – при получении сигнала о возникновении тревожного события произойдет срабатывание тревожного выхода.

#### **5.6.6.2. Детектор тампера**

*Детектор тампера* – функция камеры, позволяющая реагировать на закрытие объектива посторонним предметом. Для активации функции закрытия объектива установите флажок в поле «**Включить**».

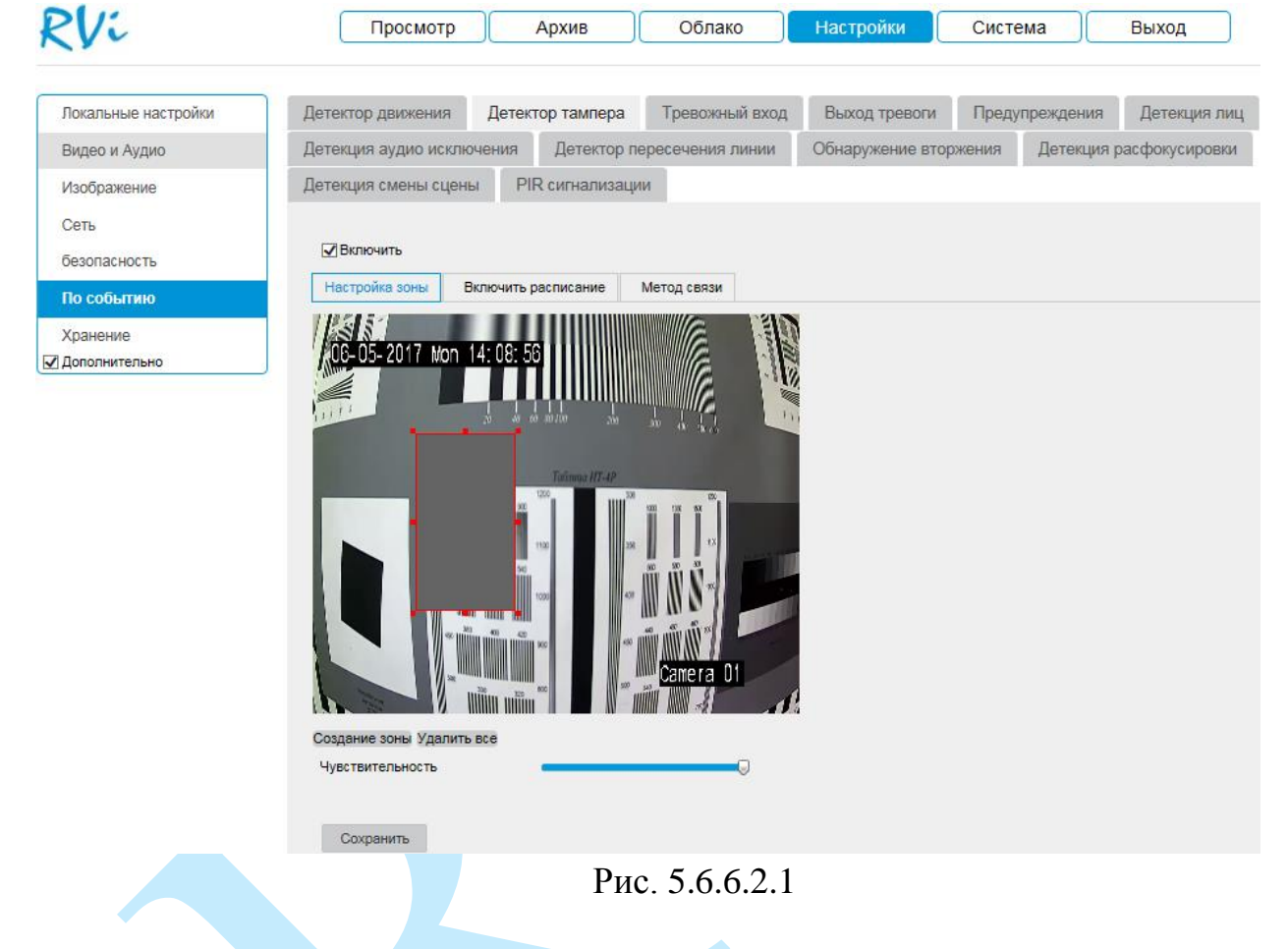

Нажмите кнопку «**Создание зоны**» и определите зону закрытия объектива, для завершения настройки нажмите кнопку «**Завершить**». В случае закрытия посторонним предметом выбранной зоны, камера сгенерирует сигнал тревоги.

Нажмите кнопку «**Сохранить**» для применения параметров.

Задайте период записи и реакцию на тревожные события по аналогии с п. [5.6.6.1](#page-54-0) данной инструкции.

#### **5.6.6.3. Тревожный вход**

В данном меню содержатся настройки реакций камеры на сигнал с тревожного входа.

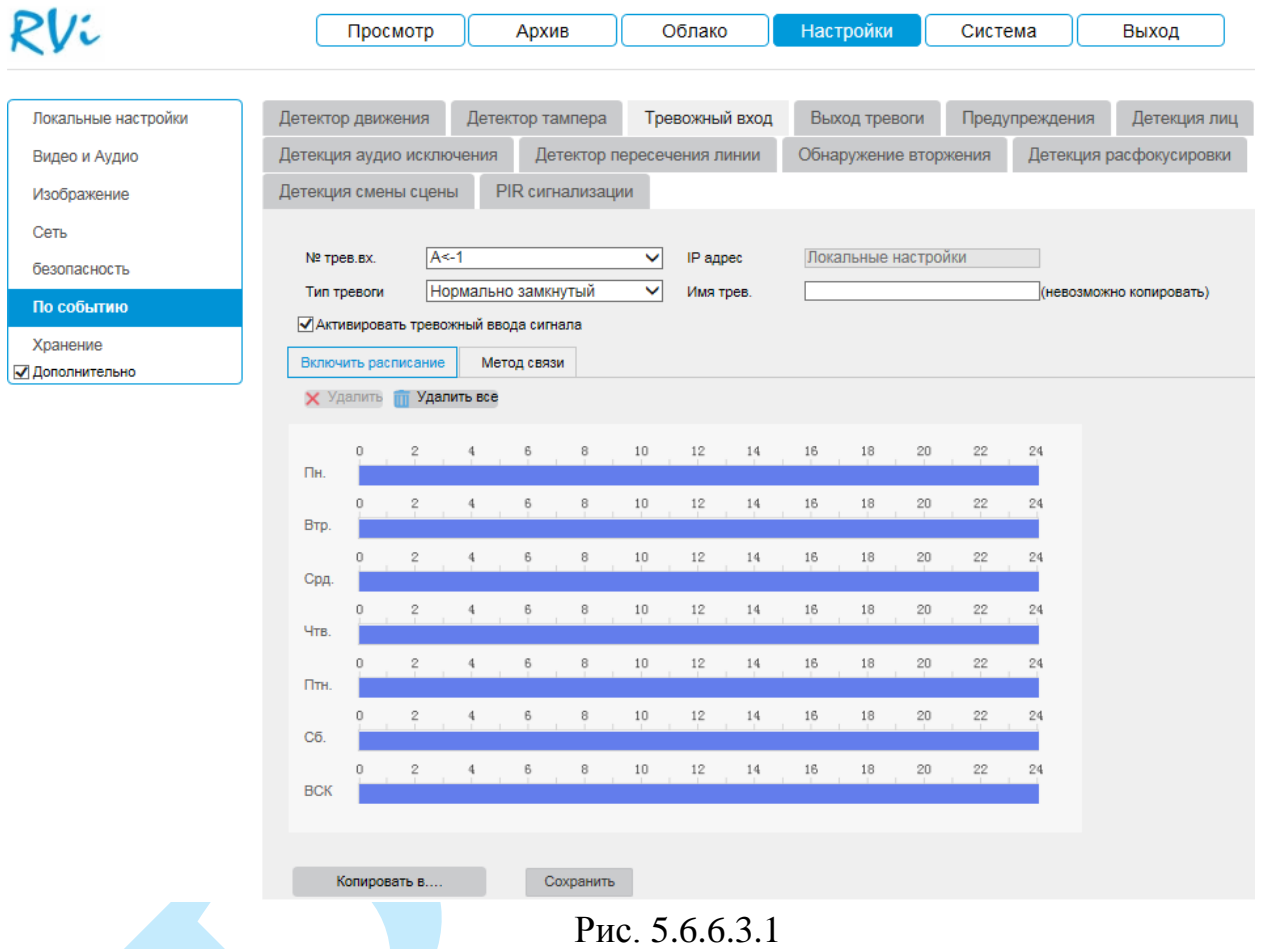

Для активации функции установите флажок «**Активировать тревожный вход сигнала**».

**№ тревожного входа** – из выпадающего списка выберите номер тревожного входа. К тревожному входу могут быть подключены различные внешние датчики (например, датчики повреждения окон, датчики открытия двери и т.п.), при срабатывании которых, камера выполняет определенные действия, например, начинает запись.

**Тип датчика** – NO – нормально открытый, NC – нормально замкнутый.

**Имя тревоги** – введите имя тревоги.

Нажмите кнопку «**Сохранить**» для применения параметров.

Задайте период записи и реакцию на тревожные события по аналогии с п. [5.6.6.1](#page-54-0) данной инструкции.

## **5.6.6.4. Выход тревоги**

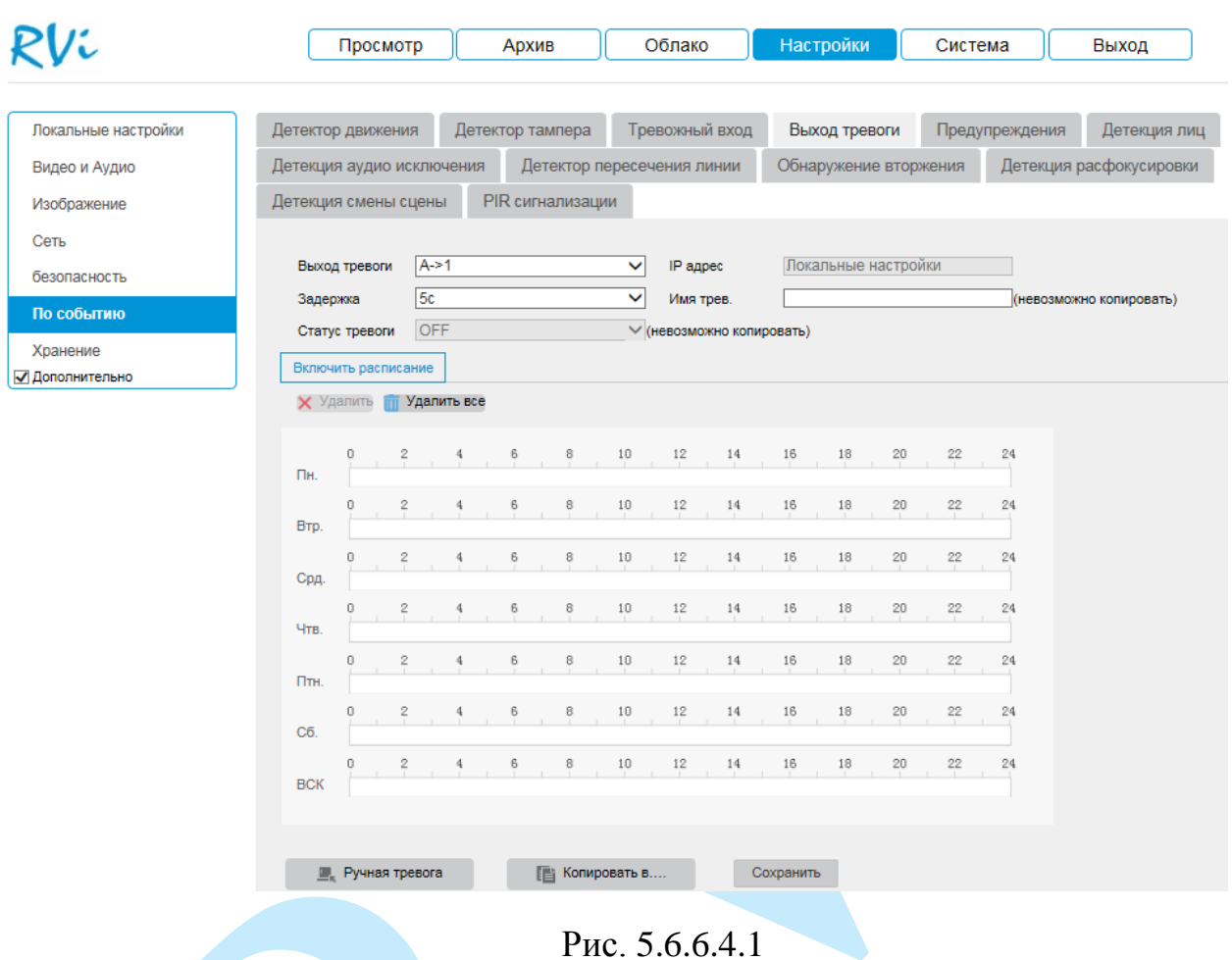

**Выход тревоги** – из выпадающего списка выберите номер тревожного выхода.

**Задержка** – введите время длительности тревожного сигнала после срабатывания тревожного выхода.

**Имя тревоги** – введите имя тревоги.

Нажмите кнопку «**Сохранить**» для применения параметров.

Настройка остальных пунктов выполняется по аналогии с п. [5.6.6.1.](#page-54-0)

#### **5.6.6.5. Предупреждения**

Меню «Предупреждения» содержит настройку поведения камеры, в зависимости от наступления различных событий, тип события выбирается из выпадающего списка:

- HDD заполнен;
- Ошибка HDD;
- Сеть отключена;
- Конфликт IP-адресов;
- Неверный логин.

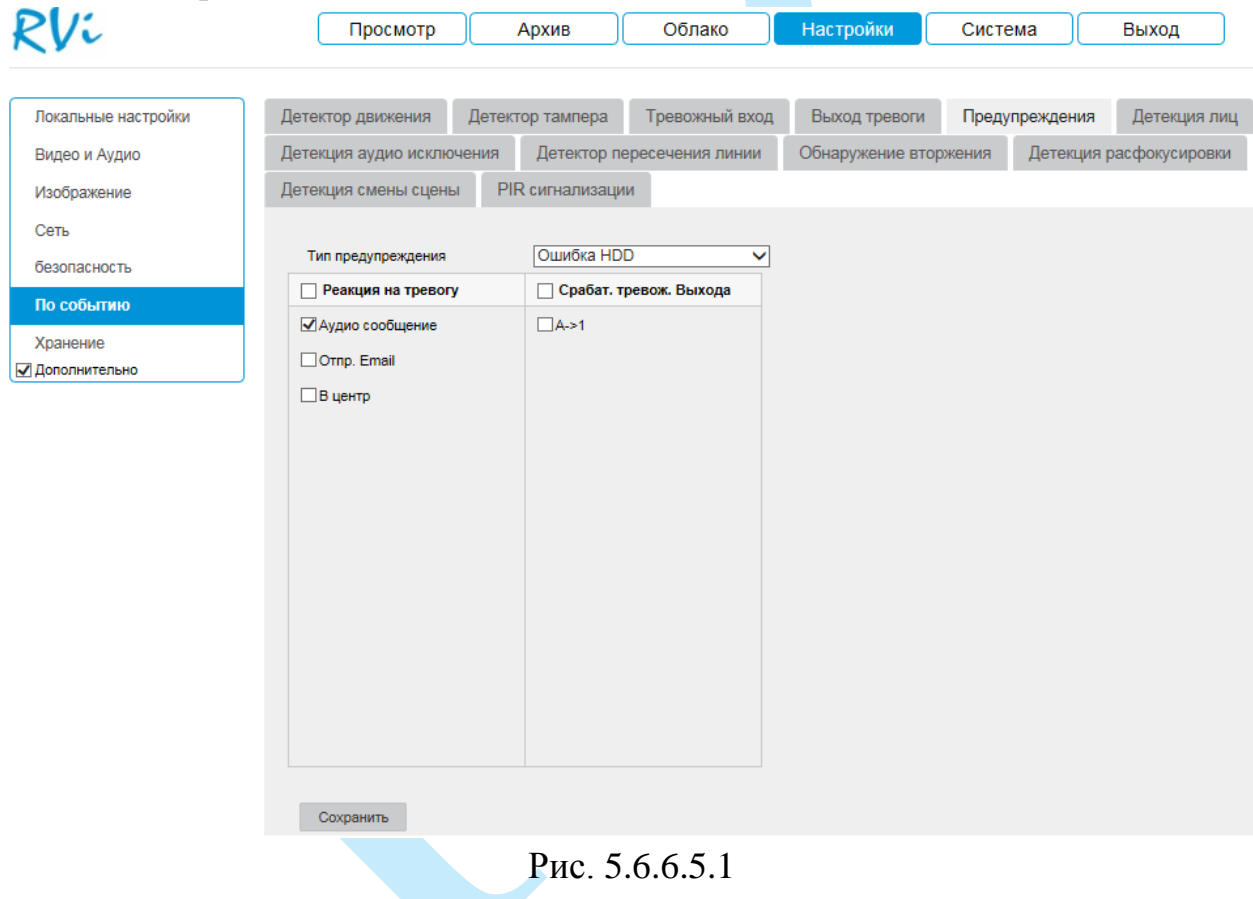

Нажмите кнопку «**Сохранить**» для применения параметров.

Настройка остальных пунктов выполняется по аналогии с п. [5.6.6.1.](#page-54-0) *Внимание! Реакции на тревожные события зависят от аппаратных особенностей каждой конкретной камеры.*

#### **5.6.6.6. Детекция лиц**

#### Основное меню настроек детекции лиц показано на рисунке 5.6.6.6.1.

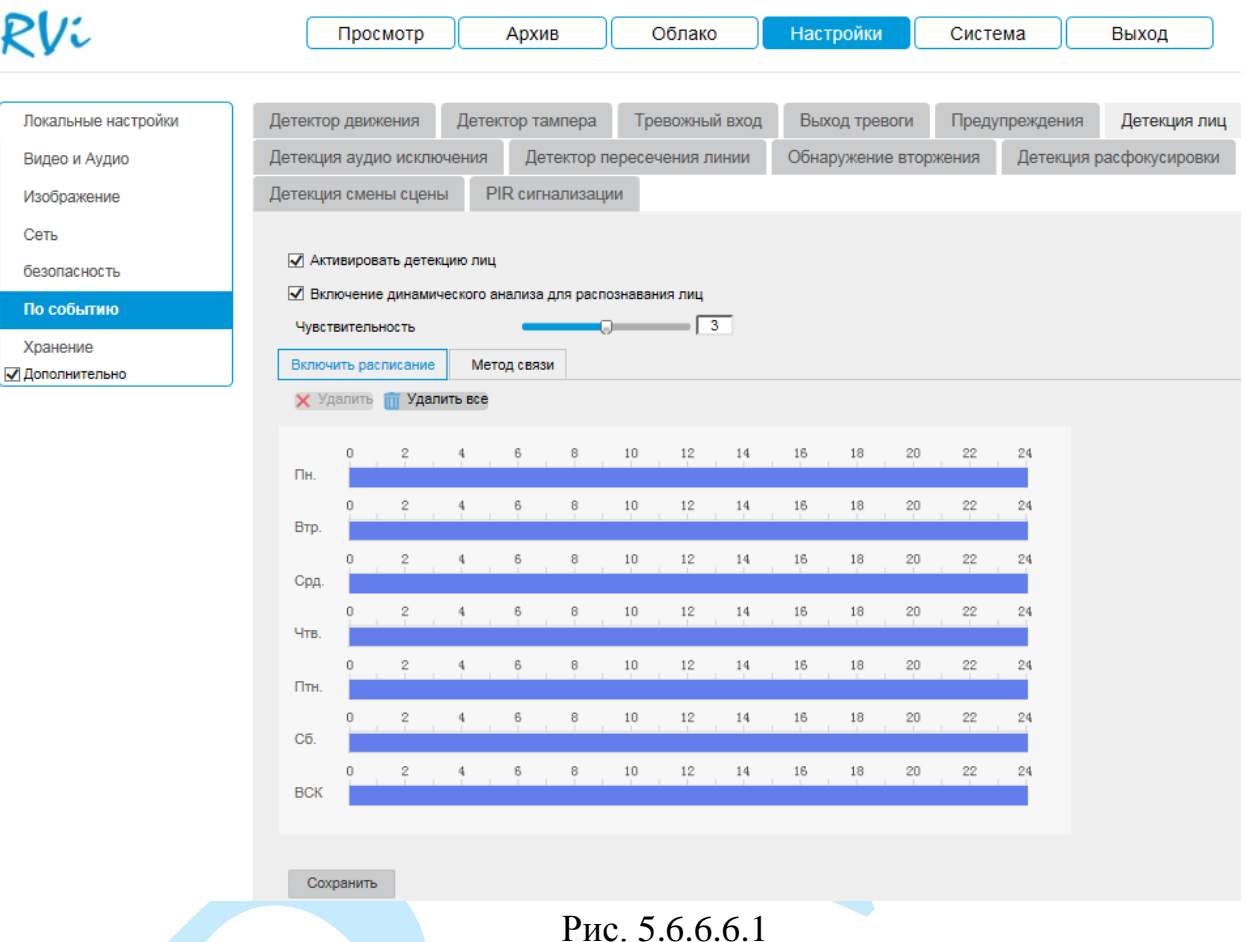

Для включения функции детекции лиц поставьте флажок «**Активировать детекцию лиц**». При активации данной функции, в случае обнаружения человеческого лица в кадре, система сгенерирует сигнал тревоги.

В случае необходимости включения режима «подсветки» лиц в режиме просмотра в реальном времени, поставьте флажок в поле «**Включение динамического анализа для распознавания лиц**».

*Примечание. Для того чтобы в режиме просмотра в реальном времени производилась «подсветка» лиц, перейдите в меню «Настройки – Локальные настройки – Онлайн просмотр» и активируйте радиокнопку «Включить» в поле «Правила» (подробнее в п. [5.6.1\)](#page-25-0).* 

Нажмите кнопку «**Сохранить**» для применения параметров.

Задайте период записи и реакцию на тревожные события по аналогии с п. [5.6.6.1](#page-54-0) данной инструкции.

#### **5.6.6.7. Детекция аудио исключения**

Аудио детекция – функция, которая позволяет сгенерировать сигнал о тревожном событии, если происходит необычное для зоны наблюдения изменение интенсивности звука. Основное меню настроек аудио обнаружения показано на рисунке 5.6.6.7.1. Для активации функции установите флажок «**Исключение аудио входа**».

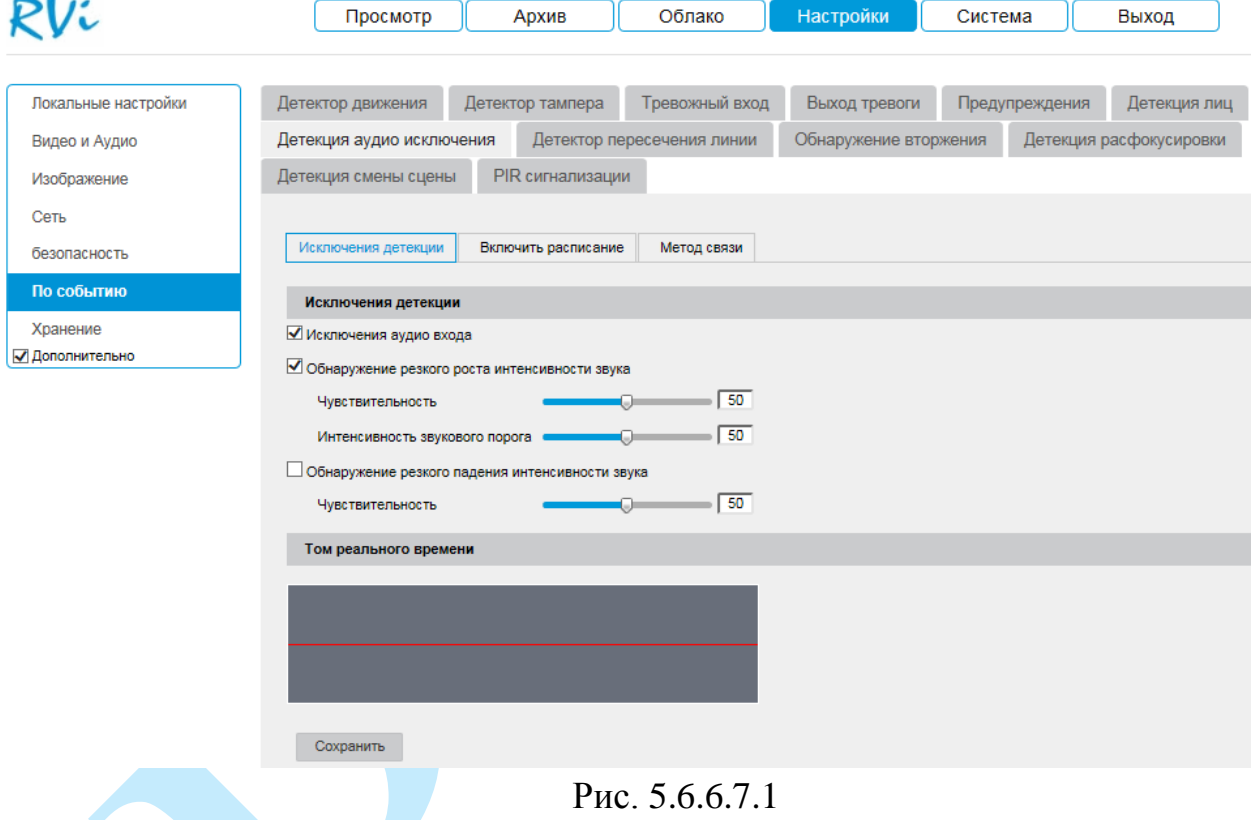

Для выполнения точной настройки установите галочку в поле «**Обнаружение резкого роста интенсивности звука**» для обнаружения резкого повышения звука в сцене наблюдения, или в поле «**Обнаружение резкого падения интенсивности звука**» для обнаружения резкого спада звука в сцене наблюдения.

Отрегулируйте чувствительность и порог для резкого роста и падения интенсивности звука.

**Чувствительность** – чувствительность распознавания звука, чем выше значение, тем выше чувствительность.

**Порог** – порог изменения интенсивности звука, чем меньше значение, тем выше чувствительность.

Задайте период записи и реакцию на тревожные события по аналогии с п. [5.6.6.1](#page-54-0) данной инструкции.

#### **5.6.6.8.Детектор пересечения линии**

Система IVS может контролировать пересечение движущимися объектами заранее заданной линии. Для активации функции установите флажок «**Включить**».

Для того чтобы добавить правило, нажмите кнопку на «**Создание зоны**», в поле «Направление» выберите направление, при пересечении линии с которого произойдет срабатывание IVS-функций:

*A -> B – пересечение линии слева направо;*

*B -> A – пересечение линии справа налево;*

*A <-> B – пересечение линии в обе стороны.*

Далее при помощи мыши обозначьте расположение линии и установите ее длину, для того чтобы удалить линию, нажмите на кнопку «**Очистка**», для завершения настройки нажмите кнопку «**Завершить**». Отрегулируйте *чувствительность* – параметр, отвечающий за величину смещения объекта (чем выше значение, тем на объект с большей величиной смещения будет реагировать устройство).

Задайте период записи и реакцию на тревожные события по аналогии с п. [5.6.6.1](#page-54-0) данной инструкции.

Нажмите кнопку «**Сохранить**» для сохранения правила.

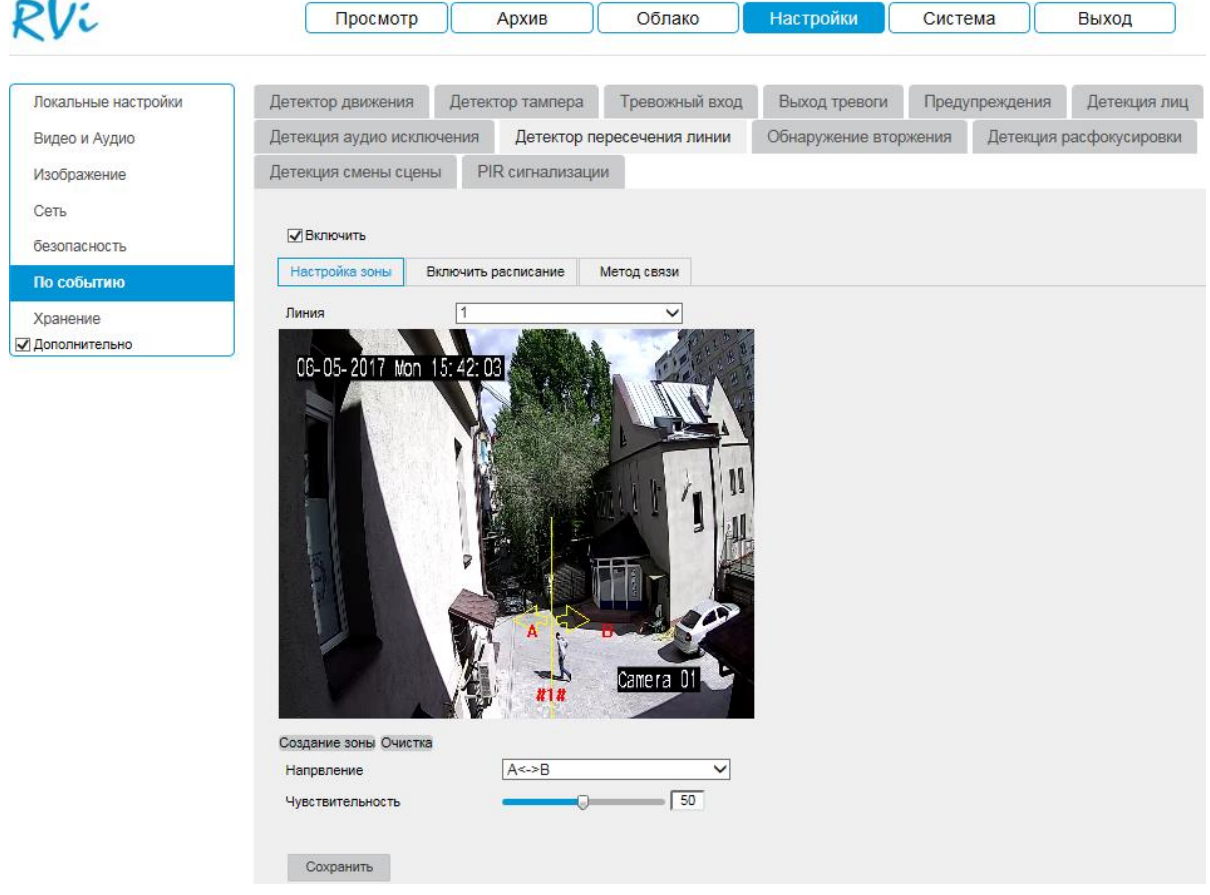

Рис. 5.6.6.8.1

#### **5.6.6.9.Обнаружение вторжения**

Система IVS может контролировать пересечение движущимися объектами границ заданной области. Для активации функции установите флажок «**Включить**».

Для того чтобы добавить правило, нажмите на кнопку «**Создание зоны**», далее при помощи мыши нарисуйте область, для которой будет действовать правило. Щелкните левой кнопкой мыши, для того чтобы нарисовать линию. Область может быть как прямоугольником, так и многоугольником. Щелкните правой кнопкой мыши, чтобы закончить рисование. Для удаления области нажмите на кнопку «**Очистить**», для завершения настройки нажмите кнопку «**Завершить**».

**Порог** – максимально допустимое время нахождения объекта в кадре, по истечение которого произойдет срабатывание тревоги.

**Чувствительность** – параметр, отвечающий за величину смещения объекта. Чем выше значение, тем на объект с большей величиной смещения будет реагировать устройство.

**Процент** – параметр, отвечающий за соотношение занимаемой объектом области к общей области кадра. Т.о. при выборе значения = 50%, в случае детекции объекта, занимающего больше половины области кадра, сработает тревога.

Нажмите кнопку «**Сохранить**» для сохранения правила.

Задайте период записи и реакцию на тревожные события по аналогии с п. [5.6.6.1](#page-54-0) данной инструкции.

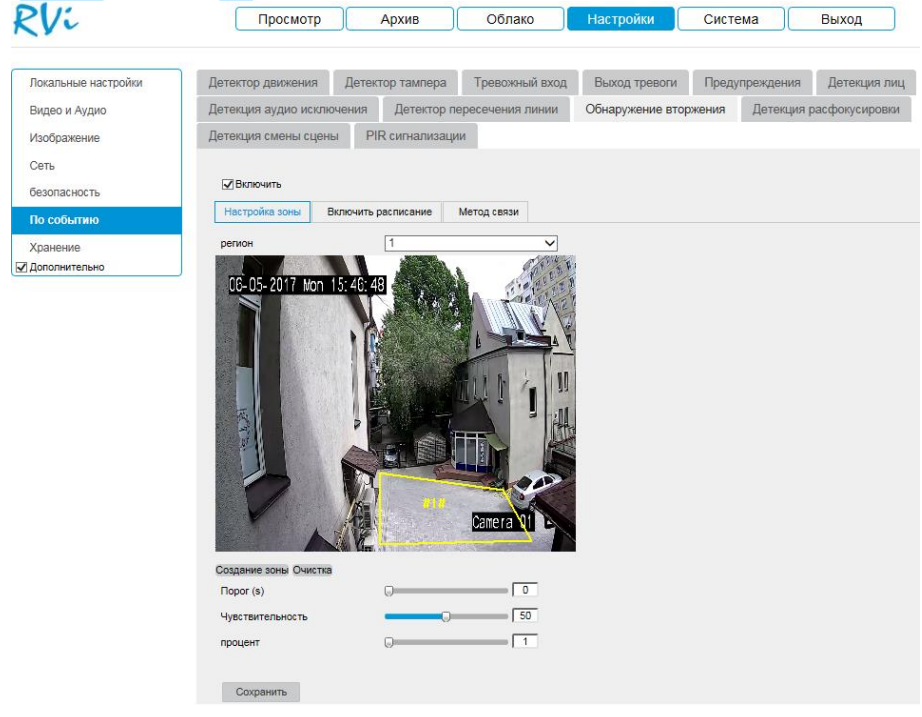

Рис. 5.6.6.9.1

## **5.6.6.10. Детекция расфокусировки**

**Расфокусировка** – нарушение фокусировки объектива камеры, в результате которого изображение становится размытым.

В данном меню выполняются настройки реакции камеры на расфокусировку изображения. Для активации функции установите флажок в поле «**Включить**» и отрегулируйте значение чувствительности.

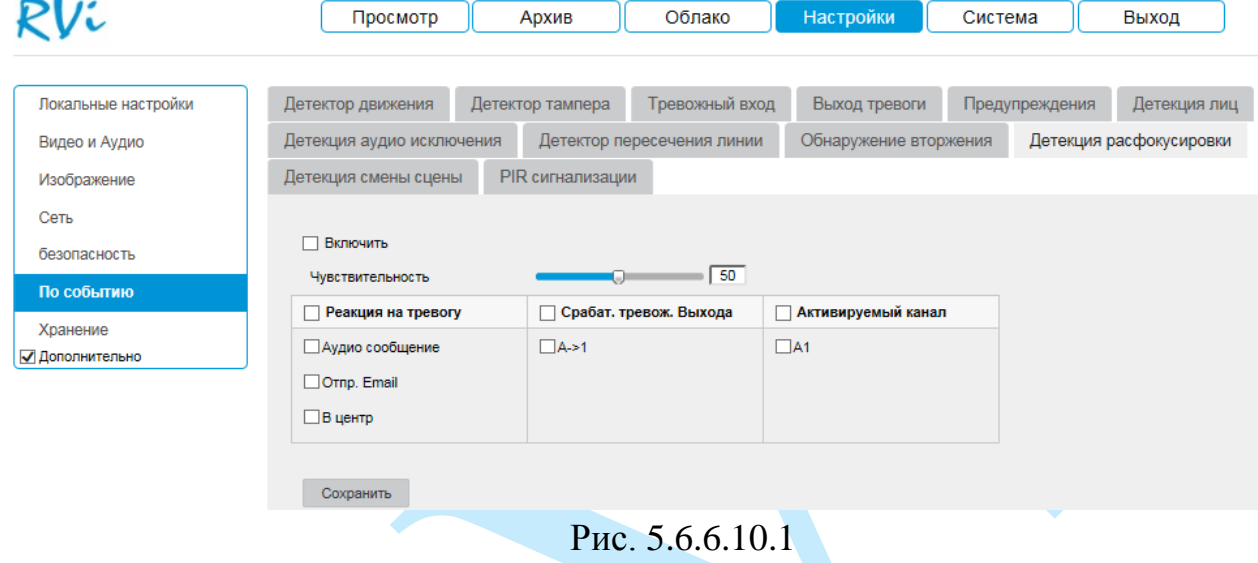

Задайте реакцию на тревожные события по аналогии с п. [5.6.6.1](#page-54-0) данной инструкции.

## **5.6.6.11. Детекция смены сцены**

*Смена сцены* – функция камеры, позволяющая реагировать на изменение ракурса сцены.

В данном меню выполняются настройки реакции камеры на изменение ракурса сцены. Для активации функции установите флажок в поле «**Включить**» и отрегулируйте значение чувствительности.

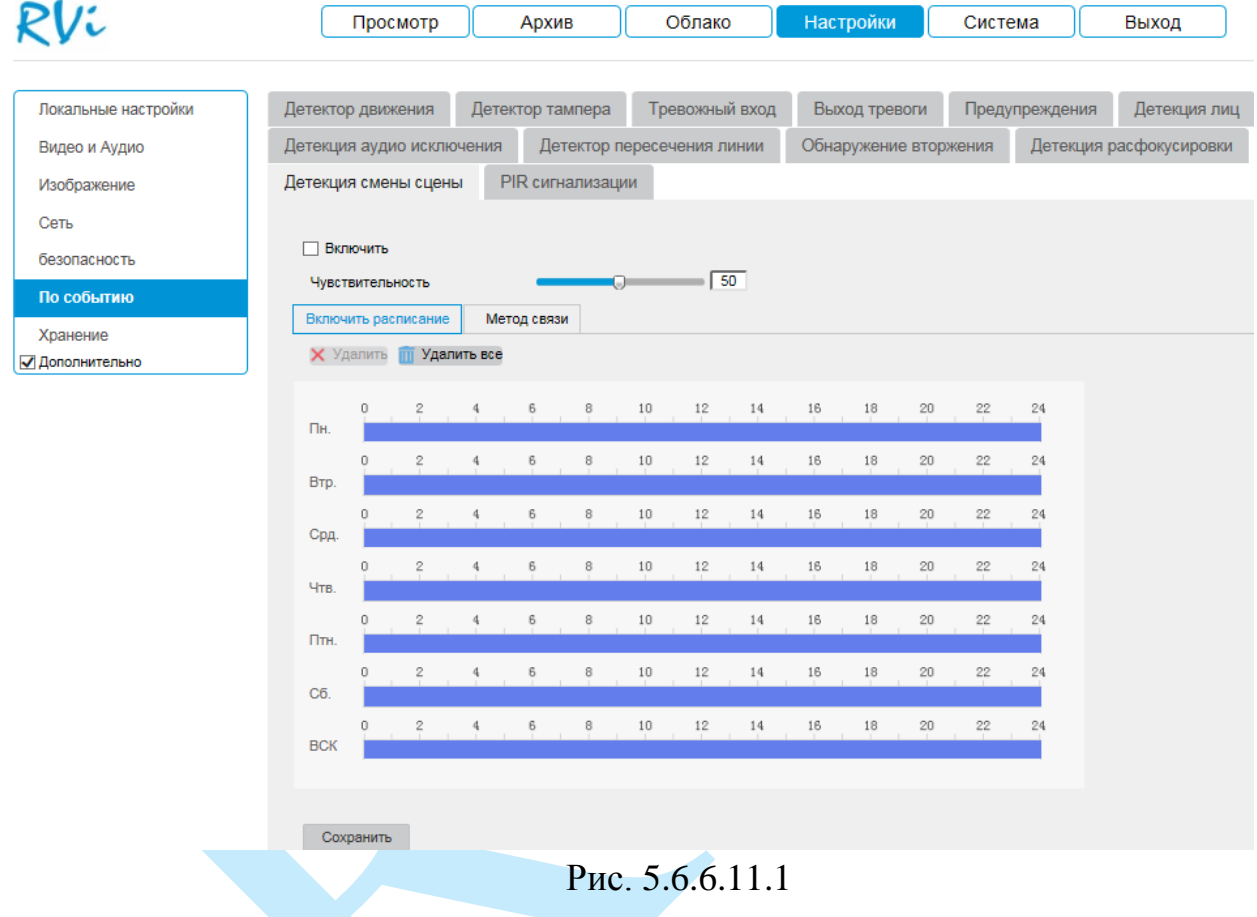

Задайте период записи и реакцию на тревожные события по аналогии с п. [5.6.6.1](#page-54-0) данной инструкции.

# **5.6.6.12. PIR сигнализация**

**PIR датчик** (пассивный инфракрасный датчик) – датчик, содержащий чувствительный элемент, который реагирует на изменение теплового излучения. Для активации функции установите флажок в поле «**Включить**» и введите имя тревоги.

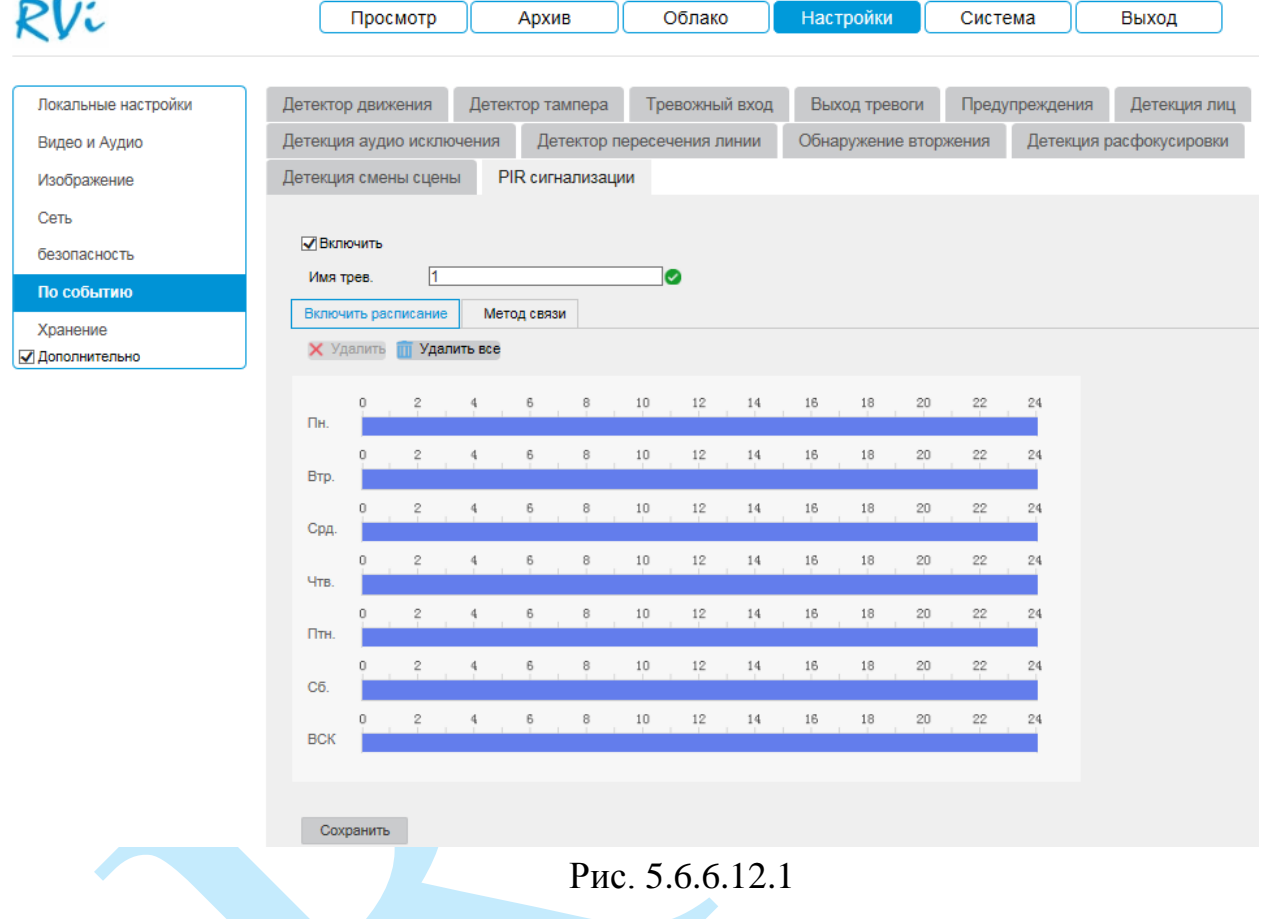

Задайте период записи и реакцию на тревожные события по аналогии с п. [5.6.6.1](#page-54-0) данной инструкции.

### **5.6.7. Хранение**

Меню «Хранение» содержит настройки хранения видеофайлов и снимков.

#### **5.6.7.1. Расписание записи**

<span id="page-68-0"></span>В меню «Расписание записи» производятся настройки расписания записи видеороликов.

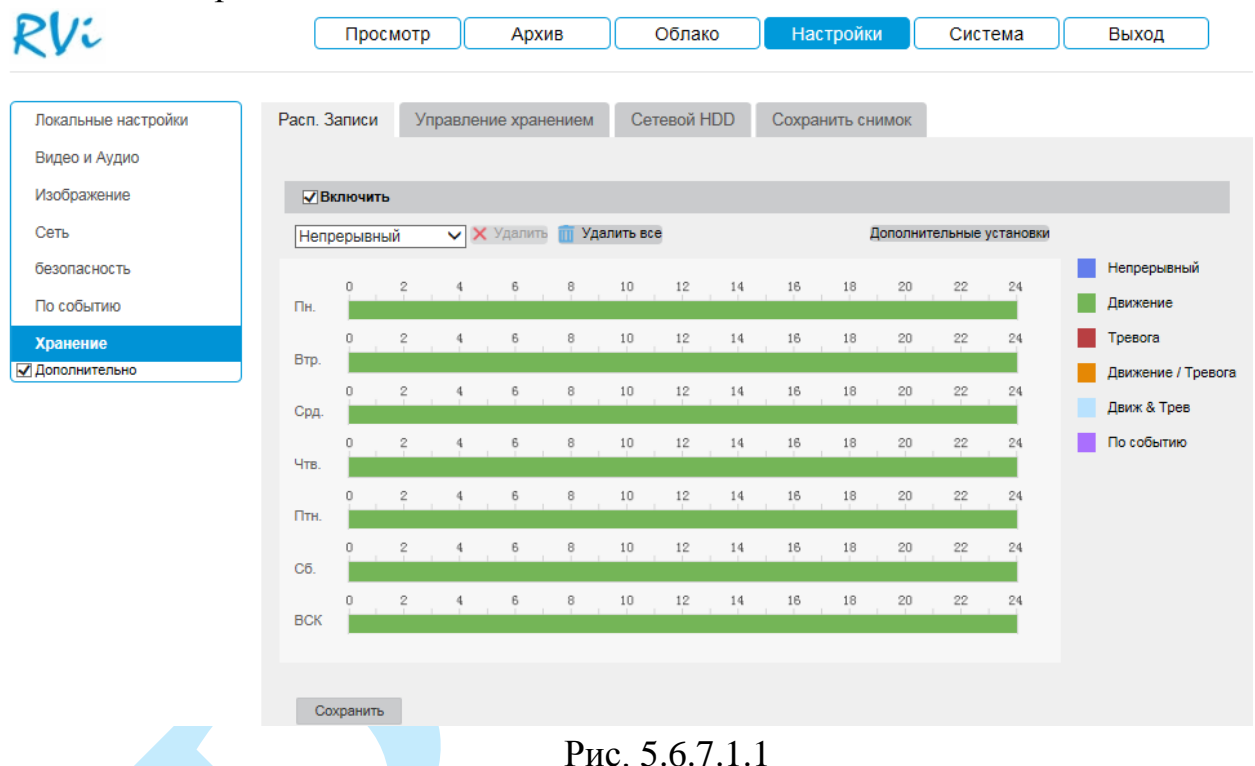

Каждый из цветов в таблице обозначает один из типов записи.

Для активации расписания записи установите флажок в поле «**Включить**». Далее кликните левой кнопкой мыши на временной шкале, в

появившемся окне измените время расписание записи:  $\frac{[00] : [00] \cdot [24] : [00]}{\text{N}\cdot \text{N}\cdot \text{N}\cdot$ нажмите на кнопку «**Сохранить**».

Для того чтобы скопировать расписание на другие дни недели, нажмите на кнопку **и отметьте галочками необходимые дни недели (или** все дни), после чего нажмите на кнопку «**ОК**» для сохранения.

Нажмите на кнопку «**Дополнительные установки**» для настройки параметров записи (см. рис. 5.6.7.1.2).

**Перезаписывать** – при активации данной функции система будет перезаписывать старые файлы при заполнении SD-карты.

**Предзапись** – задайте время предварительной записи (в секундах).

**Послезапись** – время, которое будет записано после начала тревожного события (от 5 с до 10 мин).

**Тип потока** – выберите тип потока для записи (основной или дополнительный).

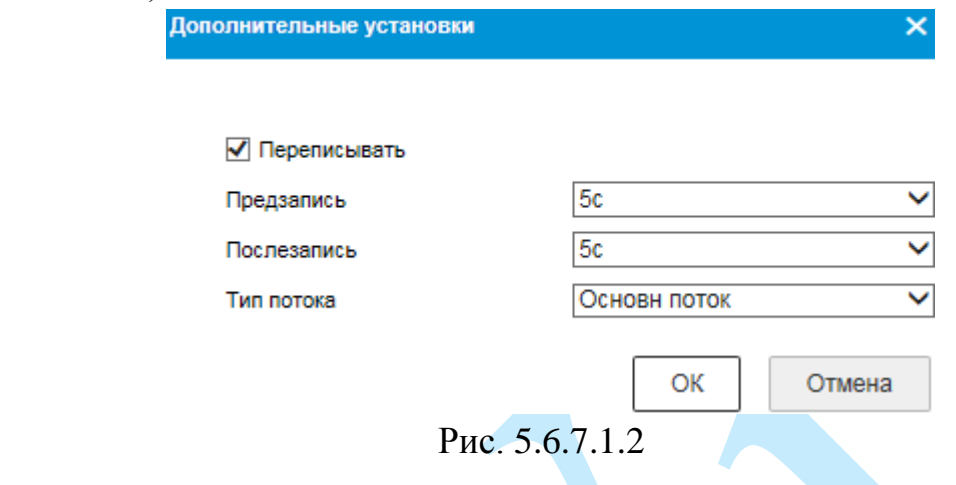

#### **5.6.7.2. Управление хранением**

 $\mathbf{M}$ 

Меню «Управление хранением» содержит в себе параметры настройки локального накопителя (см. рис. 5.5.7.2.1).

Для корректной работы карты памяти ее необходимо отформатировать при первом подключении, для этого нажмите на кнопку «**Формат**». При этом вся информация на карте памяти будет удалена.

После завершения форматирования при необходимости измените квоты (процентное соотношение) для хранения снимков и видеофайлов.

| Локальные настройки |                      | Расп. Записи                                              | Управление хранением        |             | Сетевой HDD       | Сохранить снимок      |               |         |
|---------------------|----------------------|-----------------------------------------------------------|-----------------------------|-------------|-------------------|-----------------------|---------------|---------|
| Видео и Аудио       |                      |                                                           |                             |             |                   |                       |               |         |
| Изображение         |                      |                                                           | Управление жесткими дисками |             |                   |                       | Формат        |         |
| Сеть                | $\blacktriangledown$ | Nº HDD                                                    | Емкость                     | Свободное м | Статус            | <b>T</b> <sub>M</sub> | Свойство      | Процесс |
| безопасность        | ✔                    | 1                                                         | 58.24GB                     | 54.00GB     | Расписание записи | Локальные нас         | Чтение/Запись |         |
| По событию          |                      |                                                           |                             |             |                   |                       |               |         |
| Хранение            |                      |                                                           |                             |             |                   |                       |               |         |
| √ Дополнительно     |                      |                                                           |                             |             |                   |                       |               |         |
|                     |                      | квота                                                     |                             |             |                   |                       |               |         |
|                     |                      | Максимальное колич. Картинок<br>Свободный размер для фото |                             |             |                   |                       |               |         |
|                     |                      |                                                           |                             |             |                   |                       |               |         |
|                     |                      | Максимальная емкость записи                               |                             | 43.50GB     |                   |                       |               |         |
|                     |                      |                                                           | Свободный размер для записи | 39.75GB     |                   |                       |               |         |
|                     |                      | Процент фото                                              |                             | 25          |                   | 96                    |               |         |
|                     |                      | Процент записи                                            |                             | 75          |                   | %                     |               |         |
|                     |                      |                                                           |                             |             |                   |                       |               |         |

Рис. 5.6.7.2.1

# **5.6.7.3. Сетевой HDD**

Меню «Сетевой HDD» содержит в себе параметры настройки сетевого накопителя (см. рис. 5.5.7.3.1).

Для записи файлов с камеры на удаленный NAS-сервер, необходимо указать сетевые параметры сервера (адрес сервера, директория записи).

Для применения параметров нажмите кнопку «**Сохранить**».

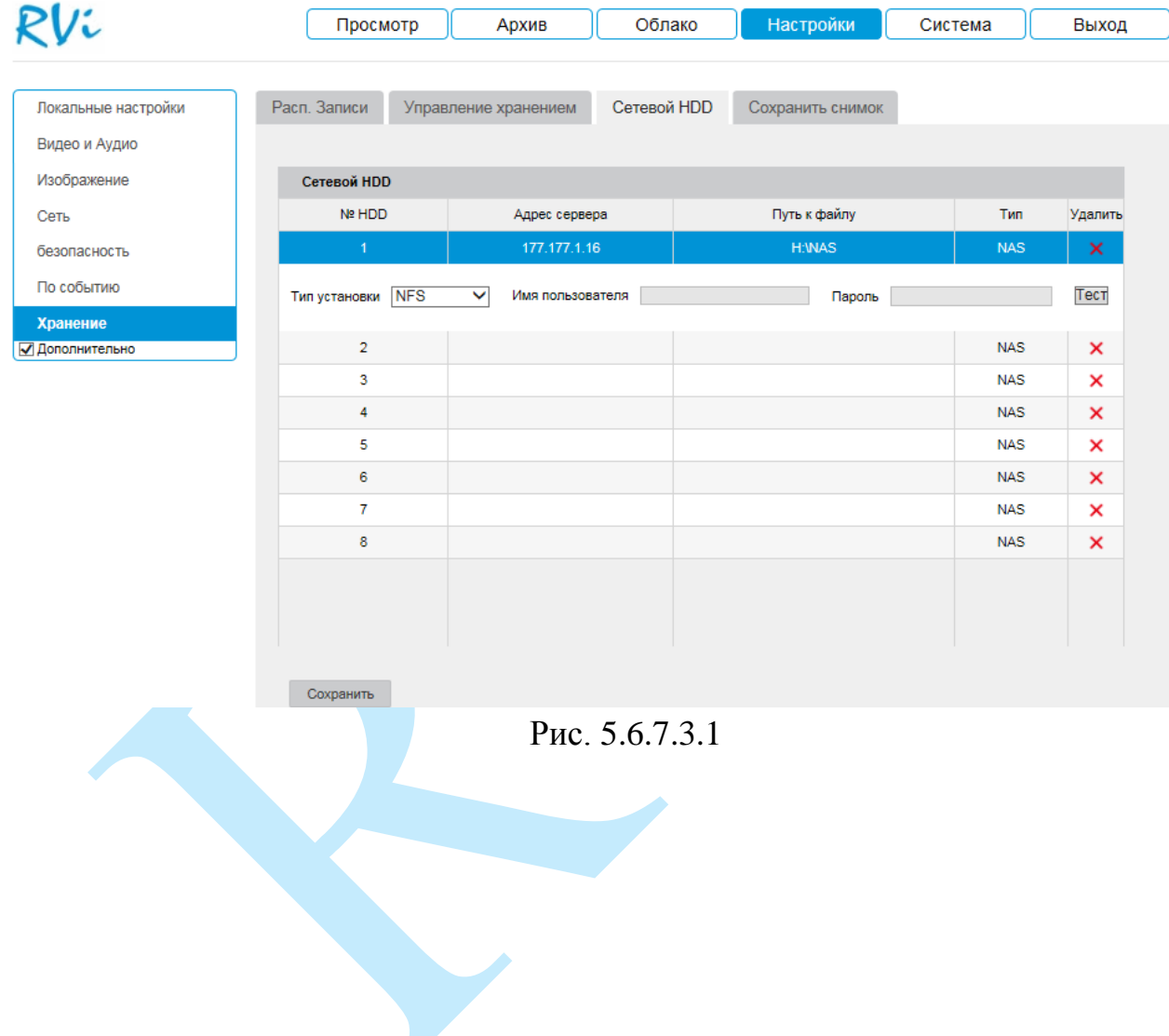

#### **5.6.7.4. Сохранить снимок**

В меню «Сохранить снимок» производятся настройки параметров записи снимков.

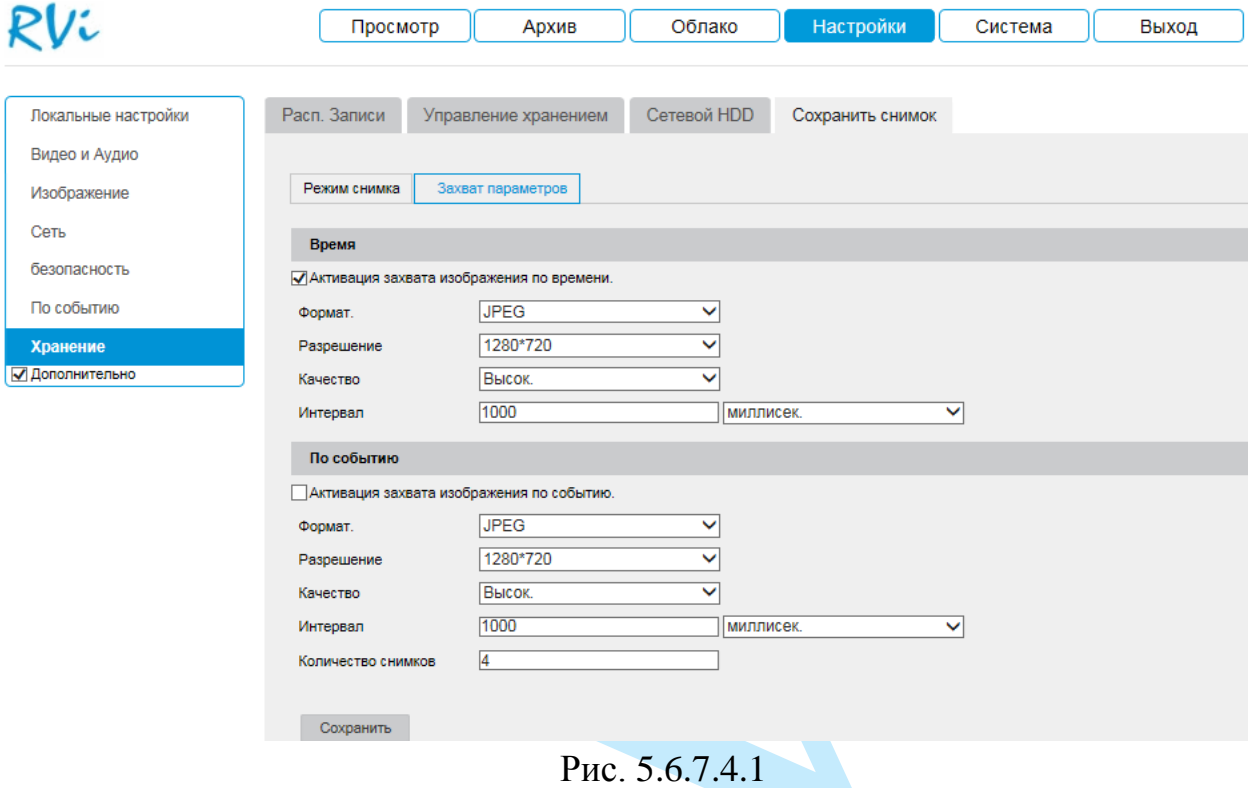

Настройка расписания записи снимков выполняется в меню «Режим снимка» по аналогии с п. [5.6.7.1](#page-68-0)

В меню «Захват параметров» выполняются настройки параметров записи снимков (формат, разрешение, качество, интервал и количество).

Для записи снимков по расписанию установите флажок в поле «**Активация захвата изображения по времени**».

Для записи снимков по событию установите флажок в поле «**Активация захвата изображения по событию**».
### **5.7. Система**

Раздел «**Система**» содержит основные сведения о системе.

#### **5.7.1. Информация**

<span id="page-72-0"></span>В данном меню содержится информация о версии программного обеспечения и конфигурации системы: версия прошивки, версия плагина, версия протокола ONVIF, серийный номер.

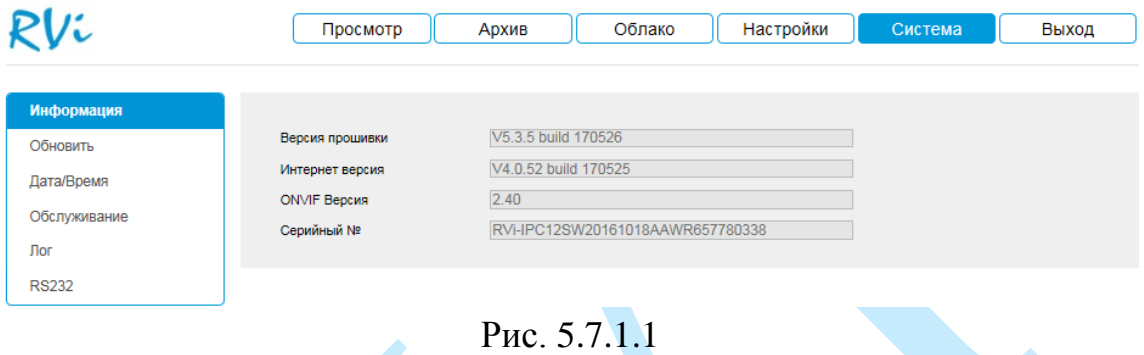

*Примечание. При обращении в службу технической поддержки сообщите специалисту информацию, указанную в данном окне.*

#### **5.7.2. Обновить**

В меню «**Обновить**» можно произвести обновление прошивки устройства. Для этого необходимо нажать на кнопку «**Выбор**», затем выбрать файл прошивки и нажать кнопку «**Обновить**».

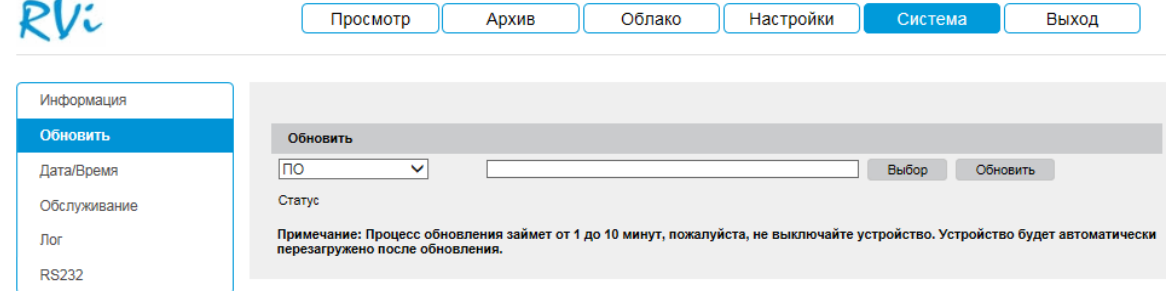

Рис. 5.7.2.1

# **ВНИМАНИЕ!!! Не выключайте от сети и не отключайте сетевой кабель от камеры во время прошивки!**

По окончанию процедуры обновления прошивки, которая может занять около 5-10 минут, камера перезагрузится. Для входа в меню необходимо будет снова авторизоваться через веб-интерфейс камеры.

*Внимание. После прошивки для корректной работы оборудования устройство необходимо сбросить к заводским установкам.*

#### **5.7.3. Дата/Время**

В данном меню производится установка временных настроек устройства.

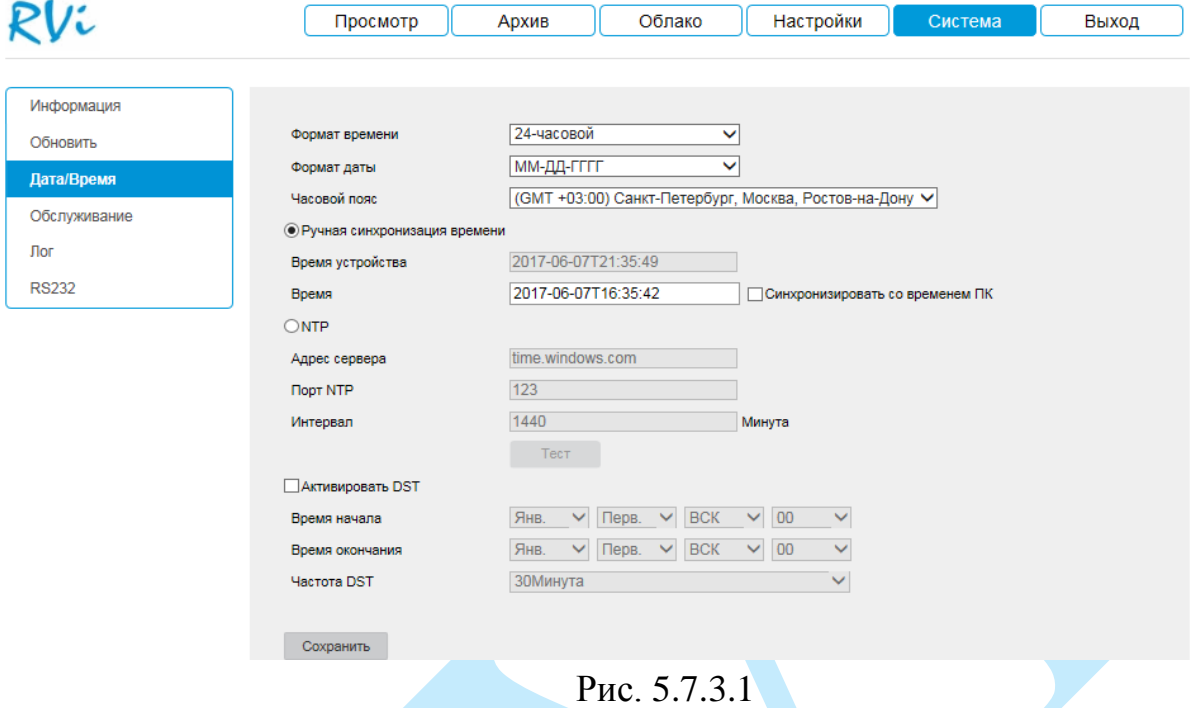

**Формат времени** – 24-часовой и 12-часовой режимы.

**Формат даты** – необходимо выбрать один из форматов: Год – Месяц - День, Месяц – День – Год, День – Месяц – Год.

**Часовой пояс** – выберите из выпадающего списка часовой пояс вашего региона.

**Ручная синхронизация времени** – установка времени в выбранном формате. Для ручной установки времени, введите в поле «Время» дату и время в соответствии с выбранным форматом. При нажатии на кнопку «**Синхронизировать со временем ПК**» камере автоматически будет присвоено время ПК, с которого производится настройка.

**NTP** – функция синхронизации системного времени с NTP сервером. Для активации данной функции активируйте радиокнопку «**NTP**».

**Адрес сервера** – введите адрес NTP сервера.

**Порт NTP** – укажите порт NTP-сервера.

**Интервал** – задайте интервал обновления.

**DST** – функция перехода на летнее время. Для активации данной функции активируйте радиокнопку «**Активировать DST**».

**Время начала** – установите время начала перехода на летнее время;

**Время окончания** – установите время окончания перехода на летнее время.

Нажмите на кнопку «**Сохранить**» для применения настроек.

#### **5.7.4. Обслуживание**

Меню «**Обслуживание**» включает в себя ряд сервисных настроек:

 **Перезапуск** – нажмите на данную кнопку для того чтобы выполнить принудительную перезагрузку устройства.

 **Возобновить** – нажмите на данную кнопку для сброса всех параметров, кроме IP-адреса, к настройкам по умолчанию, после сброса камера перезагрузится.

 **По умолчанию** – нажмите на данную кнопку для сброса всех настроек к настройкам по умолчанию, после сброса камера перезагрузится.

**Импорт файла конфигурации** – нажмите на кнопку «**Выбор**» для выбора импортируемого файла, затем нажмите на кнопку «**Импорт**». После успешного импортирования файлов, необходимо перезагрузить систему, чтобы активировать новые настройки.

 **Экспорт** – нажмите на кнопку «**Параметры устройства**» для того, чтобы скопировать конфигурацию системы на ваш ПК.

 **Аппаратные средства** – для работы ИК-подсветки установите флажок в поле «**Включить ИК-подсветку**».

 **Автоперезагрузка** – выберите из выпадающего списка день недели и время, в которое будет происходить перезагрузка устройства.

Нажмите на кнопку «**Сохранить**» для применения настроек.

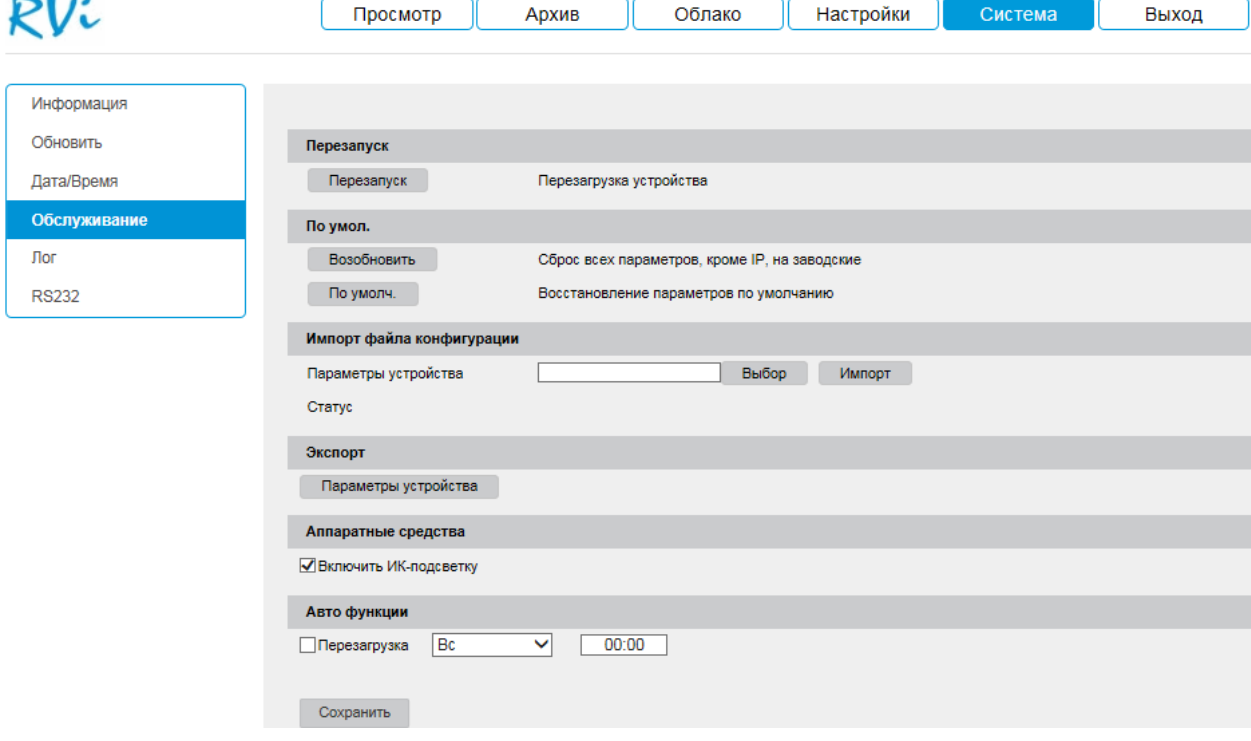

Рис. 5.7.4.1

## **5.7.5. Лог**

В меню «**Лог**» отображается информация о событиях (см. рис. 5.7.5.1).

Для поиска записей необходимо задать начальное и конечное время, выбрать тип и подтип события и нажать на кнопку «**Поиск**». В таблице ниже будут отображены файлы журнала. В журнале событий хранится максимум до 2000 записей, до 100 записей на каждой из страниц. Для переключения между страницами воспользуйтесь клавишами.

Для сохранения журнала событий, необходимо нажать на кнопку «**Резервная копия**» и выбрать путь сохранения файлов на вашем ПК.

|              |                                 | Просмотр            | Архив               | Облако                 | Настройки    |                                     | Система        | Выход                    |
|--------------|---------------------------------|---------------------|---------------------|------------------------|--------------|-------------------------------------|----------------|--------------------------|
| Информация   |                                 |                     |                     |                        |              |                                     |                |                          |
| Обновить     | Тип                             | Все типы            |                     | Подтип<br>$\checkmark$ | Все типы     |                                     | v              |                          |
| Дата/Время   |                                 | Время начала        | 2017-05-06 00:00:00 |                        |              | Время окончания 2017-06-06 23:59:59 | Поиск          |                          |
| Обслуживание | Резерв. Копия<br>Список журнала |                     |                     |                        |              |                                     |                |                          |
| Лог          | N <sub>2</sub>                  | Время               | Тип                 | Подтип                 |              | Номер ка Локальный/Удал             | Aдрес (IP)     |                          |
| <b>RS232</b> | 6                               | 2017-06-06 13:24:08 | Тревога             | Начало детекции движе  | 1            |                                     | local          |                          |
|              | 7                               | 2017-06-06 13:23:49 | Тревога             | Окончание детекции дв  | 1            |                                     | local          |                          |
|              | 8                               | 2017-06-06 13:23:44 | Тревога             | Начало детекции движе  | 1            |                                     | local          |                          |
|              | 9                               | 2017-06-06 13:23:31 | Операция            | Удаленно: Получить пар |              | admin                               | 192.168.12.112 |                          |
|              | 10                              | 2017-06-06 13:23:07 | Тревога             | Окончание детекции дв  | 1            |                                     | local          |                          |
|              | 11                              | 2017-06-06 13:22:58 | Тревога             | Начало детекции движе  | $\mathbf{1}$ |                                     | local          |                          |
|              | 12                              | 2017-06-06 13:22:43 | Тревога             | Окончание детекции дв  | 1            |                                     | local          |                          |
|              | 13                              | 2017-06-06 13:22:37 | Тревога             | Начало детекции движе  | 1            |                                     | local          |                          |
|              | 14                              | 2017-06-06 13:22:37 | Тревога             | Окончание детекции дв  | 1            |                                     | local          |                          |
|              | 15                              | 2017-06-06 13:22:26 | Операция            | Удаленно: Настройка па |              | admin                               | 192.168.12.112 |                          |
|              | 16                              | 2017-06-06 13:22:26 | Операция            | Удаленно: Загрузить фа |              | admin                               | 192.168.12.112 | $\overline{\phantom{a}}$ |
|              |                                 |                     |                     |                        |              | Всего 2000 Элементы<br>$<<$         | $1/20$ > >>    |                          |

Рис. 5.7.5.1

# **5.7.6. RS232**

Данный функционал более не используется.

# **5.8. Выход**

При нажатии на кнопку «**Выход**» произойдет перенаправление в окно авторизации устройства.

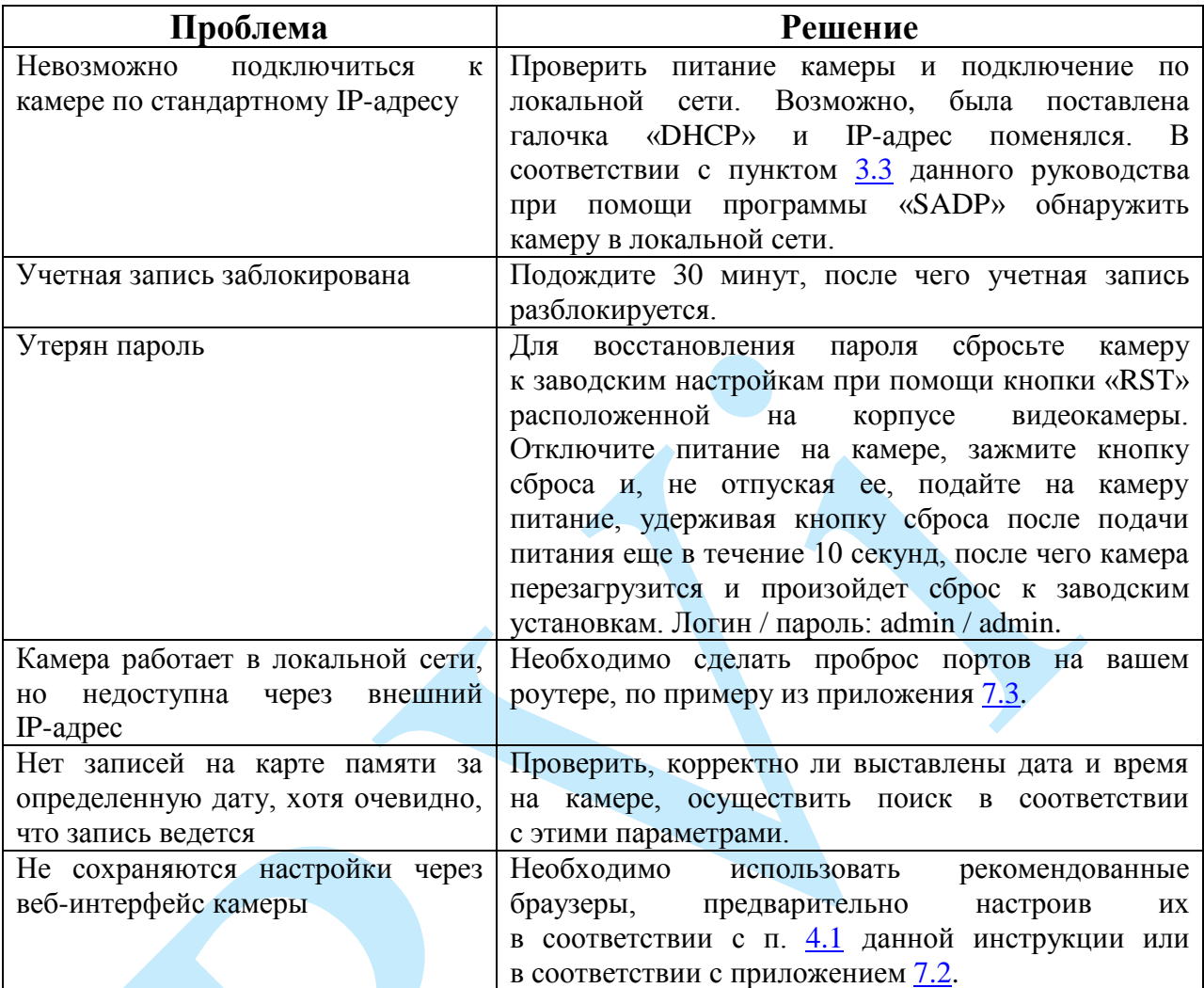

# **6. Возможные неисправности и варианты их решения**

## **7. Приложения**

### **7.1. Смена локального IP-адреса ПК**

Для того чтобы войти в Web-интерфейс камеры, необходимо, чтобы камера и ПК находились в одной подсети. Чтобы ввести компьютер в одну подсеть с видеокамерой, необходимо выполнить следующие действия:

1) Перейти в меню «Пуск» – «Панель управления» – «Сеть и интернет» – «Центр управления сетями и общим доступом» – «Изменение параметров адаптера»

2) Правой кнопкой мыши кликнуть на значок подключения по

локальной сети – Выбрать из списка пункт «Свойства».

3) В появившемся окне выбрать пункт «Протокол интернета версии 4 (TCP/IPv4)», дважды кликнуть по нему левой клавишей мыши. В новом окне выбрать пункт «Использовать следующий IP-адрес» и прописать ПК IP-адрес, маску и шлюз из подсети видеокамеры. Для сохранения настроек нажмите клавишу «ОК» (см. рис. 7.1.1).

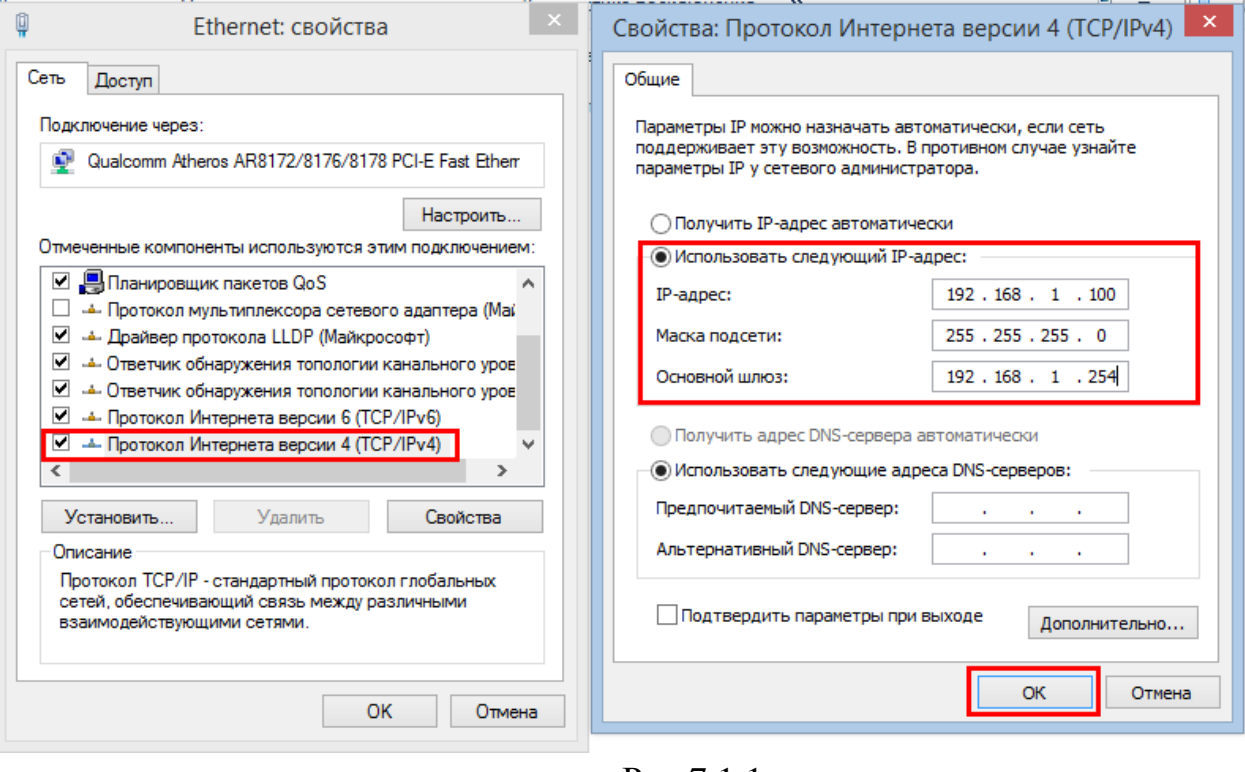

<span id="page-77-0"></span>Рис 7.1.1.

### **7.2. Установка IE-tab на Google Chrome**

Для корректного отображения изображения и настроек видеокамеры в браузере Google Chrome, требуется установка расширения IE-tab. Для этого необходимо: запустить браузер «Google Chrome», перейти в настройки браузера: «Настройки» – «Расширения» – «Еще расширения», в поиске ввести «IE-tab», нажать «Enter» – «Установить» – «Установить расширение» (см. рис. 7.2.1). После установки расширения, требуется нажать на букву «Е» в правом верхнем углу, загрузится ещё один файл, после нажатия на него левой клавишей мыши, произойдет установка необходимых компонентов в фоновом режиме.

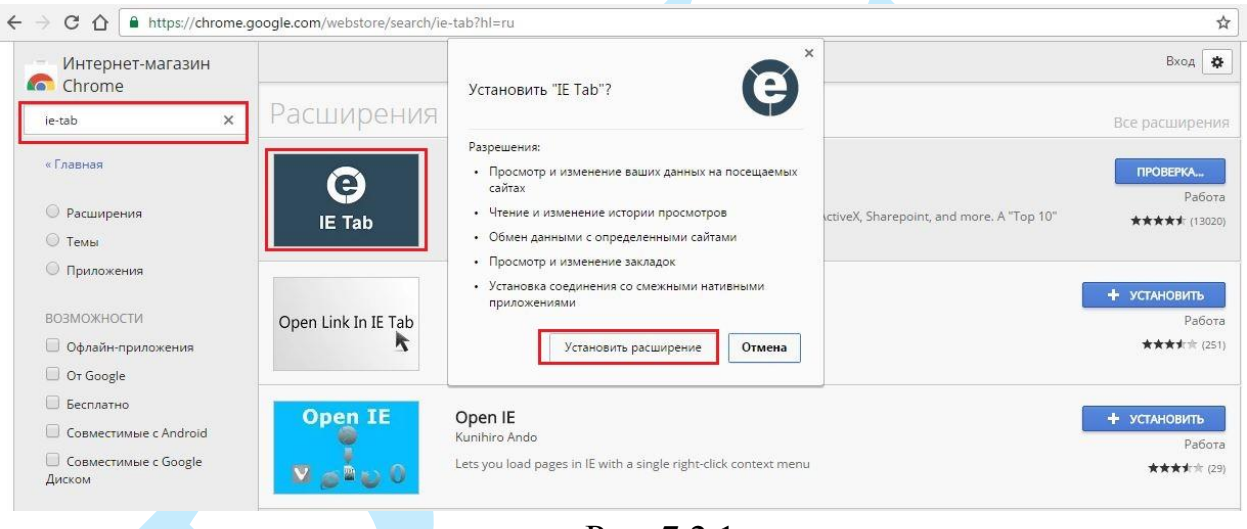

Рис. 7.2.1

<span id="page-78-0"></span>Далее необходимо открыть новую вкладку, прописать IP-адрес камеры в адресной строке браузера. Например, если у IP-камеры адрес 192.168.1.108, то вводится http://192.168.1.108. Нажать клавишу «Enter», далее нажать на значок с буквой «Е» в правом верхнем углу браузера. Автоматически перезагрузится страница с меню авторизации, после чего можно приступать к настройке камеры через ее web-интерфейс.

#### **7.3. Настройка смежного оборудования (роутер)**

Для удаленного подключения к IP-камере через статический IP-адрес, необходимо выполнить проброс портов на роутере. По умолчанию пробрасываются порты **80, 554 и 8000.**

Пример проброса портов на маршрутизаторе **ASUS RT-N16:**

1) Необходимо зайти в меню роутера, перейти в меню «Интернет» – «Переключатель портов»;

2) Затем настраивается сама переадресация портов. Для примера, на рис. 7.3.1 была настроена переадресация порта 8000. В поле «Имя службы» задать произвольное значение, в поле «Диапазон портов» вводится порт, который необходимо пробросить, этот же порт дублируется в поле «Локальный порт», в поле «Локальный IP-адрес» нужно ввести IP-адрес камеры в локальной сети, далее необходимо указать протокол: TCP или ALL.

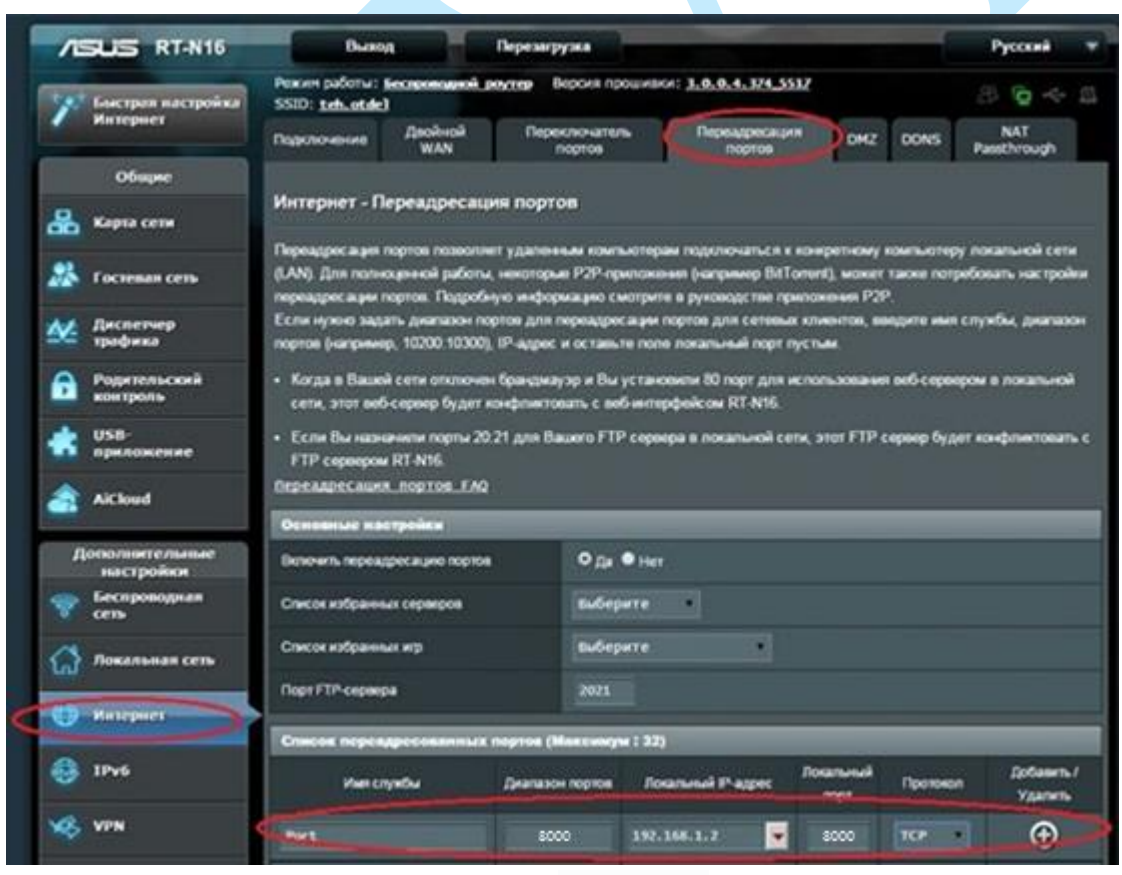

Рис. 7.3.1

Проверить, проброшен порт или нет, возможно, при помощи различных интернет ресурсов, например <portscan.ru> (см. рис. 7.3.2). Для проверки корректности выполненных действий, необходимо ввести номер порта, который был проброшен на роутере, статус порта должен быть «Открыт». Если порт «Закрыт», то проброс был выполнен некорректно, либо настройки не вступили в силу. Необходимо перезагрузить роутер, после этого снова проверить статус порта. Аналогично настройка производится для остальных портов.

<span id="page-80-0"></span>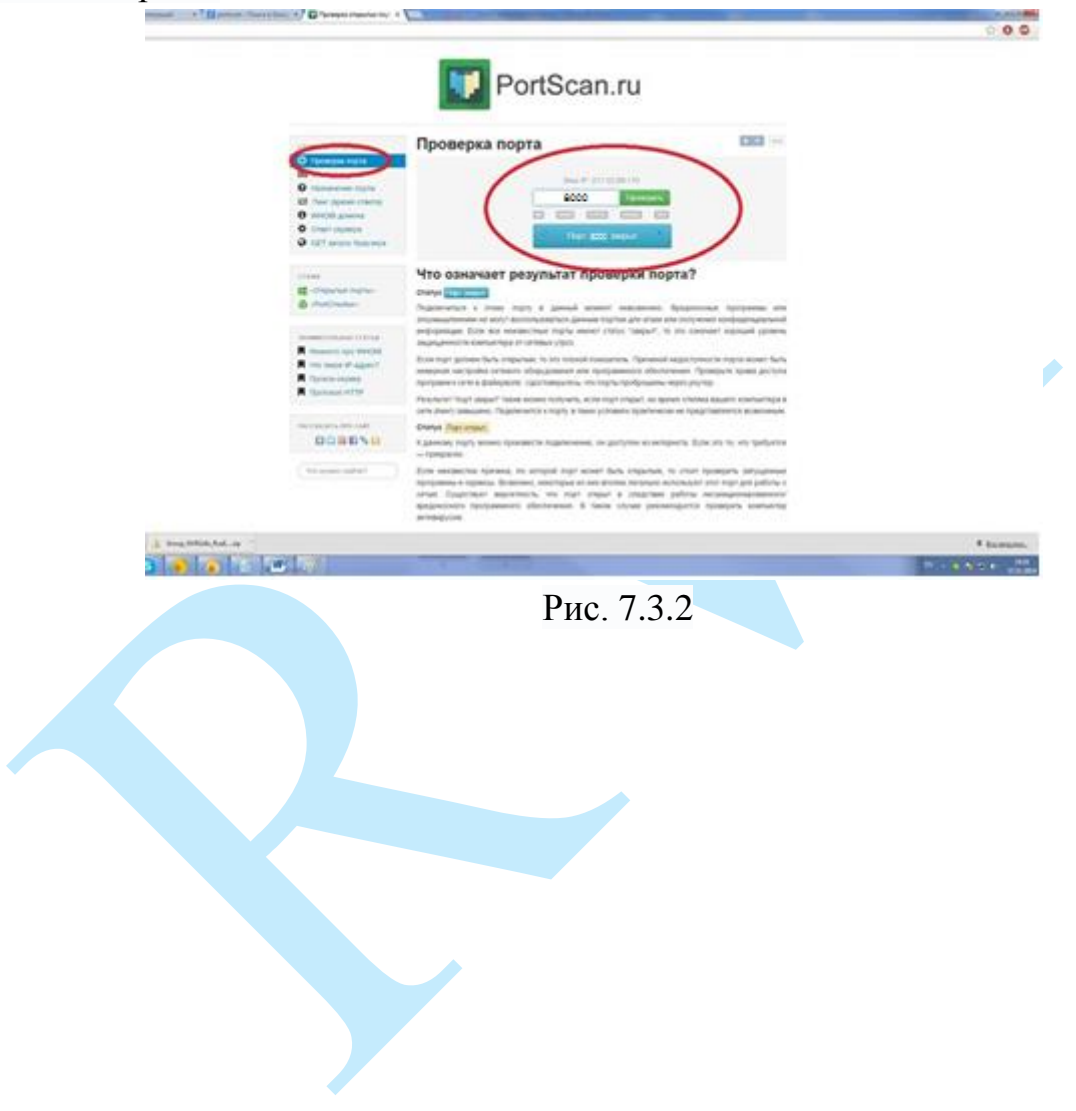

## **7.4. Настройка подключения к камере через облачный сервис**

Сетевая камера поддерживает работу с сервисом «**P2P**», который позволяет просматривать изображение в режиме реального времени по сети Интернет (подробнее в п. [5.6.4.9\)](#page-46-0).

Необходимо установить программное обеспечение «**Guarding Expert**», которое вы можете скачать с нашего сайта [http://rvi-cctv.ru.](http://rvi-cctv.ru/)

1. Запустите ПО «Guarding Expert».

2. Перейдите в меню «**Панель управления**» – «**Управление устройством**» (рис. 7.4.1).

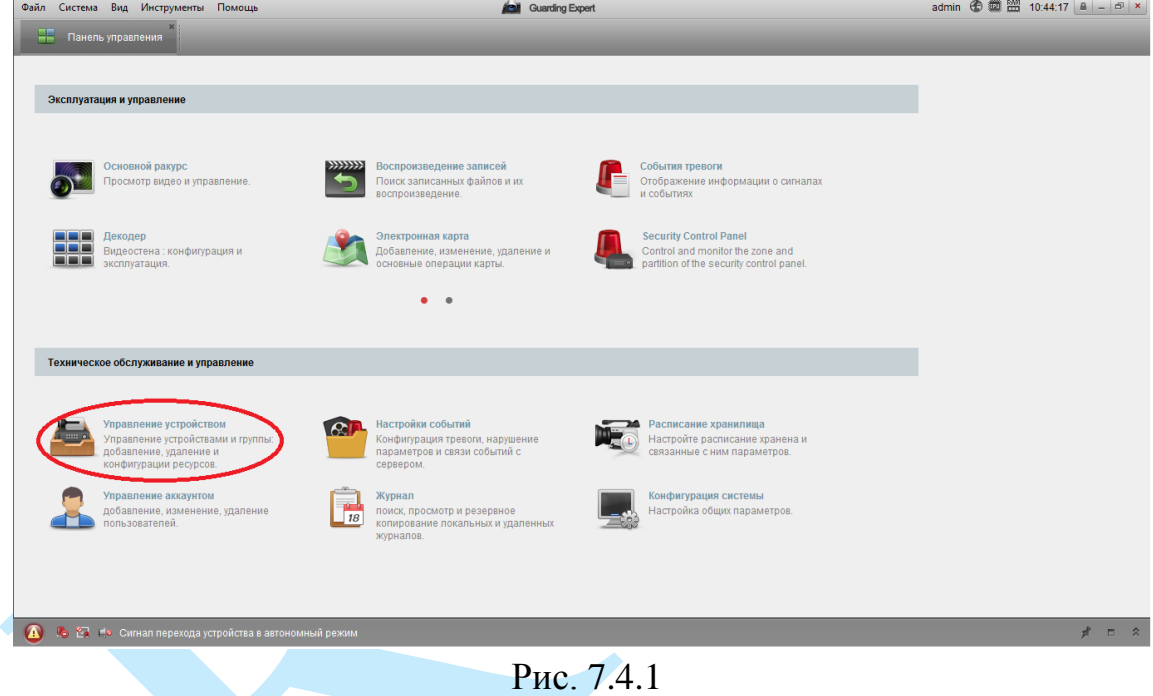

3. Нажмите на кнопку «<sup>•</sup> Добавить новый тип устройств».

| Файл Система Вид Инструменты Помощь                                                                    |                                |                               |                                          |                           |                                                                                                    | <b>Call</b> Guarding Expert                                              | admin ① 觉 2 10:52:48 8 - 6 × |
|----------------------------------------------------------------------------------------------------|--------------------------------|-------------------------------|------------------------------------------|---------------------------|----------------------------------------------------------------------------------------------------|--------------------------------------------------------------------------|------------------------------|
| Панель управления                                                                                      | Управление устройством         |                               |                                          |                           |                                                                                                    |                                                                          |                              |
| cepsep T Forma                                                                                         |                                |                               |                                          |                           |                                                                                                    |                                                                          |                              |
| Организация                                                                                            |                                | Устройство для управления (0) |                                          |                           |                                                                                                    |                                                                          |                              |
| <b>В Устройство кодирования/Doo</b>                                                                    |                                |                               |                                          |                           | + Добавить устройство [2] Измен Ж Удаление   Ф Удал. конфиг   © QR-код • Активно • С Онлайн-пользователь   +3 Обновить все |                                                                          | Фильтровать                  |
| - Добавить новый тип устройств                                                                         | Псевдоним                      | $\mathbb{P}$                  | Серийный номер                           |                           | безопасность   Статус пользов   Статус HDD                                                                                 | Статус записи<br>Статус сигнала   Статус прошив   Подключение   Обновить |                              |
|                                                                                                    |                                |                               |                                          |                           |                                                                                                    |                                                                          |                              |
|                                                                                                    |                                |                               |                                          |                           |                                                                                                    |                                                                          |                              |
|                                                                                                    | Устройства Онлайн (11)         |                               | ● Обнов. каждые 15с (60s?)               |                           |                                                                                                    |                                                                          | ×.                           |
|                                                                                                    |                                |                               |                                          |                           | • Добавить в клиента • Побавить все [2] Изменить Netinfo • Восст. пароля по умолч • Активно                                |                                                                          | Фильтровать                  |
|                                                                                                    | $\overline{a}$<br><b>IP</b>    | <b>Тип устройства</b>         | Версия прошивки                          | безопасность              | Порт сервера Начало                                                                                                    | Добавлена метка                                                          | $\overline{a}$               |
|                                                                                                    | 192,168,12,168                 | RVi-IPC31S                    | V5.2.0build 160527                       | Активно                   | 2017-06-05 10:44:03<br>8000                                                                                                | Her                                                                      |                              |
|                                                                                                    | 192,168,12,187                 | RVi-IPC32MS-IR                | V5.3.5build 170526                       | <b>Активно</b>            | 8000<br>2017-06-05 10:44:47                                                                                                | Her                                                                      |                              |
|                                                                                                    | 192.168.12.189                 | RVi-IPC31MS-IR                | V5.3.5build 161222                       | <b>Активно</b>            | 8000<br>2017-06-05 10:44:58                                                                                                | Her                                                                      |                              |
|                                                                                                    | 192,168,12.3                   | DS-2CD2022WD-I                | V5.4.3build 160902                       | Активно                   | 2017-05-29 10:05:09<br>8000                                                                                                | Her                                                                      |                              |
| Encoding device/Outdoor Device: DVR/<br><b>DVS/NVR/IPC/IPD/Guarding Expert</b>                         | 192,168,12.73                  | DS-2DE4220W-AE                | V5.4.8build 170104                       | Активно                   | 8000<br>2017-06-05 13:00:26                                                                                                | Her                                                                      |                              |
| PCNVR/Guarding Expert EncodeCard<br>server/Door Station/Outer Door Station/<br>Door Station (V Series) | 192.168.12.74<br>192,168,12.78 | RVi-IPC12SW<br>RVi-IPC32S     | V5.3.5build 170526<br>V5.2.0build 160527 | <b>Активно</b><br>Активно | 2017-06-05 08:48:14<br>8000<br>8000<br>2017-06-05 14:26:43                                                                 | Her<br>Her                                                               |                              |

Рис. 7.4.2

4. В появившемся окне установите галочку в поле «**Устройство в облако P2P**».

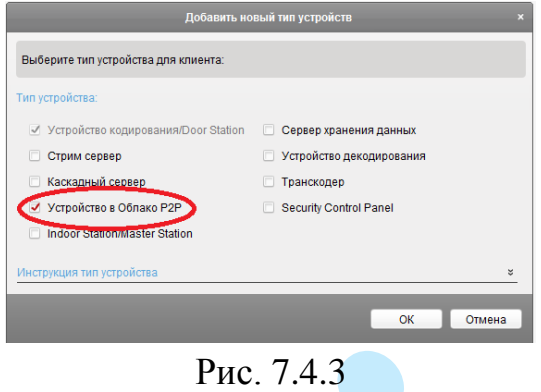

5. Нажмите на кнопку « ». В появившемся окне введите учетные данные для регистрации:

**Облако P2P Аккаунт** – введите логин, который будет использоваться на облачном сервисе.

**Пароль / Подтв. пароль** – введите пароль и подтверждение пароля учетной записи.

**E-mail** – введите адрес вашей электронной почты (на него будет отправлен e-mail код).

**Код подтверждения** – введите символы с картинки.

**Получить код подтверждения** – нажмите на кнопку для отправки e-mail кода.

**Код подтверждения электронной почты** – введите код, который должен прийти на электронную почту.

Нажмите на кнопку «<sup>Регистр</sup>» для завершения регистрации.

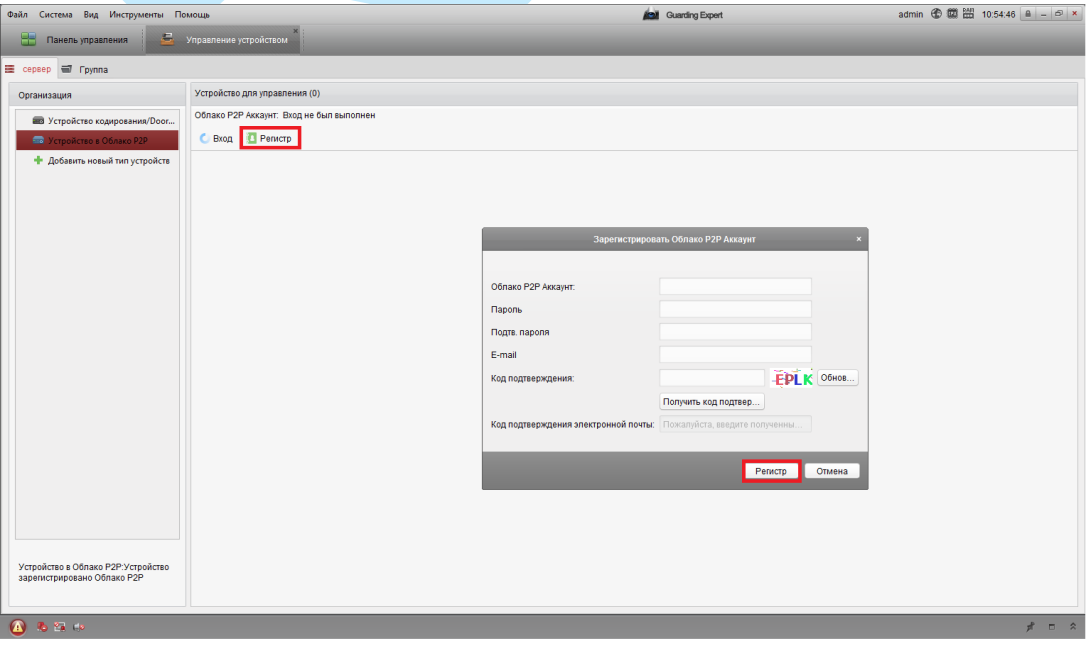

Рис. 7.4.4

6. После того, как процесс регистрации будет завершен, в появившемся окне введите ваши учетные данные и нажмите на кнопку «**Вход**».

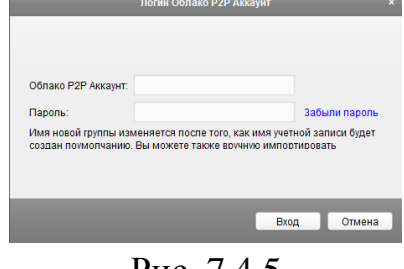

Рис.  $7.4.5$ 

7. После авторизации в облачном сервисе, необходимо добавить ваше устройство, для этого нажмите на кнопку « • Добавить устройство», введите серийный номер (подробнее в п. [5.7.1\)](#page-72-0) и 6-ти значный код подтверждения вашего устройства (наклейка с кодом на корпусе камеры), нажмите на кнопку «**ОК**».

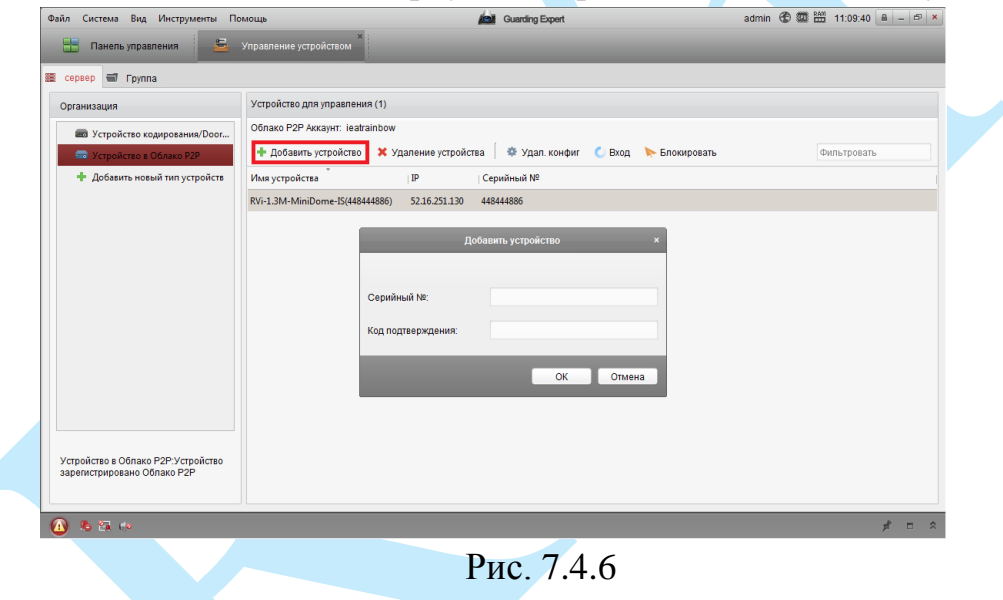

8. После выполнения всех действий вы сможете просматривать трансляцию с вашей камеры через облачный сервис. Для этого перейдите в меню «**Основной ракурс**» и выберите камеру для отображения.

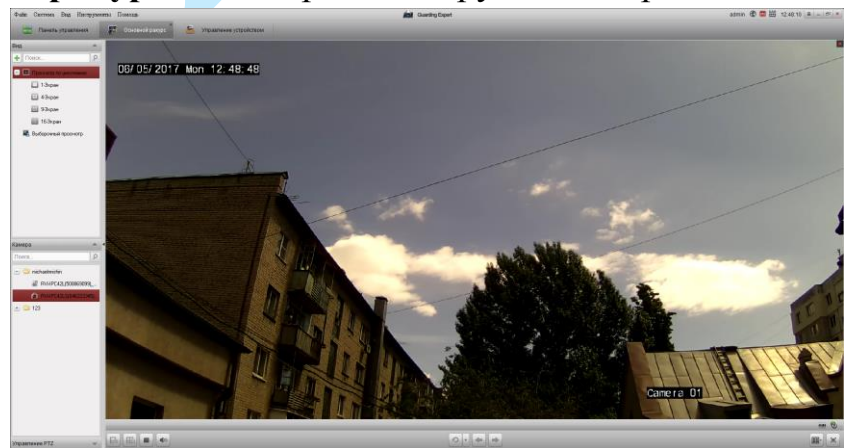

Рис. 7.4.7

#### **7.5. Настройка мобильного приложения**

Для удаленного просмотра камеры с мобильных устройств необходимо использовать ПО «Guarding Expert» Для удаленного подключения по статическому IP-адресу необходимо обратить внимание на то, чтобы основной порт TCP, по которому передается видео поток (по умолчанию 8000), был открыт во внешней сети (пример проброса портов в п[.7.3\)](#page-78-0).

Для удаленного подключения по Р2Р необходимо настроить устройство в соответствии с п[.5.6.4.9](#page-46-0) данной инструкции.

После запуска приложения появится его основное рабочее окно:

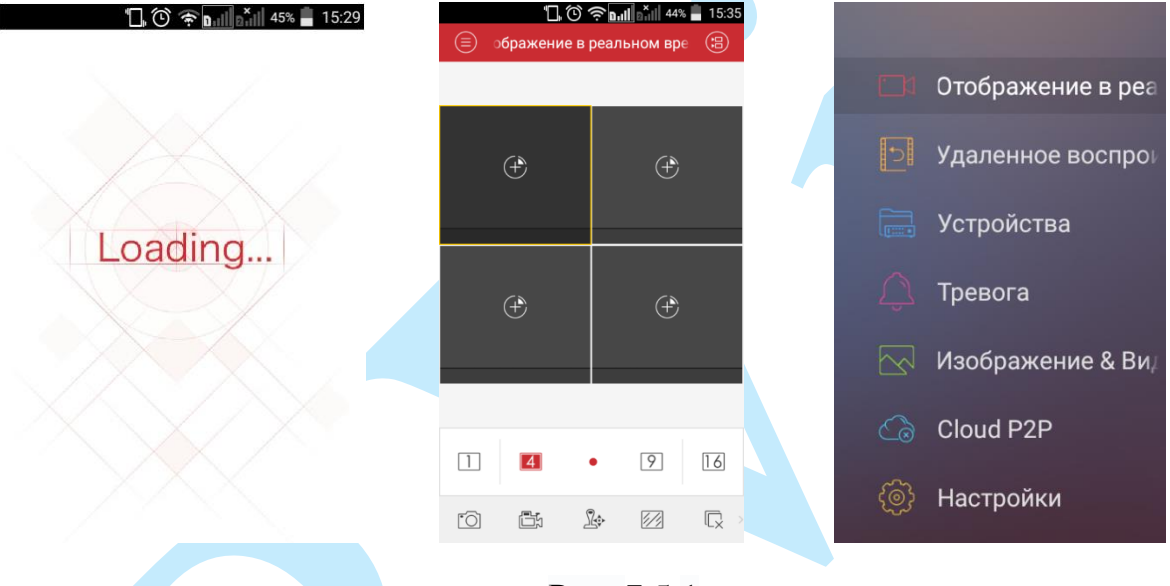

Рис. 7.5.1

В данном окне отображаются подключенные устройства, снизу вы можете выбрать необходимую раскладку, на смартфоне максимум доступно 16 окон отображения. Нижняя панель кнопок позволяет сделать скриншот и записать отрезок видео, управлять поворотным устройством, открывает, либо закрывает все окна отображения, позволяет включить / отключить звук с устройства и произвести прочие настройки. Нажав на кнопку  $\blacksquare$ , откроется главное меню настроек, которое включает в себя следующие пункты: «Отображение в реальном времени», «Удаленное воспроизведение», «Устройства», «Тревога», «Изображение & Видео», «Cloud P2P», «Настройки».

Для того чтобы добавить новое устройство по статическому IP-адресу, выберите пункт «**Устройства**» и нажмите кнопку **+** в правом верхнем углу. Для добавления устройства необходимо указать следующие данные:

*Имя* – может быть любым.

*Адрес* – укажите внешний IP-адрес вашего устройства.

*Порт* – это основной TCP порт, по которому транслируется видео поток при подключении по внешнему IP-адресу (по умолчанию 8000).

*Имя пользователя* – логин учетной записи, подключаемого устройства.

*Пароль* – пароль учетной записи, подключаемого устройства.

Далее необходимо нажать на кнопку **• в правом верхнем** углу для добавления устройства. Для просмотра видео с устройства после его сохранения перейдите на вкладку «Устройства», выберите необходимое устройство из списка и нажмите на кнопку «Начать отображение в реальном времени».

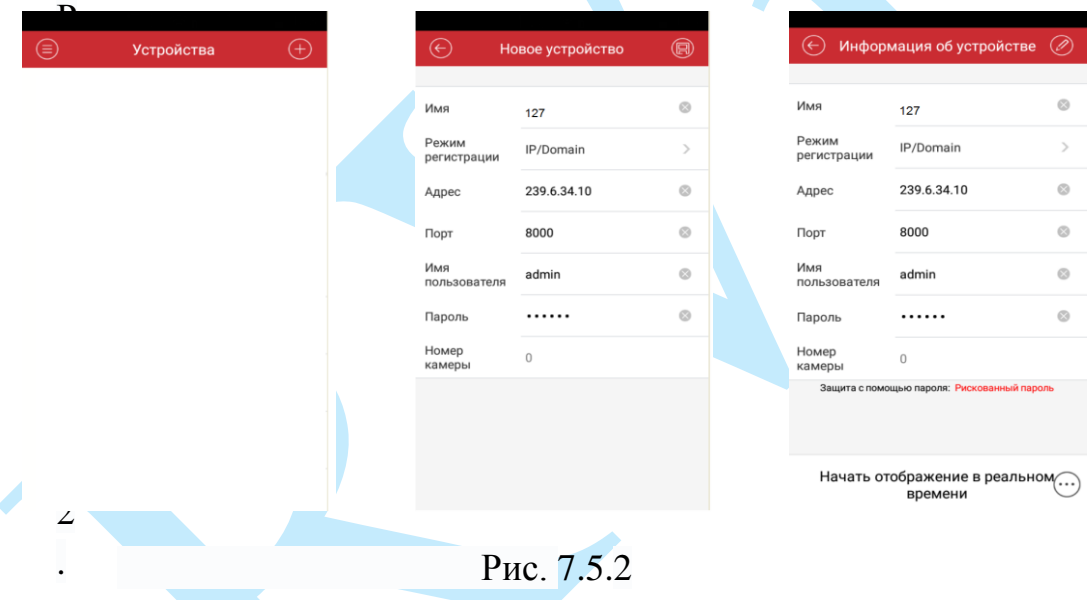

Для того чтобы просматривать видео с устройства через облачный сервис, выберите пункт «**Cloud P2P**». Введите логин и пароль вашей учетной записи на облачном сервисе (подробнее в п. [7.4\)](#page-80-0), выберите устройство из списка и нажмите на кнопку «**Отображение в реальном времени**».

На этом подключение устройства закончено. По аналогии можно добавлять другие устройства.

Чтобы развернуть камеру в полноэкранный режим, нажмите два раза на окно отображения.

Для просмотра архива с камеры необходимо перейти в меню «Удаленное воспроизведение», нажать на значок <sup>(е)</sup>, выбрать из списка период, тип записи и необходимое устройство для просмотра видеоархива. В появившемся окне отобразится сохраненный архив, снизу отобразится шкала записи.

#### **7.5. Рекомендуемые параметры установки камеры**

- 1) Камера должна быть хорошо зафиксирована на поверхности, чтобы избежать тряски;
- 2) Устанавливайте камеру только на горизонтальную или вертикальную поверхность, избегайте наклона камеры;
- 3) Камера должна быть расположена перпендикулярно направлению движения объекта съемки, чтобы избежать ложных срабатываний, желательно поворачивать камеру не более чем на 20°;
- 4) Если камера установлена напротив окна, входа в помещение или источника света, рекомендуется использовать видеокамеру с аппаратной поддержкой функции WDR, что позволит уменьшить влияния источников света в кадре с высокой интенсивностью;
- 5) Убедитесь, что камера не направлена в небо, т.к. это приведет к появлению слишком ярких или, наоборот, затемненных участков, что снизит вероятность успешного обнаружения;
- 6) Уровень освещенности на объекте съемки не должен быть слишком низким;
- 7) В помещениях с низким уровнем освещенности рекомендуется использовать камеры с ИК-подсветкой;
- 8) При использовании дополнительных источников освещения, убедитесь, что они расположены на расстоянии не менее 2 метров от камеры;
- 9) Постарайтесь избежать частого переключения между дневным / ночным режимом.

*Внимание. Несоблюдение данных рекомендаций может привести к появлению ошибок детектирования.*

## **Заключение**

Спасибо за выбор IP-камеры RVi. В том случае, если у вас остались вопросы после изучения данной инструкции, обратитесь в службу технической поддержки по номерам:

РФ: 8 (800) [775-77-00;](http://rvi-cctv.ru/support/?PAGE_NAME=list&FID=15)

Казахстан: 8 (800) [080-22-00.](http://rvi-cctv.ru/support/?PAGE_NAME=list&FID=15)

Отдел по гарантии: 8 (495) 735-39-69.

Наши специалисты окажут квалифицированную помощь и помогут найти решение вашей проблемы.